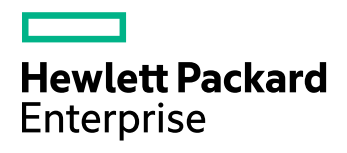

# **HPE File System Connector**

Software Version: 11.0

File System Connector (CFS) Administration Guide

Document Release Date: March 2016 Software Release Date: March 2016

### **Legal Notices**

#### **Warranty**

The only warranties for Hewlett Packard Enterprise Development LP products and services are set forth in the express warranty statements accompanying such products and services. Nothing herein should be construed as constituting an additional warranty. HPE shall not be liable for technical or editorial errors or omissions contained herein.

The information contained herein is subject to change without notice.

#### **Restricted Rights Legend**

Confidential computer software. Valid license from HPE required for possession, use or copying. Consistent with FAR 12.211 and 12.212, Commercial Computer Software, Computer Software Documentation, and Technical Data for Commercial Items are licensed to the U.S. Government under vendor's standard commercial license.

### **Copyright Notice**

© Copyright 2016 Hewlett Packard Enterprise Development LP

#### **Trademark Notices**

Adobe™ is a trademark of Adobe Systems Incorporated.

Microsoft® and Windows® are U.S. registered trademarks of Microsoft Corporation.

UNIX® is a registered trademark of The Open Group.

This product includes an interface of the 'zlib' general purpose compression library, which is Copyright © 1995-2002 Jean-loup Gailly and Mark Adler.

### **Documentation Updates**

HPE Big Data Support provides prompt and accurate support to help you quickly and effectively resolve any issue you may encounter while using HPE Big Data products. Support services include access to the Customer Support Site (CSS) for online answers, expertise-based service by HPE Big Data support engineers, and software maintenance to ensure you have the most up-to-date technology.

#### To access the Customer Support Site

• go to [https://customers.autonomy.com](https://customers.autonomy.com/)

The Customer Support Site includes:

- **Knowledge Base**. An extensive library of end user documentation, FAQs, and technical articles that is easy to navigate and search.
- <sup>l</sup> **Support Cases**. A central location to create, monitor, and manage all your cases that are open with technical support.
- **.** Downloads. A location to download or request products and product updates.
- **Requests**. A place to request products to download or product licenses.

#### To contact HPE Big Data Customer Support by email or phone

• go to <http://www.autonomy.com/work/services/customer-support>

### **Support**

The title page of this document contains the following identifying information:

- Software Version number, which indicates the software version.
- Document Release Date, which changes each time the document is updated.
- <sup>l</sup> Software Release Date, which indicates the release date of this version of the software.

To check for recent updates or to verify that you are using the most recent edition of a document, visit the Knowledge Base on the HPE Big Data Customer Support Site. To do so, go to [https://customers.autonomy.com](https://customers.autonomy.com/), and then click **Knowledge Base**.

The Knowledge Base contains documents in PDF and HTML format as well as collections of related documents in ZIP packages. You can view PDF and HTML documents online or download ZIP packages and open PDF documents to your computer.

### **About this PDF Version of Online Help**

This document is a PDF version of the online help. This PDF file is provided so you can easily print multiple topics from the help information or read the online help in PDF format. Because this content was originally created to be viewed as online help in a web browser, some topics may not be formatted properly. Some interactive topics may not be present in this PDF version. Those topics can be successfully printed from within the online help.

# **Contents**

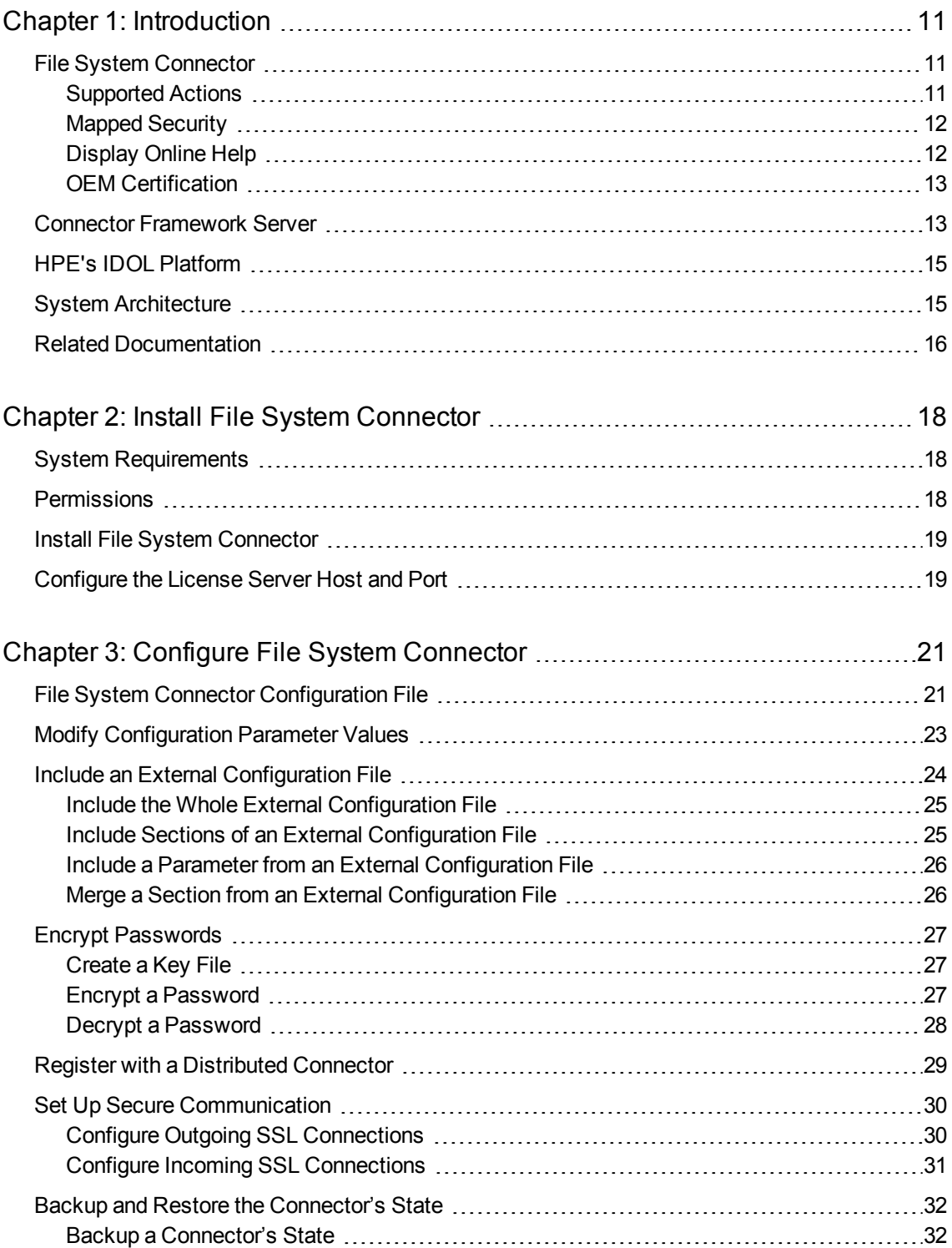

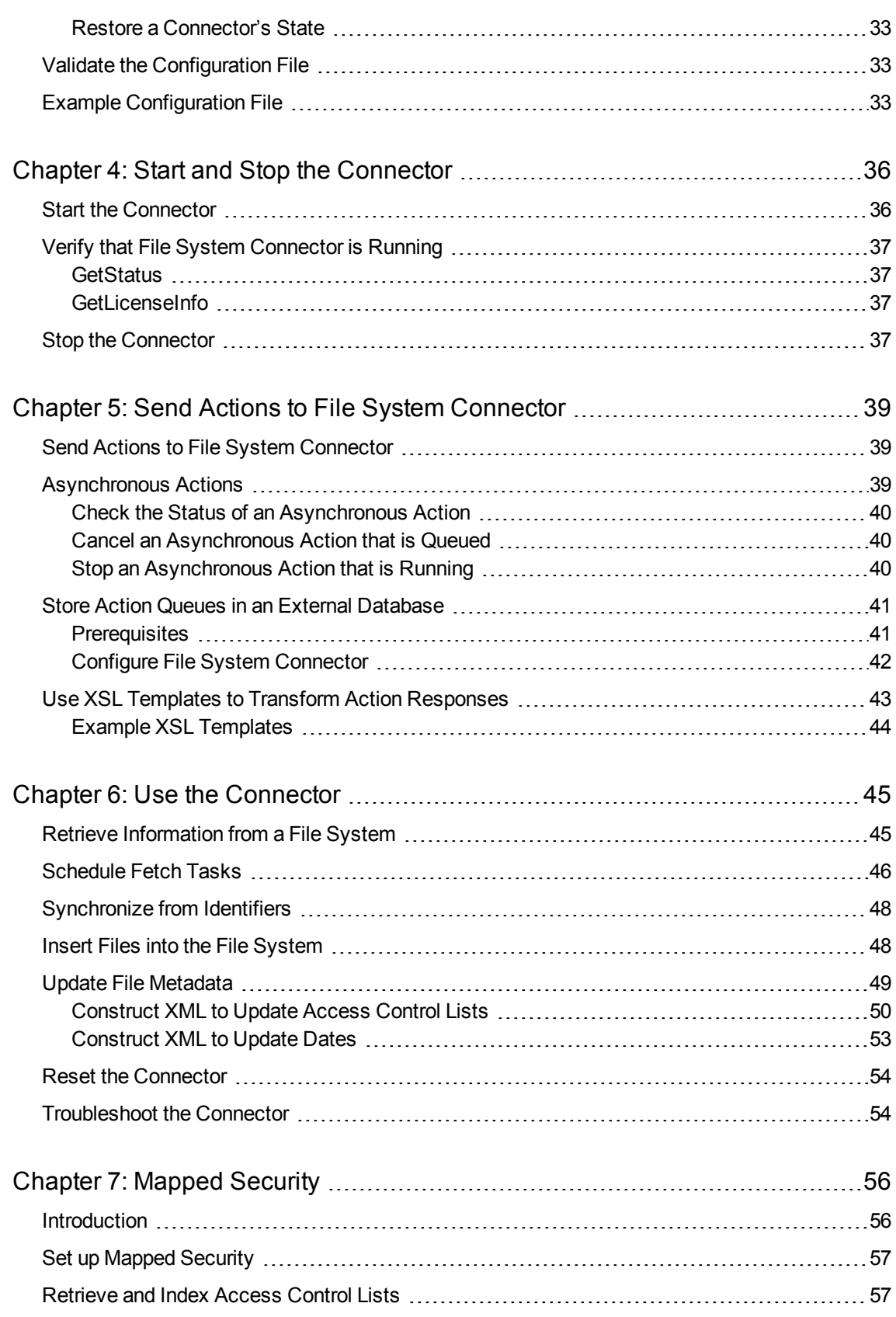

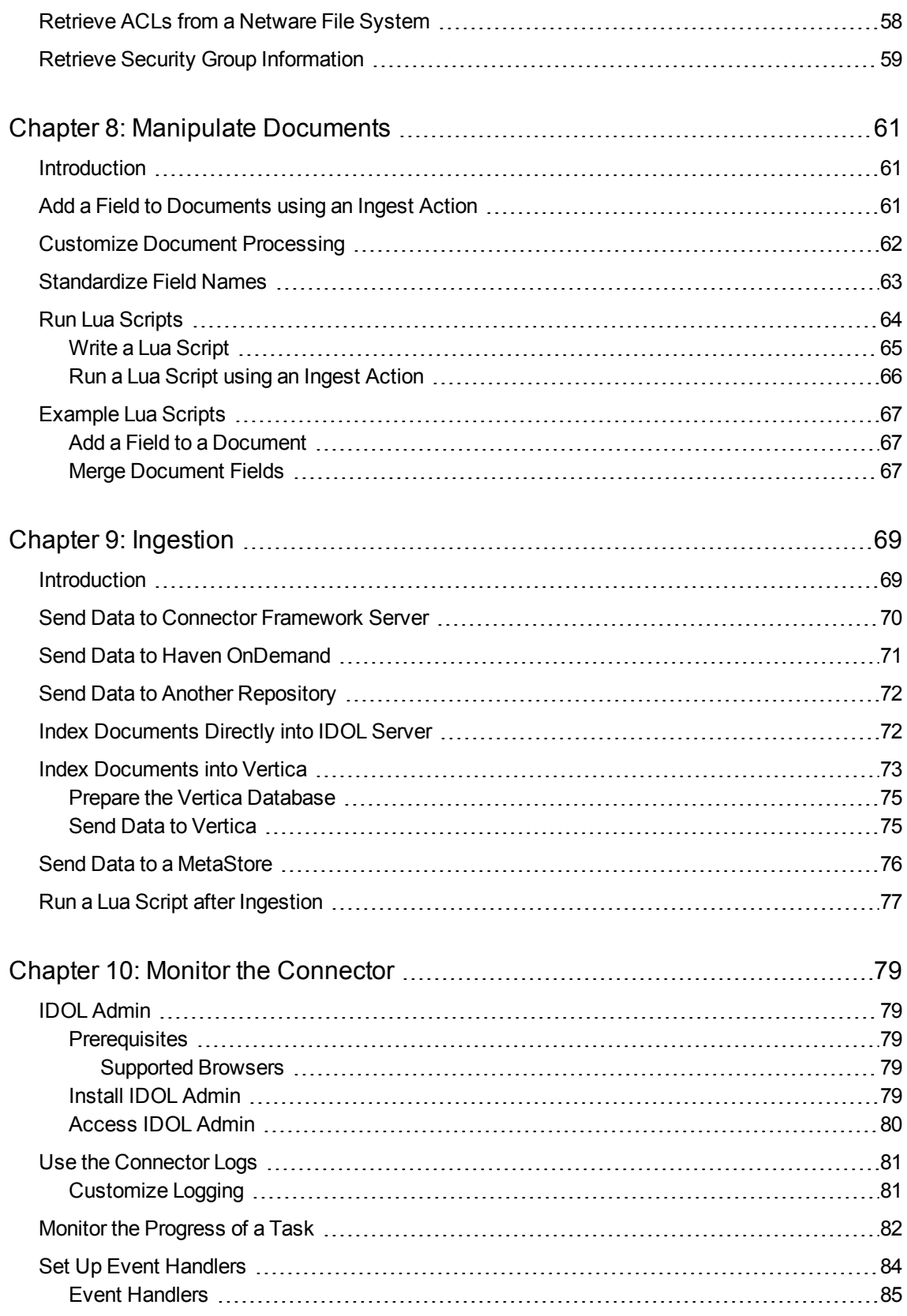

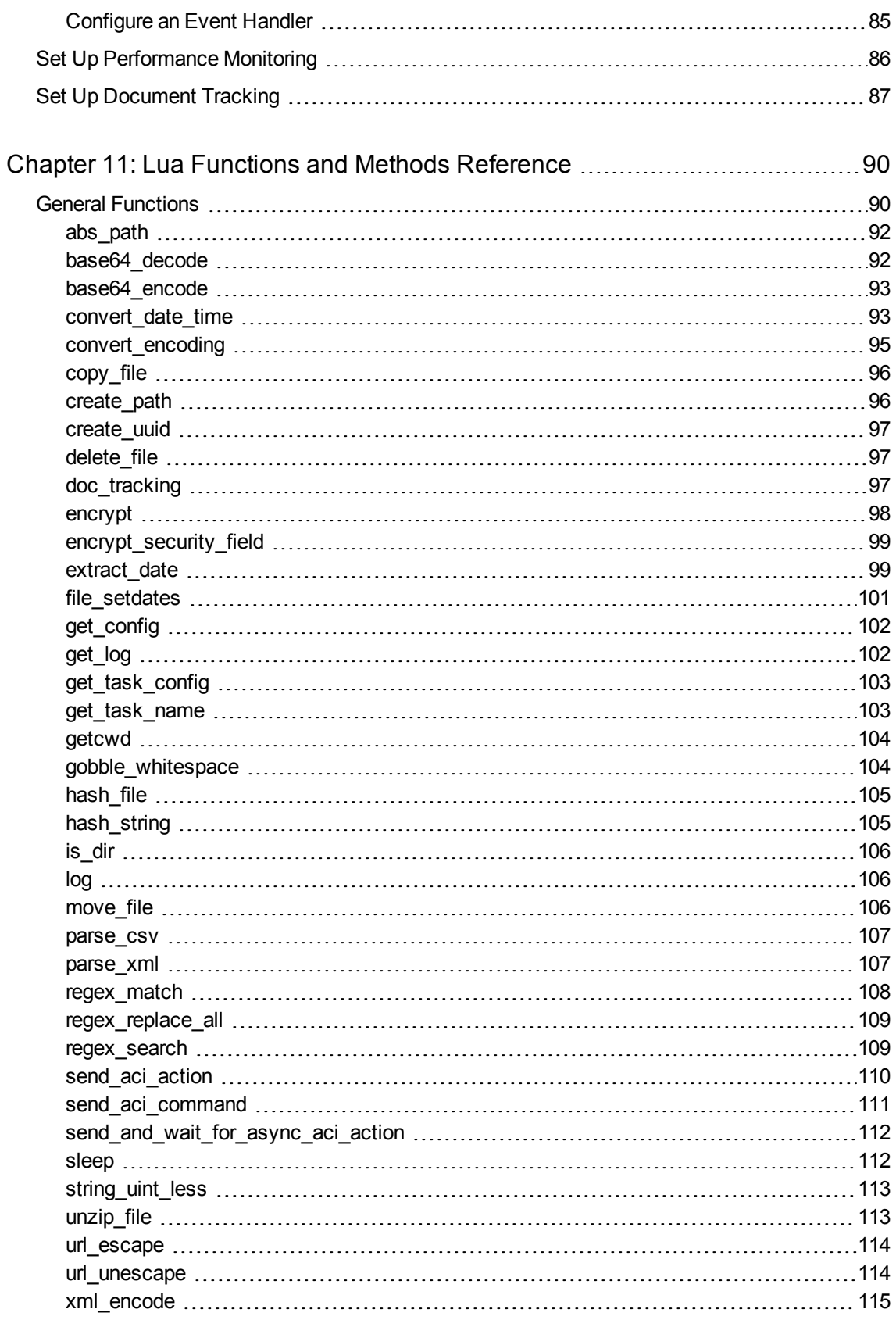

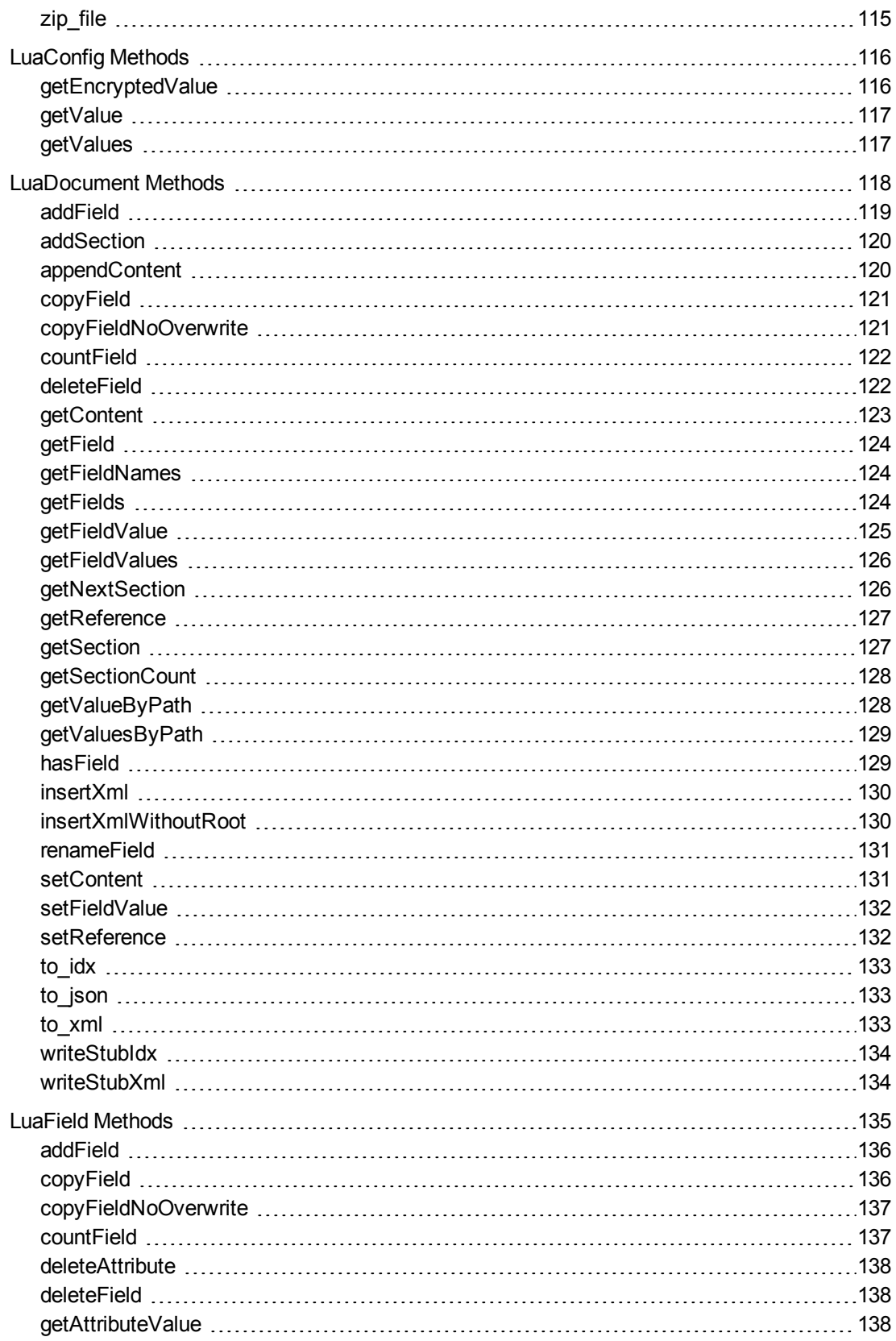

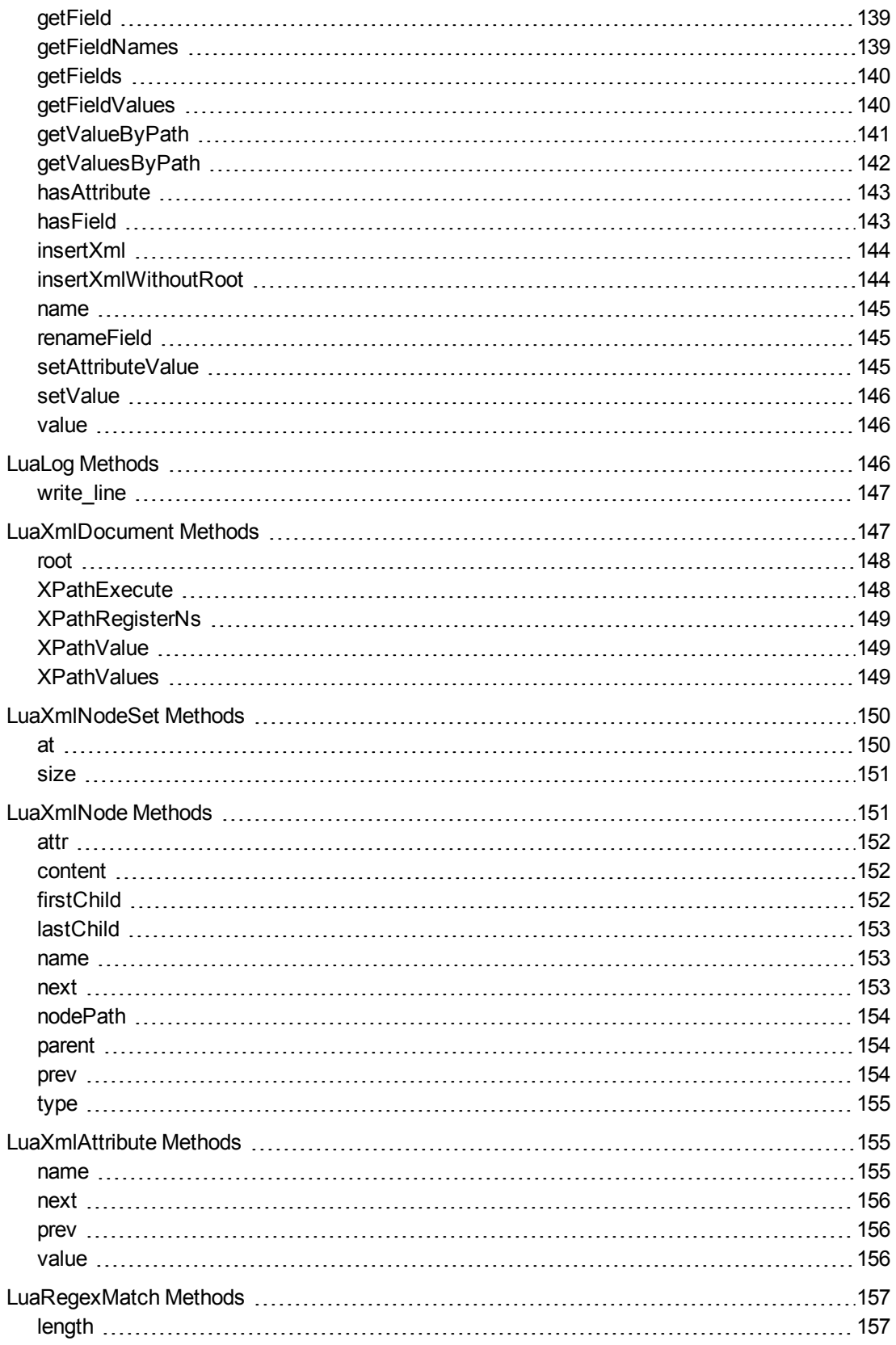

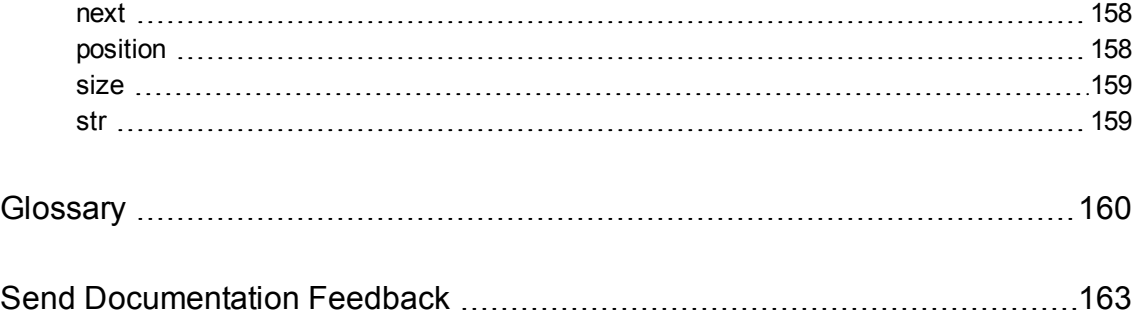

# <span id="page-10-0"></span>**Chapter 1: Introduction**

This section provides an overview of the File System Connector.

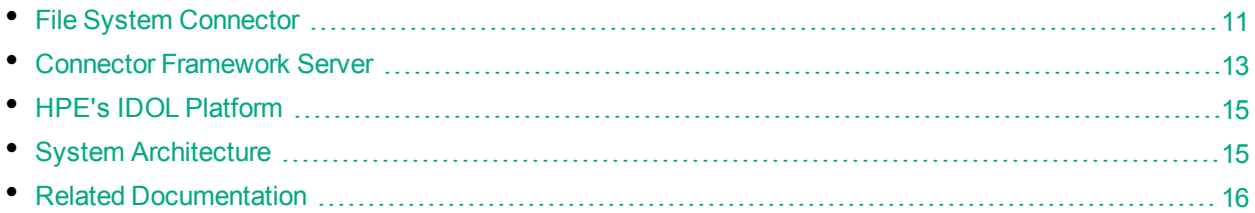

# <span id="page-10-1"></span>**File System Connector**

File System Connector is an IDOL connector that retrieves information from file systems on local or network machines.

The File System Connector can:

- Keep IDOL up-to-date with the information in the file system.
- Collect documents from the file system and either write them to disk or send them to IDOL.
- Insert documents into the file system.
- Delete documents from the file system.

#### **Related Topics**

- ["Connector](#page-12-1) Framework Server" on page 13
- <span id="page-10-2"></span>• "HPE's IDOL [Platform"](#page-14-0) on page 15

### **Supported Actions**

The File System Connector (CFS) supports the following actions:

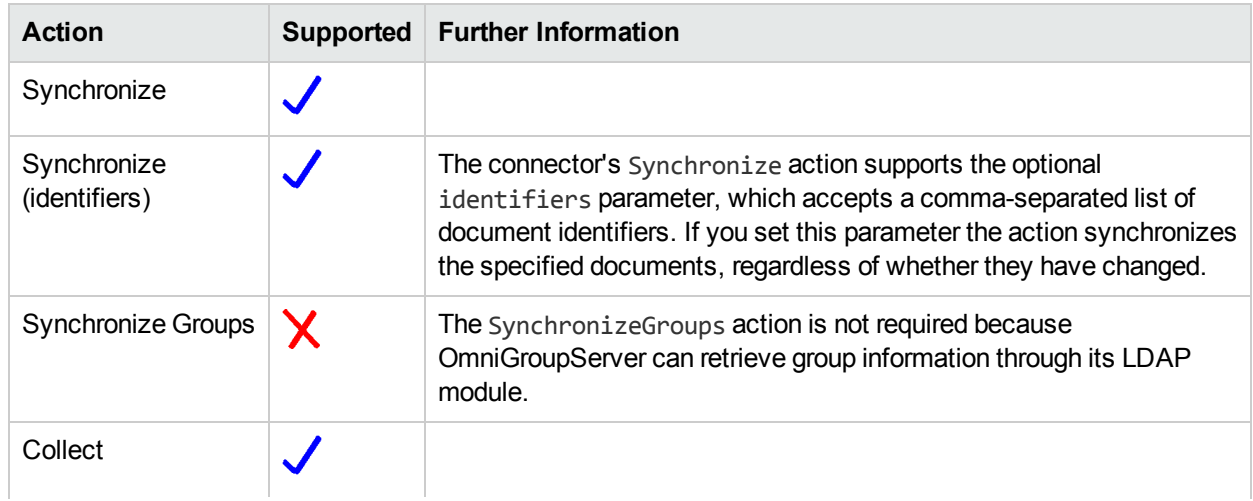

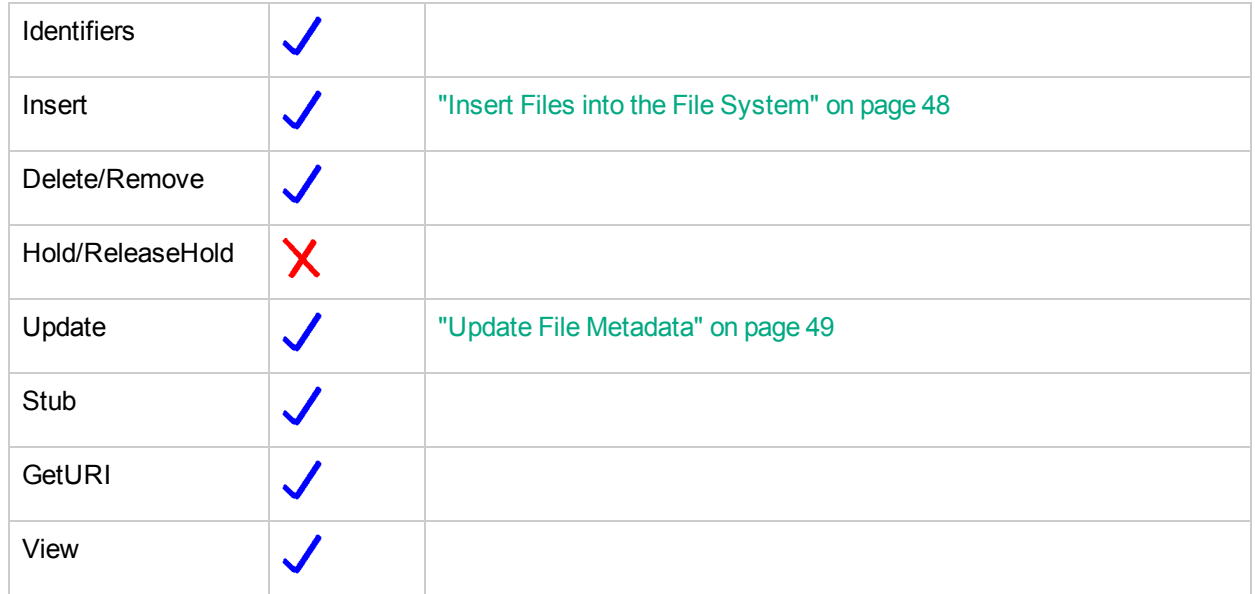

## <span id="page-11-0"></span>**Mapped Security**

The File System Connector supports mapped security.

The connector can retrieve:

- NT ACLs (the connector must run on Windows).
- Netware ACLs (the connector must run on Windows).
- <span id="page-11-1"></span>• POSIX ACLs (the connector must run on Linux and the file system must support them).

# **Display Online Help**

You can display the File System Connector Reference by sending an action from your web browser. The File System Connector Reference describes the actions and configuration parameters that you can use with File System Connector.

For File System Connector to display help, the help data file (help.dat) must be available in the installation folder.

### To display help for File System Connector

- 1. Start File System Connector.
- 2. Send the following action from your web browser:

http://*host*:*port*/action=Help

where:

- *host* is the IP address or name of the machine on which File System Connector is installed.
- *port* is the ACI port by which you send actions to File System Connector (set by the Port

parameter in the [Server] section of the configuration file).

For example:

http://12.3.4.56:9000/action=help

# <span id="page-12-0"></span>**OEM Certification**

<span id="page-12-1"></span>File System Connector works in OEM licensed environments.

# **Connector Framework Server**

Connector Framework Server (CFS) processes the information that is retrieved by connectors, and then indexes the information into IDOL.

A single CFS can process information from any number of connectors. For example, a CFS might process files retrieved by a File System Connector, web pages retrieved by a HTTP connector, and email messages retrieved by an Exchange Connector.

To use the File System Connector to index documents into IDOL Server, you must have a CFS. When you install the File System Connector, you can choose to install a CFS or point the connector to an existing CFS.

For information about how to configure and use Connector Framework Server, refer to the *Connector Framework Server Administration Guide*.

### **Filter Documents and Extract Subfiles**

The documents that are sent by connectors to CFS contain only metadata extracted from the repository, such as the location of a file or record that the connector has retrieved. CFS uses KeyView to extract the file content and file specific metadata from over 1000 different file types, and adds this information to the documents. This allows IDOL to extract meaning from the information contained in the repository, without needing to process the information in its native format.

CFS also uses KeyView to extract and process sub-files. Sub-files are files that are contained within other files. For example, an e-mail message might contain attachments that you want to index, or a Microsoft Word document might contain embedded objects.

### **Manipulate and Enrich Documents**

CFS provides features to manipulate and enrich documents before they are indexed into IDOL. For example, you can:

- add additional fields to a document.
- divide long documents into multiple sections.
- run tasks including Eduction, Optical Character Recognition, or Face Recognition, and add the information that is obtained to the document.
- run a custom Lua script to modify a document.

### **Index Documents**

After CFS finishes processing documents, it automatically indexes them into one or more indexes. CFS can index documents into:

- <sup>l</sup> **IDOL Server** (or send them to a *Distributed Index Handler*, so that they can be distributed across multiple IDOL servers).
- <sup>l</sup> **Haven OnDemand**.
- <sup>l</sup> **Vertica**.

### **Import Process**

This section describes the import process for new files that are added to IDOL through CFS.

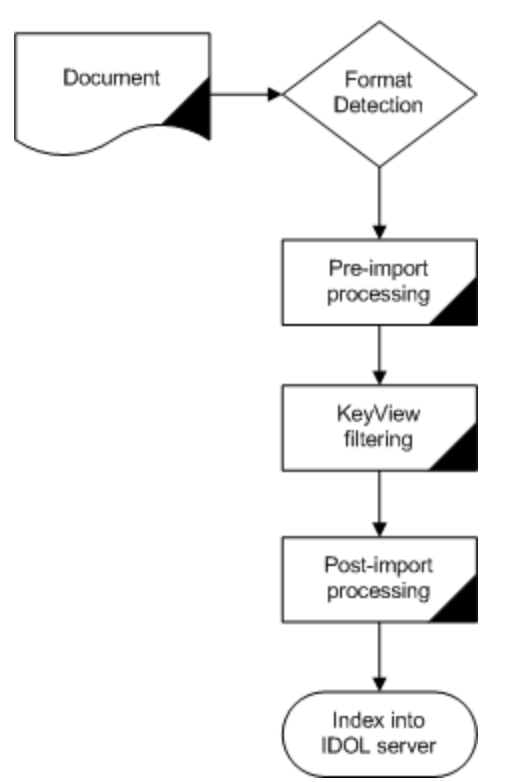

1. Connectors aggregate documents from repositories and send the files to CFS. A single CFS can process documents from multiple connectors. For example, CFS might receive HTML files from HTTP Connectors, e-mail messages from Exchange Connector, and database records from ODBC Connector.

- 2. CFS runs pre-import tasks. Pre-Import tasks occur before document content and file-specific metadata is extracted by KeyView.
- 3. KeyView filters the document content, and extracts sub-files.
- 4. CFS runs post-import tasks. Post-Import tasks occur after KeyView has extracted document content and file-specific metadata.
- <span id="page-14-0"></span>5. The data is indexed into IDOL.

# **HPE's IDOL Platform**

At the core of File System Connector is HPE's *Intelligent Data Operating Layer* (IDOL).

IDOL gathers and processes unstructured, semi-structured, and structured information in any format from multiple repositories using IDOL connectors and a global relational index. It can automatically form a contextual understanding of the information in real time, linking disparate data sources together based on the concepts contained within them. For example, IDOL can automatically link concepts contained in an email message to a recorded phone conversation, that can be associated with a stock trade. This information is then imported into a format that is easily searchable, adding advanced retrieval, collaboration, and personalization to an application that integrates the technology.

<span id="page-14-1"></span>For more information on IDOL, see the *IDOL Getting Started Guide*.

# **System Architecture**

An IDOL infrastructure can include the following components:

- **Connectors**. Connectors aggregate data from repositories and send the data to CFS.
- <sup>l</sup> **Connector Framework Server (CFS)**. Connector Framework Server (CFS) processes and enriches the information that is retrieved by connectors.
- <sup>l</sup> **IDOL Server**. IDOL stores and processes the information that is indexed into it by CFS.
- <sup>l</sup> **Distributed Index Handler (DIH)**. The Distributed Index Handler distributes data across multiple IDOL servers. Using multiple IDOL servers can increase the availability and scalability of the system.
- **License Server**. The License server licenses multiple products.

These components can be installed in many different configurations. The simplest installation consists of a single connector, a single CFS, and a single IDOL Server.

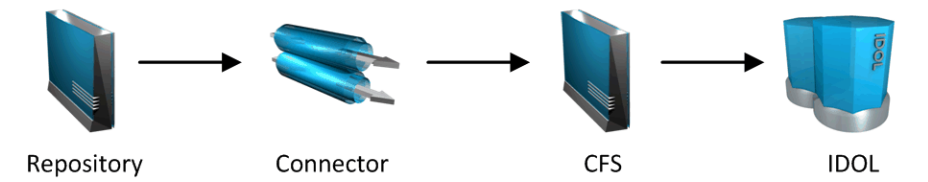

A more complex configuration might include more than one connector, or use a Distributed Index Handler (DIH) to index content across multiple IDOL Servers.

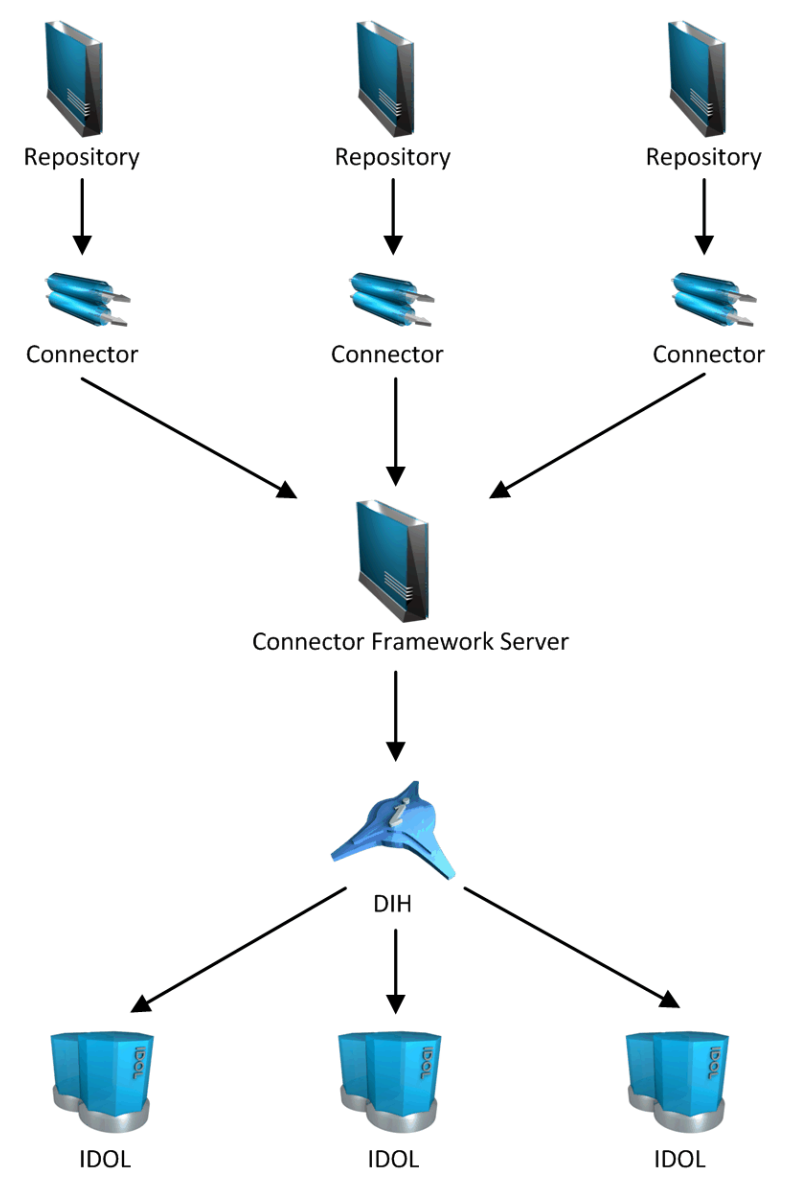

# <span id="page-15-0"></span>**Related Documentation**

The following documents provide further information related to File System Connector.

<sup>l</sup> *File System Connector Reference*

The *File System Connector Reference* describes the configuration parameters and actions that you can use with the File System Connector.

<sup>l</sup> *Connector Framework Server Administration Guide*

Connector Framework Server (CFS) processes documents that are retrieved by connectors. CFS then indexes the documents into IDOL Server, Haven OnDemand, or Vertica. The *Connector Framework Server Administration Guide* describes how to configure and use CFS.

<sup>l</sup> *IDOL Getting Started Guide*

The *IDOL Getting Started Guide* provides an introduction to IDOL. It describes the system architecture, how to install IDOL components, and introduces indexing and security.

<sup>l</sup> *IDOL Server Administration Guide*

The *IDOL Server Administration Guide* describes the operations that IDOL server can perform with detailed descriptions of how to set them up.

<sup>l</sup> *Intellectual Asset Protection System (IAS) Administration Guide*

The *Intellectual Asset Protection System (IAS) Administration Guide* describes how to use the Intellectual Asset Protection System (IAS) to protect the information that you index into IDOL Server.

<sup>l</sup> *License Server Administration Guide*

This guide describes how to use a License Server to license multiple services.

# <span id="page-17-0"></span>**Chapter 2: Install File System Connector**

This section describes how to install the File System Connector.

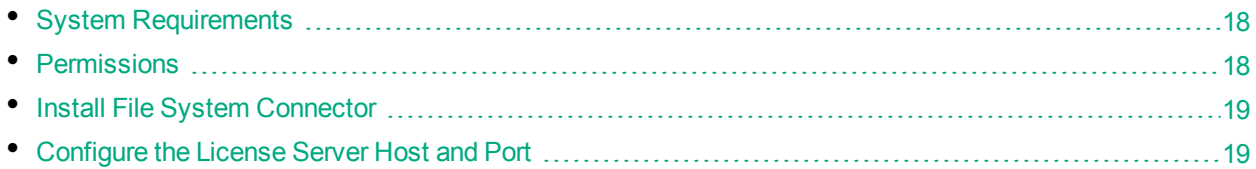

# <span id="page-17-1"></span>**System Requirements**

File System Connector can be installed as part of a larger system that includes an IDOL Server and an interface for the information stored in IDOL Server. To maximize performance, HPE recommends that you install IDOL Server and the connector on different machines.

For information about the minimum system requirements required to run IDOL components, including File System Connector, refer to the *IDOL Getting Started Guide*.

The connector must be installed on the machine that you want to ingest files from, or on a machine that has access to those files through standard paths.

# **Netware File Systems**

To retrieve files from a Netware file system, the connector must be installed on a machine running Windows. You must also install the Novell client on the connector machine. This allows the connector to access the Netware server.

# **OmniGroupServer**

<span id="page-17-2"></span>To extract group information, you must also install OmniGroupServer.

# **Permissions**

**Action Permissions Required** Synchronize The connector must be able to: • read the entire directory structure below the folder specified by DirectoryPathCSVs. - list files so that it can find the files you want to retrieve. The user account used to run the connector must have read access for the files and

This section describes the permissions that must be granted to the connector.

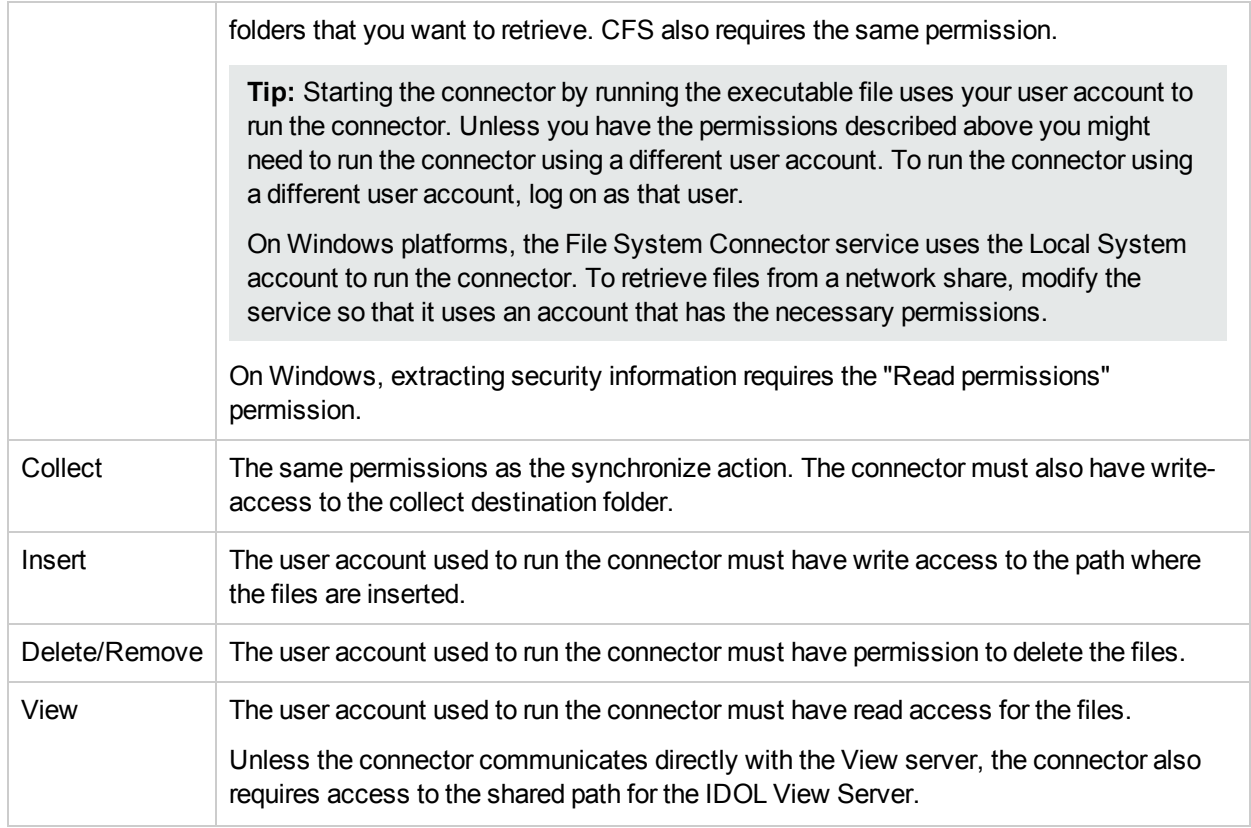

# <span id="page-18-0"></span>**Install File System Connector**

The File System Connector can be installed using the IDOL Server installer.

<span id="page-18-1"></span>For information about installing the File System Connector using this installer, refer to the *IDOL Getting Started Guide*.

# **Configure the License Server Host and Port**

File System Connector is licensed through HPE License Server. In the File System Connector configuration file, specify the information required to connect to the License Server.

### To specify the license server host and port

- 1. Open your configuration file in a text editor.
- 2. In the [License] section, modify the following parameters to point to your License Server.

LicenseServerHost The host name or IP address of your License Server.

LicenseServerACIPort The ACI port of your License Server.

For example:

File System Connector (CFS) Administration Guide Chapter 2: Install File System Connector

> [License] LicenseServerHost=licenses LicenseServerACIPort=20000

3. Save and close the configuration file.

# <span id="page-20-0"></span>**Chapter 3: Configure File System Connector**

This section describes how to configure the File System Connector.

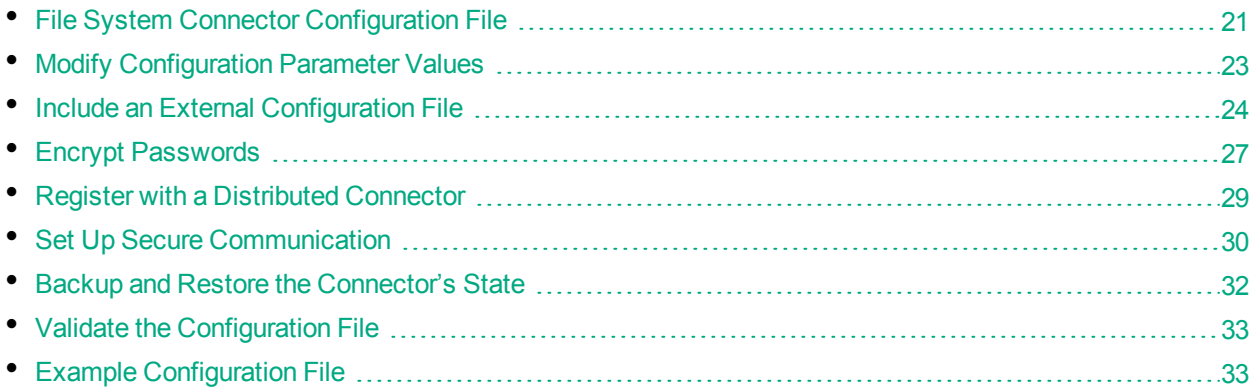

# <span id="page-20-1"></span>**File System Connector Configuration File**

You can configure the File System Connector by editing the configuration file. The configuration file is located in the connector's installation folder. You can modify the file with a text editor.

The parameters in the configuration file are divided into sections that represent connector functionality.

Some parameters can be set in more than one section of the configuration file. If a parameter is set in more than one section, the value of the parameter located in the most specific section overrides the value of the parameter defined in the other sections. For example, if a parameter can be set in "*TaskName* or FetchTasks or Default", the value in the TaskName section overrides the value in the FetchTasks section, which in turn overrides the value in the Default section. This means that you can set a default value for a parameter, and then override that value for specific tasks.

For information about the parameters that you can use to configure the File System Connector, refer to the *File System Connector Reference*.

# **Server Section**

The [Server] section specifies the ACI port of the connector. It also contains parameters that control the way the connector handles ACI requests.

### **Service Section**

The [Service] section specifies the service port of the connector. It also specifies which machines are permitted to send service actions to the connector.

### **Actions Section**

The [Actions] section contains configuration parameters that specify how the connector processes actions that are sent to the ACI port. For example, you can configure event handlers that run when an action starts, finishes, or encounters an error.

# **Logging Section**

The [Logging] section contains configuration parameters that determine how messages are logged. You can use *log streams* to send different types of message to separate log files. The configuration file also contains a section to configure each of the log streams.

### **Connector Section**

The [Connector] section contains parameters that control general connector behavior. For example, you can specify a schedule for the fetch tasks that you configure.

### **Default Section**

The [Default] section is used to define default settings for configuration parameters. For example, you can specify default settings for the tasks in the [FetchTasks] section.

# **FetchTasks Section**

The [FetchTasks] section lists the fetch tasks that you want to run. A *fetch task* is a task that retrieves data from a repository. Fetch tasks are usually run automatically by the connector, but you can also run a fetch task by sending an action to the connector's ACI port.

In this section, enter the total number of fetch tasks in the Number parameter and then list the tasks in consecutive order starting from 0 (zero). For example:

```
[FetchTasks]
Number=2
0=MyTask0
1=MyTask1
```
# **[TaskName] Section**

The [*TaskName*] section contains configuration parameters that apply to a specific task. There must be a [*TaskName*] section for every task listed in the [FetchTasks] section.

# **Ingestion Section**

The [Ingestion] section specifies where to send the data that is extracted by the connector.

You can send data to a Connector Framework Server, Haven OnDemand, or another connector. For more information about ingestion, see ["Ingestion"](#page-68-0) on page 69.

## **DistributedConnector Section**

The [DistributedConnector] section configures the connector to operate with the Distributed Connector. The Distributed Connector is an ACI server that distributes actions (synchronize, collect and so on) between multiple connectors.

For more information about the Distributed Connector, refer to the *Distributed Connector Administration Guide*.

# **ViewServer Section**

The [ViewServer] section contains parameters that allow the connector's *view* action to use a View Server. If necessary, the View Server converts files to HTML so that they can be viewed in a web browser.

# **License Section**

The [License] section contains details about the License server (the server on which your license file is located).

### **Document Tracking Section**

The [DocumentTracking] section contains parameters that enable the tracking of documents through import and indexing processes.

### **Related Topics**

- "Modify [Configuration](#page-22-0) Parameter Values" below
- <span id="page-22-0"></span>• ["Customize](#page-80-1) Logging" on page 81

# **Modify Configuration Parameter Values**

You modify File System Connector configuration parameters by directly editing the parameters in the configuration file. When you set configuration parameter values, you must use UTF-8.

**Caution:** You must stop and restart File System Connector for new configuration settings to take

effect.

This section describes how to enter parameter values in the configuration file.

### **Enter Boolean Values**

The following settings for Boolean parameters are interchangeable:

TRUE =  $true = ON = on = Y = y = 1$ FALSE =  $false = OFF = off = N = n = 0$ 

# **Enter String Values**

To enter a comma-separated list of strings when one of the strings contains a comma, you can indicate the start and the end of the string with quotation marks, for example:

*ParameterName*=**cat,dog,bird,"wing,beak",turtle**

Alternatively, you can escape the comma with a backslash:

*ParameterName*=**cat,dog,bird,wing\,beak,turtle**

If any string in a comma-separated list contains quotation marks, you must put this string into quotation marks and escape each quotation mark in the string by inserting a backslash before it. For example:

*ParameterName*=**"<font face=\"arial\" size=\"+1\"><b>","<p>"**

<span id="page-23-0"></span>Here, quotation marks indicate the beginning and end of the string. All quotation marks that are contained in the string are escaped.

# **Include an External Configuration File**

You can share configuration sections or parameters between ACI server configuration files. The following sections describe different ways to include content from an external configuration file.

You can include a configuration file in its entirety, specified configuration sections, or a single parameter.

When you include content from an external configuration file, the GetConfig and ValidateConfig actions operate on the combined configuration, after any external content is merged in.

In the procedures in the following sections, you can specify external configuration file locations by using absolute paths, relative paths, and network locations. For example:

```
../sharedconfig.cfg
K:\sharedconfig\sharedsettings.cfg
\\example.com\shared\idol.cfg
file://example.com/shared/idol.cfg
```
Relative paths are relative to the primary configuration file.

**Note:** You can use nested inclusions, for example, you can refer to a shared configuration file that references a third file. However, the external configuration files must not refer back to your original configuration file. These circular references result in an error, and File System Connector does not start.

Similarly, you cannot use any of these methods to refer to a different section in your primary configuration file.

### <span id="page-24-0"></span>**Include the Whole External Configuration File**

This method allows you to import the whole external configuration file at a specified point in your configuration file.

### To include the whole external configuration file

- 1. Open your configuration file in a text editor.
- 2. Find the place in the configuration file where you want to add the external configuration file.
- 3. On a new line, type a left angle bracket  $\langle \cdot \rangle$ , followed by the path to and name of the external configuration file, in quotation marks (""). You can use relative paths and network locations. For example:
	- < "K:\sharedconfig\sharedsettings.cfg"
- <span id="page-24-1"></span>4. Save and close the configuration file.

### **Include Sections of an External Configuration File**

This method allows you to import one or more configuration sections from an external configuration file at a specified point in your configuration file. You can include a whole configuration section in this way, but the configuration section name in the external file must exactly match what you want to use in your file. If you want to use a configuration section from the external file with a different name, see ["Merge](#page-25-1) a Section from an External [Configuration](#page-25-1) File" on the next page.

#### To include sections of an external configuration file

- 1. Open your configuration file in a text editor.
- 2. Find the place in the configuration file where you want to add the external configuration file section.
- 3. On a new line, type a left angle bracket  $\langle \cdot \rangle$ , followed by the path to and name of the external configuration file, in quotation marks (""). You can use relative paths and network locations. After the configuration file name, add the configuration section name that you want to include. For example:

```
< "K:\sharedconfig\extrasettings.cfg" [License]
```
**Note:** You cannot include a section that already exists in your configuration file.

4. Save and close the configuration file.

### <span id="page-25-0"></span>**Include a Parameter from an External Configuration File**

This method allows you to import a parameter from an external configuration file at a specified point in your configuration file. You can include a section or a single parameter in this way, but the value in the external file must exactly match what you want to use in your file.

#### To include a parameter from an external configuration file

- 1. Open your configuration file in a text editor.
- 2. Find the place in the configuration file where you want to add the parameter from the external configuration file.
- 3. On a new line, type a left angle bracket  $\langle \cdot \rangle$ , followed by the path to and name of the external configuration file, in quotation marks (""). You can use relative paths and network locations. After the configuration file name, add the name of the configuration section name that contains the parameter, followed by the parameter name. For example:

< "license.cfg" [License] LicenseServerHost

To specify a default value for the parameter, in case it does not exist in the external configuration file, specify the configuration section, parameter name, and then an equals sign  $(=)$  followed by the default value. For example:

- < "license.cfg" [License] LicenseServerHost=localhost
- <span id="page-25-1"></span>4. Save and close the configuration file.

### **Merge a Section from an External Configuration File**

This method allows you to include a configuration section from an external configuration file as part of your File System Connector configuration file. For example, you might want to specify a standard SSL configuration section in an external file and share it between several servers. You can use this method if the configuration section that you want to import has a different name to the one you want to use.

### To merge a configuration section from an external configuration file

- 1. Open your configuration file in a text editor.
- 2. Find or create the configuration section that you want to include from an external file. For example:

[SSLOptions1]

3. After the configuration section name, type a left angle bracket  $\langle \cdot \rangle$ , followed by the path to and name of the external configuration file, in quotation marks (""). You can use relative paths and network locations. For example:

[SSLOptions1] < "../sharedconfig/ssloptions.cfg"

If the configuration section name in the external configuration file does not match the name that you want to use in your configuration file, specify the section to import after the configuration file name. For example:

[SSLOptions1] < "../sharedconfig/ssloptions.cfg" [SharedSSLOptions]

In this example, File System Connector uses the values in the [SharedSSLOptions] section of the external configuration file as the values in the [SSLOptions1] section of the File System Connector configuration file.

**Note:** You can include additional configuration parameters in the section in your file. If these parameters also exist in the imported external configuration file, File System Connector uses the values in the local configuration file. For example:

```
[SSLOptions1] < "ssloptions.cfg" [SharedSSLOptions]
SSLCACertificatesPath=C:\IDOL\HTTPConnector\CACERTS\
```
<span id="page-26-0"></span>4. Save and close the configuration file.

# **Encrypt Passwords**

<span id="page-26-1"></span>HPE recommends that you encrypt all passwords that you enter into a configuration file.

# **Create a Key File**

A key file is required to use AES encryption.

#### **To create a new key file**

- 1. Open a command-line window and change directory to the File System Connector installation folder.
- 2. At the command line, type:

autpassword -x -tAES -oKeyFile=./*MyKeyFile.ky*

A new key file is created with the name MyKeyFile.ky

**Caution:** To keep your passwords secure, you must protect the key file. Set the permissions on the key file so that only authorized users and processes can read it. File System Connector must be able to read the key file to decrypt passwords, so do not move or rename it.

### <span id="page-26-2"></span>**Encrypt a Password**

The following procedure describes how to encrypt a password.

#### **To encrypt a password**

- 1. Open a command-line window and change directory to the File System Connector installation folder.
- 2. At the command line, type:

```
autpassword -e -tEncryptionType [-oKeyFile] [-cFILE -sSECTION -pPARAMETER]
PasswordString
```
#### where:

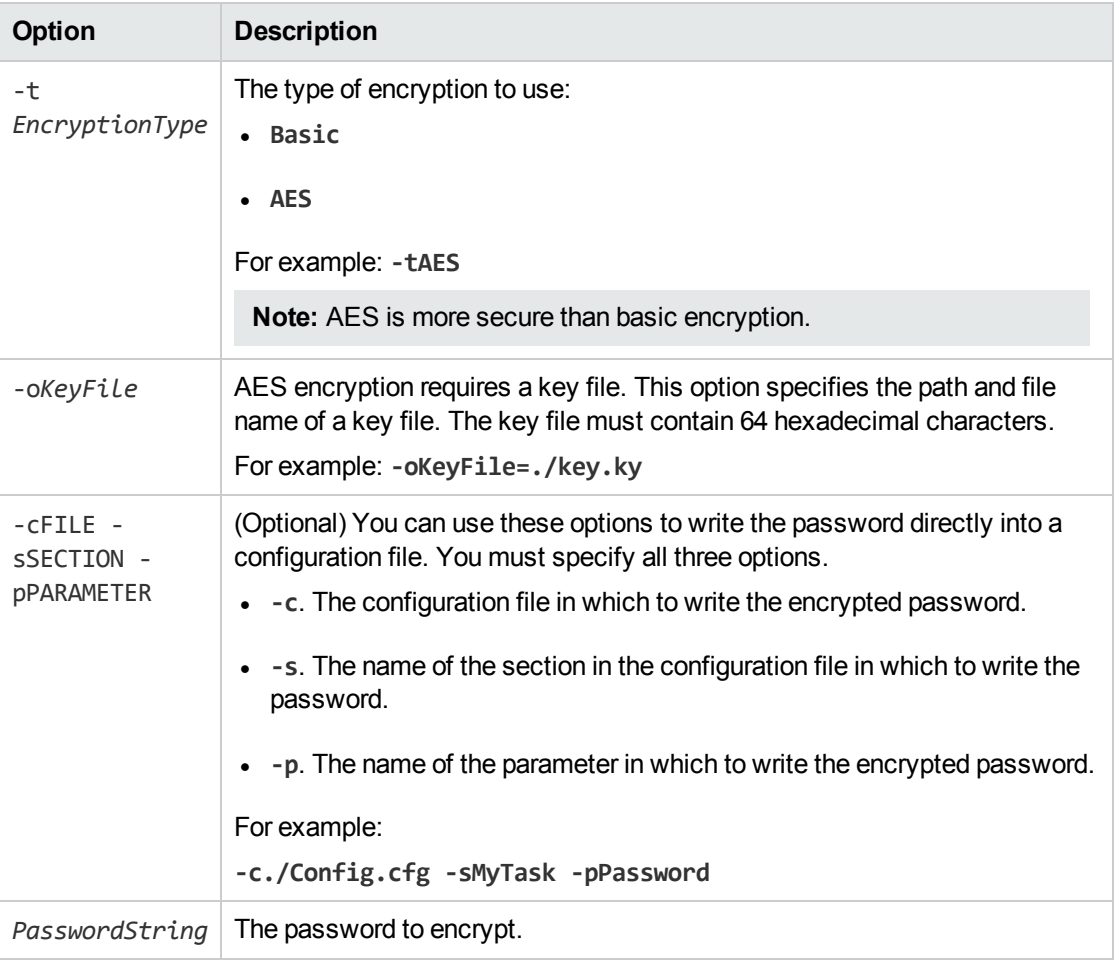

#### For example:

```
autpassword -e -tBASIC MyPassword
autpassword -e -tAES -oKeyFile=./key.ky MyPassword
autpassword -e -tAES -oKeyFile=./key.ky -c./Config.cfg -sDefault -pPassword
MyPassword
```
<span id="page-27-0"></span>The password is returned, or written to the configuration file.

### **Decrypt a Password**

The following procedure describes how to decrypt a password.

#### **To decrypt a password**

- 1. Open a command-line window and change directory to the File System Connector installation folder.
- 2. At the command line, type:

#### autpassword -d -t*EncryptionType* [-oKeyFile] *PasswordString*

#### where:

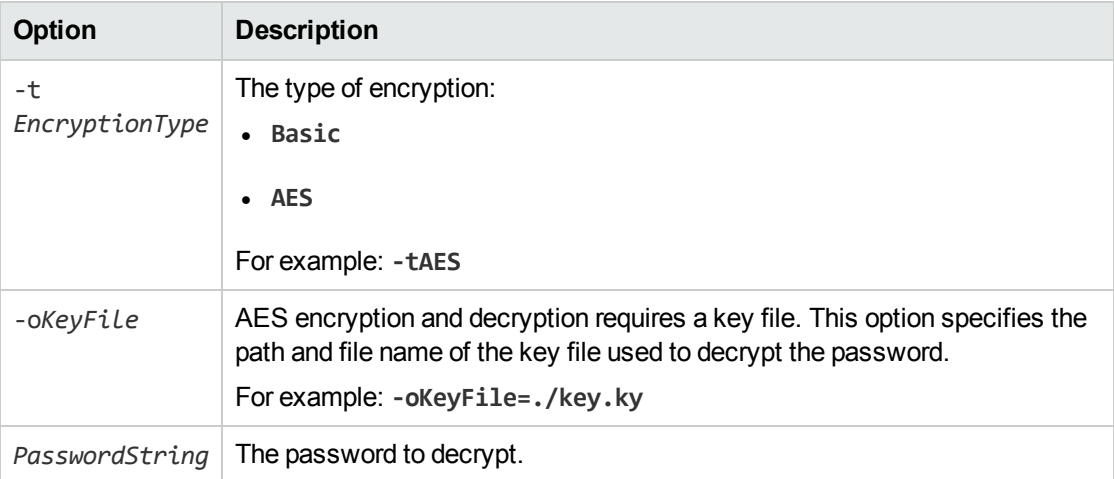

For example:

autpassword -d -tBASIC 9t3M3t7awt/J8A

autpassword -d -tAES -oKeyFile=./key.ky 9t3M3t7awt/J8A

<span id="page-28-0"></span>The password is returned in plain text.

# **Register with a Distributed Connector**

To receive actions from a Distributed Connector, a connector must register with the Distributed Connector and join a *connector group*. A connector group is a group of similar connectors. The connectors in a group must be of the same type (for example, all HTTP Connectors), and must be able to access the same repository.

To configure a connector to register with a Distributed Connector, follow these steps. For more information about the Distributed Connector, refer to the *Distributed Connector Administration Guide*.

### To register with a Distributed Connector

- 1. Stop the connector.
- 2. Open the connector's configuration file in a text editor.
- 3. In the [DistributedConnector] section, set the following parameters:

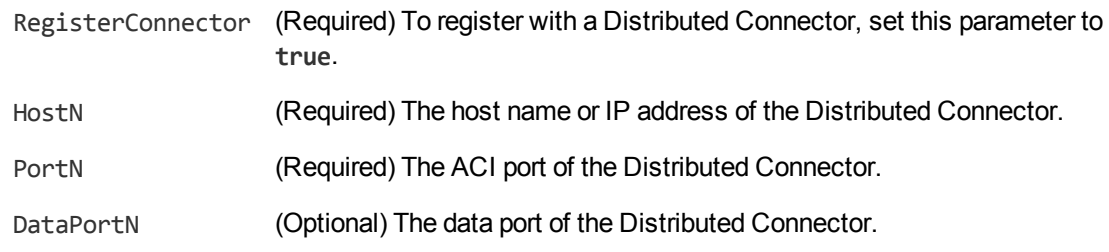

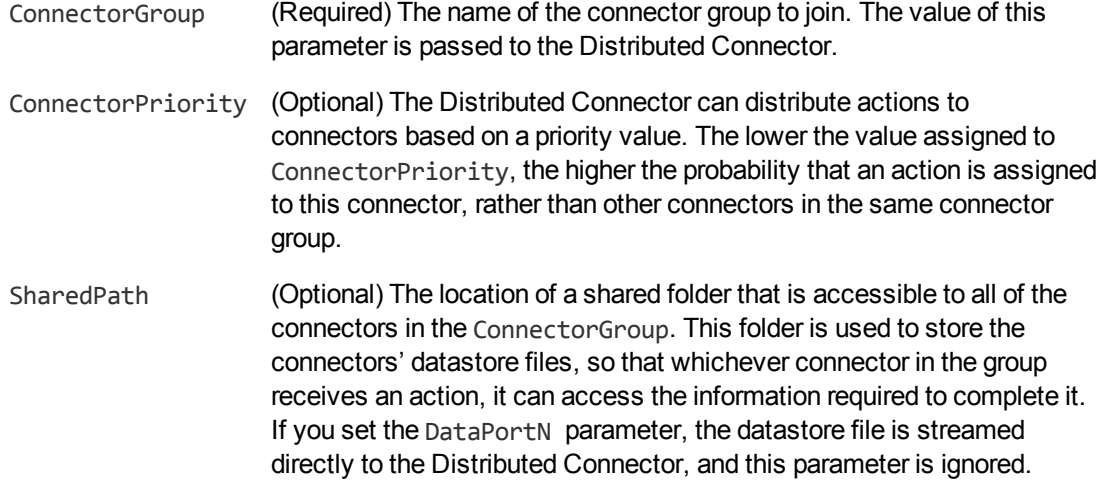

- 4. Save and close the configuration file.
- 5. Start the connector.

The connector registers with the Distributed Connector. When actions are sent to the Distributed Connector for the connector group that you configured, they are forwarded to this connector or to another connector in the group.

# <span id="page-29-0"></span>**Set Up Secure Communication**

<span id="page-29-1"></span>You can configure Secure Socket Layer (SSL) connections between the connector and other ACI servers.

### **Configure Outgoing SSL Connections**

To configure the connector to send data to other components (for example Connector Framework Server) over SSL, follow these steps.

### To configure outgoing SSL connections

- 1. Open the File System Connector configuration file in a text editor.
- 2. Specify the name of a section in the configuration file where the SSL settings are provided:
	- To send data to an ingestion server over SSL, set the IngestSSLConfig parameter in the [Ingestion] section. To send data from a single fetch task to an ingestion server over SSL, set IngestSSLConfig in a [*TaskName*] section.
	- To send data to a Distributed Connector over SSL, set the SSLConfig parameter in the [DistributedConnector] section.
	- To send data to a View Server over SSL, set the SSLConfig parameter in the [ViewServer] section.

You can use the same settings for each connection. For example:

[Ingestion] **IngestSSLConfig=SSLOptions**

[DistributedConnector] **SSLConfig=SSLOptions**

3. Create a new section in the configuration file. The name of the section must match the name you specified in the IngestSSLConfig or SSLConfig parameter. Then specify the SSL settings to use.

```
SSLMethod The SSL protocol to use.
SSLCertificate (Optional) The SSL certificate to use (in PEM format).
SSLPrivateKey (Optional) The private key for the SSL certificate (in PEM format).
```
For example:

```
[SSLOptions]
SSLMethod=SSLV23
SSLCertificate=host1.crt
SSLPrivateKey=host1.key
```
- 4. Save and close the configuration file.
- 5. Restart the connector.

#### **Related Topics**

<span id="page-30-0"></span>• "Start and Stop the [Connector"](#page-35-0) on page 36

### **Configure Incoming SSL Connections**

To configure a connector or Connector Framework Server to accept data sent to its ACI port over SSL, follow these steps.

### To configure an incoming SSL Connection

- 1. Stop the connector or CFS.
- 2. Open the configuration file in a text editor.
- 3. In the [Server] section set the SSLConfig parameter to specify the name of a section in the configuration file for the SSL settings. For example:

```
[Server]
SSLConfig=SSLOptions
```
4. Create a new section in the configuration file (the name must match the name you used in the SSLConfig parameter). Then, use the SSL configuration parameters to specify the details for the connection. You must set the following parameters:

SSLMethod The SSL protocol to use.

SSLCertificate The SSL certificate to use (in PEM format).

SSLPrivateKey The private key for the SSL certificate (in PEM format).

For example:

```
[SSLOptions]
SSLMethod=SSLV23
SSLCertificate=host1.crt
SSLPrivateKey=host1.key
```
- 5. Save and close the configuration file.
- 6. Restart the connector or CFS.

#### **Related Topics**

<span id="page-31-0"></span>• "Start and Stop the [Connector"](#page-35-0) on page 36

# **Backup and Restore the Connector's State**

After configuring a connector, and while the connector is running, you can create a backup of the connector's state. In the event of a failure, you can restore the connector's state from the backup.

To create a backup, use the backupServer action. The backupServer action saves a ZIP file to a path that you specify. The backup includes:

- a copy of the actions folder, which stores information about actions that have been queued, are running, and have finished.
- a copy of the configuration file.
- <span id="page-31-1"></span>• a copy of the connector's datastore files, which contain information about the files, records, or other data that the connector has retrieved from a repository.

### **Backup a Connector's State**

### To create a backup of the connectors state

In the address bar of your Web browser, type the following action and press **ENTER**:

http://*host*:*port*/action=backupServer&path=*path*

where,

- *host* The host name or IP address of the machine where the connector is running.
- *port* The connector's ACI port.
- *path* The folder where you want to save the backup.

#### For example:

```
http://localhost:1234/action=backupServer&path=./backups
```
### <span id="page-32-0"></span>**Restore a Connector's State**

### To restore a connector's state

In the address bar of your Web browser, type the following action and press **ENTER**:

http://*host*:*port*/action=restoreServer&filename=*filename*

where,

*host* The host name or IP address of the machine where the connector is running.

*port* The connector's ACI port.

*filename* The path of the backup that you created.

For example:

<span id="page-32-1"></span>http://localhost:1234/action=restoreServer&filename=./backups/filename.zip

# **Validate the Configuration File**

You can use the ValidateConfig service action to check for errors in the configuration file.

**Note:** For the ValidateConfig action to validate a configuration section, File System Connector must have previously read that configuration. In some cases, the configuration might be read when a task is run, rather than when the component starts up. In these cases, ValidateConfig reports any unread sections of the configuration file as unused.

### To validate the configuration file

• Send the following action to File System Connector:

http://*Host*:*ServicePort*/action=ValidateConfig

where:

- *Host* is the host name or IP address of the machine where File System Connector is installed.
- <span id="page-32-2"></span>*ServicePort* is the service port, as specified in the [Service] section of the configuration file.

# **Example Configuration File**

```
[License]
LicenseServerHost=licenses
LicenseServerACIPort=20000
LicenseServerTimeout=600000
```
File System Connector (CFS) Administration Guide Chapter 3: Configure File System Connector

LicenseServerRetries=1

[server] Port=1234

[logging] LogLevel=NORMAL LogDirectory=logs 0=ApplicationLogStream 1=ActionLogStream 2=SynchronizeLogStream 3=CollectLogStream 4=ViewLogStream

[ApplicationLogStream] LogFile=application.log LogTypeCSVs=application

[ActionLogStream] LogFile=action.log LogTypeCSVs=action

[SynchronizeLogStream] LogFile=synchronize.log LogTypeCSVs=synchronize

[CollectLogStream] LogFile=collect.log LogTypeCSVs=collect

[ViewLogStream] LogFile=view.log LogTypeCSVs=view

[service] ServicePort=5678 ServiceStatusClients=\*.\*.\*.\* ServiceControlClients=\*.\*.\*.\*

[Ingestion] IngesterType=CFS IngestHost=localhost IngestPort=7000 IndexDatabase=FileSystem

[Connector] EnableIngestion=true EnableExtraction=true TempDirectory=Temp

File System Connector (CFS) Administration Guide Chapter 3: Configure File System Connector

EnableScheduledTasks=true ScheduleCycles=-1

[FetchTasks] Number=1 0=MyTask

[MyTask] DirectoryPathCSVs=C:\MyFiles\,D:\MyFiles DirectoryRecursive=TRUE

# <span id="page-35-0"></span>**Chapter 4: Start and Stop the Connector**

This section describes how to start and stop the File System Connector.

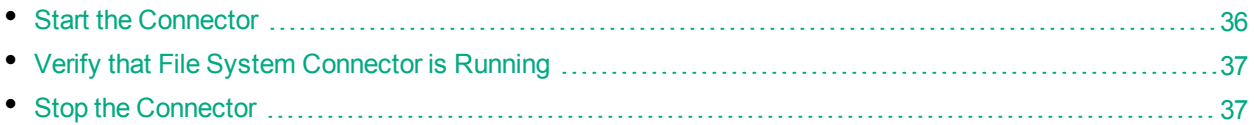

**Note:** You must start and stop the Connector Framework Server separately from the File System Connector.

# <span id="page-35-1"></span>**Start the Connector**

After you have installed and configured a connector, you are ready to run it. Start the connector using one of the following methods.

### **Start the Connector on Windows**

### To start the connector using Windows Services

- 1. Open the Windows Services dialog box.
- 2. Select the connector service, and click **Start**.
- 3. Close the Windows Services dialog box.

### To start the connector by running the executable

. In the connector installation directory, double-click the connector executable file.

### **Start the Connector on UNIX**

To start the connector on a UNIX operating system, follow these steps.

### To start the connector using the UNIX start script

- 1. Change to the installation directory.
- 2. Enter the following command:

./startconnector.sh

3. If you want to check the File System Connector service is running, enter the following command:

ps -aef | grep *ConnectorInstallName*

This command returns the File System Connector service process ID number if the service is running.
# **Verify that File System Connector is Running**

After starting File System Connector, you can run the following actions to verify that File System Connector is running.

- [GetStatus](#page-36-0)
- <span id="page-36-0"></span><sup>l</sup> [GetLicenseInfo](#page-36-1)

### **GetStatus**

You can use the GetStatus service action to verify the File System Connector is running. For example:

http://*Host*:*ServicePort*/action=GetStatus

**Note:** You can send the GetStatus action to the ACI port instead of the service port. The GetStatus ACI action returns information about the File System Connector setup.

### <span id="page-36-1"></span>**GetLicenseInfo**

You can send a GetLicenseInfo action to File System Connector to return information about your license. This action checks whether your license is valid and returns the operations that your license includes.

Send the GetLicenseInfo action to the File System Connector ACI port. For example:

http://*Host:ACIport*/action=GetLicenseInfo

The following result indicates that your license is valid.

```
<autn:license>
       <autn:validlicense>true</autn:validlicense>
</autn:license>
```
As an alternative to submitting the GetLicenseInfo action, you can view information about your license, and about licensed and unlicensed actions, on the **License** tab in the Status section of IDOL Admin.

# **Stop the Connector**

You must stop the connector before making any changes to the configuration file.

#### To stop the connector using Windows Services

- 1. Open the Windows Services dialog box.
- 2. Select the *ConnectorInstallName* service, and click **Stop**.
- 3. Close the Windows Services dialog box.

#### To stop the connector by sending an action to the service port

• Type the following command in the address bar of your Web browser, and press ENTER:

http://*host*:*ServicePort*/action=stop

- *host* The IP address or host name of the machine where the connector is running.
- *ServicePort* The connector's service port (specified in the [Service] section of the connector's configuration file).

# **Chapter 5: Send Actions to File System Connector**

This section describes how to send actions to File System Connector.

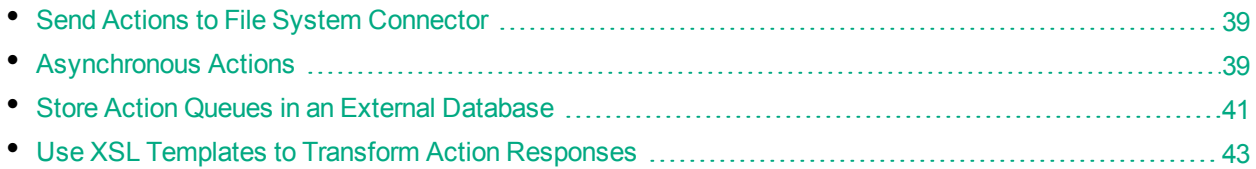

### <span id="page-38-0"></span>**Send Actions to File System Connector**

File System Connector actions are HTTP requests, which you can send, for example, from your web browser. The general syntax of these actions is:

http://*host*:*port*/action=*action*&*parameters*

where:

- *host* is the IP address or name of the machine where File System Connector is installed.
- *port* is the File System Connector ACI port. The ACI port is specified by the Port parameter in the [Server] section of the File System Connector configuration file. For more information about the Port parameter, see the *File System Connector Reference*.
- *action* is the name of the action you want to run.

*parameters* are the required and optional parameters for the action.

**Note:** Separate individual parameters with an ampersand (&). Separate parameter names from values with an equals sign (=). You must percent-encode all parameter values.

<span id="page-38-1"></span>For more information about actions, see the *File System Connector Reference*.

# **Asynchronous Actions**

When you send an asynchronous action to File System Connector, the connector adds the task to a queue and returns a token. File System Connector performs the task when a thread becomes available. You can use the token with the QueueInfo action to check the status of the action and retrieve the results of the action.

Most of the features provided by the connector are available through action=fetch, so when you use the QueueInfo action, query the fetch action queue, for example:

```
/action=QueueInfo&QueueName=Fetch&QueueAction=GetStatus
```
### **Check the Status of an Asynchronous Action**

To check the status of an asynchronous action, use the token that was returned by File System Connector with the QueueInfo action. For more information about the QueueInfo action, refer to the *File System Connector Reference*.

#### To check the status of an asynchronous action

• Send the QueueInfo action to File System Connector with the following parameters.

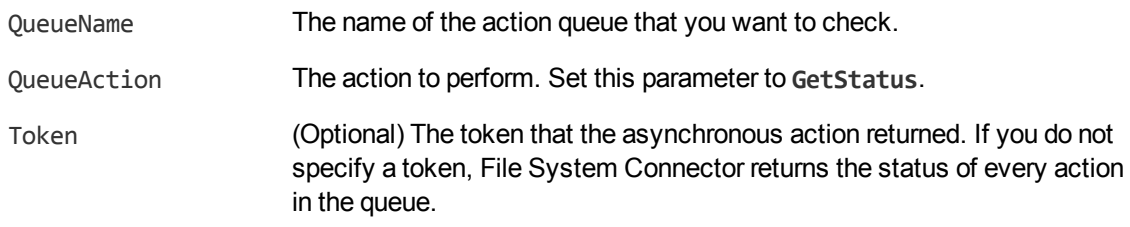

#### For example:

/action=QueueInfo&QueueName=fetch&QueueAction=getstatus&Token=...

### **Cancel an Asynchronous Action that is Queued**

To cancel an asynchronous action that is waiting in a queue, use the following procedure.

#### To cancel an asynchronous action that is queued

• Send the QueueInfo action to File System Connector with the following parameters.

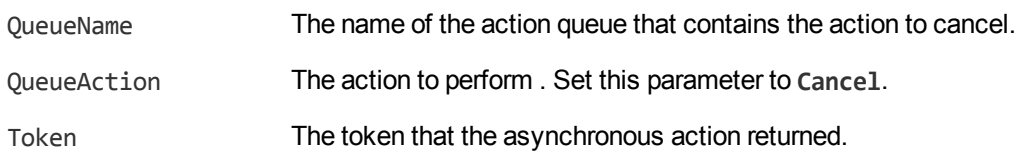

#### For example:

/action=QueueInfo&QueueName=fetch&QueueAction=Cancel&Token=...

### **Stop an Asynchronous Action that is Running**

You can stop an asynchronous action at any point.

#### To stop an asynchronous action that is running

• Send the QueueInfo action to File System Connector with the following parameters.

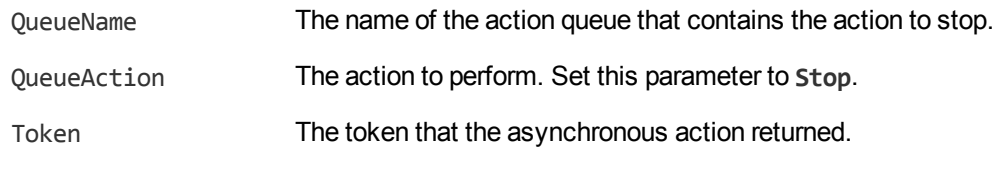

#### For example:

<span id="page-40-0"></span>/action=QueueInfo&QueueName=fetch&QueueAction=Stop&Token=...

### **Store Action Queues in an External Database**

File System Connector provides asynchronous actions. Each asynchronous action has a queue to store requests until threads become available to process them. You can configure File System Connector to store these queues either in an internal database file, or in an external database hosted on a database server.

The default configuration stores queues in an internal database. Using this type of database does not require any additional configuration.

You might want to store the action queues in an external database so that several servers can share the same queues. In this configuration, sending a request to any of the servers adds the request to the shared queue. Whenever a server is ready to start processing a new request, it takes the next request from the shared queue, runs the action, and adds the results of the action back to the shared database so that they can be retrieved by any of the servers. You can therefore distribute requests between components without configuring a Distributed Action Handler (DAH).

**Note:** You cannot use multiple servers to process a single request. Each request is processed by one server.

**Note:** Although you can configure several connectors to share the same action queues, the connectors do not share fetch task data. If you share action queues between several connectors and distribute synchronize actions, the connector that processes a synchronize action cannot determine which items the other connectors have retrieved. This might result in some documents being ingested several times.

### **Prerequisites**

- PostgreSQL 9.0 or later.
- <sup>l</sup> You must set the PostgreSQL ODBC driver setting MaxVarChar to **0** (zero). If you use a DSN, you can configure this parameter when you create the DSN. Otherwise, you can set the MaxVarcharSize parameter in the connection string.

### **Configure File System Connector**

To configure File System Connector to use a shared action queue, follow these steps.

#### To store action queues in an external database

- 1. Stop File System Connector, if it is running.
- 2. Open the File System Connector configuration file.
- 3. Find the relevant section in the configuration file:
	- To store queues for all asynchronous actions in the external database, find the [Actions] section.
	- To store the queue for a single asynchronous action in the external database, find the section that configures that action.
- 4. Set the following configuration parameters.

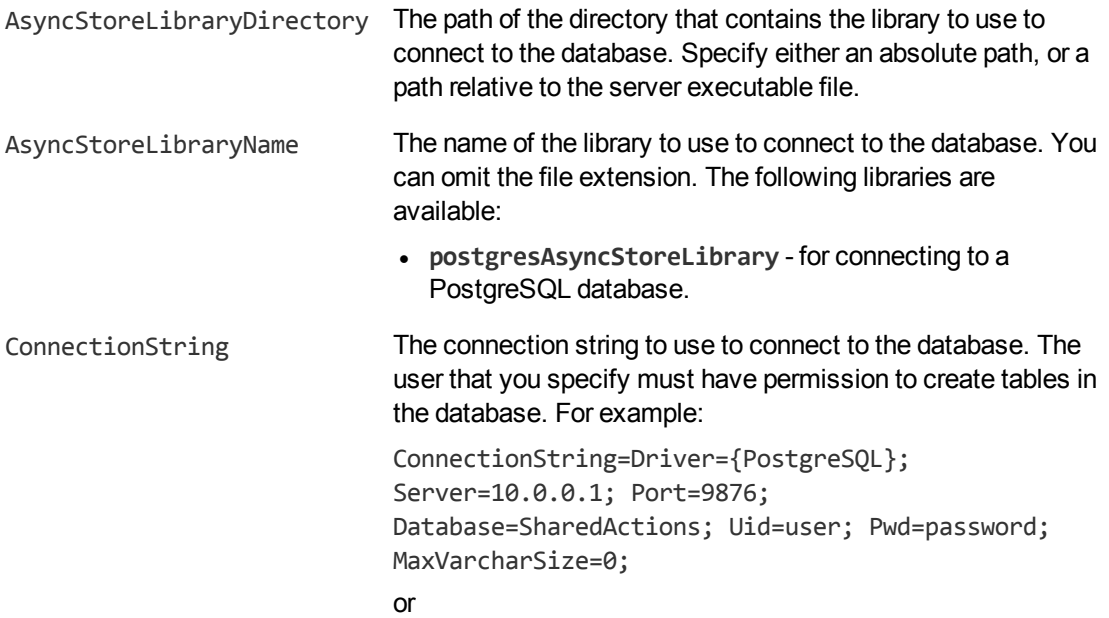

ConnectionString=DSN=myDSN

#### For example:

```
[Actions]
AsyncStoreLibraryDirectory=acidlls
AsyncStoreLibraryName=postgresAsyncStoreLibrary
ConnectionString=DSN=ActionStore
```
5. If you are using the same database to store action queues for more than one type of component, set the following parameter in the [Actions] section of the configuration file.

```
DatastoreSharingGroupName The group of components to share actions with. You can set
                               this parameter to any string, but the value must be the same for
                               each server in the group. For example, to configure several File
                               System Connectors to share their action queues, set this
                               parameter to the same value in every File System Connector
                               configuration. HPE recommends setting this parameter to the
                               name of the component.
```
**Caution:** Do not configure different components (for example, two different types of connector) to share the same action queues. This will result in unexpected behavior.

For example:

```
[Actions]
...
```
DatastoreSharingGroupName=ComponentType

6. Save and close the configuration file.

<span id="page-42-0"></span>When you start File System Connector it connects to the shared database.

# **Use XSL Templates to Transform Action Responses**

You can transform the action responses returned by File System Connector using XSL templates. You must write your own XSL templates and save them with either an .xsl or .tmpl file extension.

After creating the templates, you must configure File System Connector to use them, and then apply them to the relevant actions.

#### To enable XSL transformations

- 1. Ensure that the autnxslt library is located in the same directory as your configuration file. If the library is not included in your installation, you can obtain it from HPE Support.
- 2. Open the File System Connector configuration file in a text editor.
- 3. In the [Server] section, ensure that the XSLTemplates parameter is set to **true**.

**Caution:** If XSLTemplates is set to **true** and the autnxslt library is not present in the same directory as the configuration file, the server will not start.

- 4. (Optional) In the [Paths] section, set the TemplateDirectory parameter to the path to the directory that contains your XSL templates. The default directory is acitemplates.
- 5. Save and close the configuration file.
- 6. Restart File System Connector for your changes to take effect.

File System Connector (CFS) Administration Guide Chapter 5: Send Actions to File System Connector

#### To apply a template to action output

• Add the following parameters to the action:

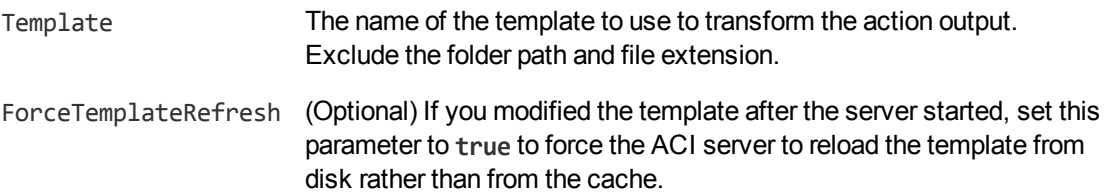

#### For example:

```
action=QueueInfo&QueueName=Fetch
                &QueueAction=GetStatus
                &Token=...
                &Template=myTemplate
```
In this example, File System Connector applies the XSL template myTemplate to the response from a QueueInfo action.

**Note:** If the action returns an error response, File System Connector does not apply the XSL template.

### **Example XSL Templates**

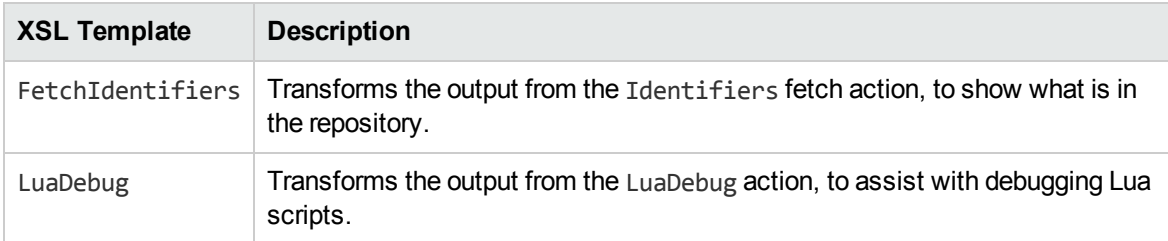

File System Connector includes the following sample XSL templates, in the acitemplates folder:

# **Chapter 6: Use the Connector**

This section describes how to retrieve data from a file system. You can configure the connector to retrieve files that match specific criteria. For example, you can retrieve files that match a specific file type or were modified after a specific date.

To retrieve data from a file system, run the synchronize fetch action. You can do this manually, or by creating a *fetch task* in the connector's configuration file. The connector runs fetch tasks automatically, based on a schedule that you define.

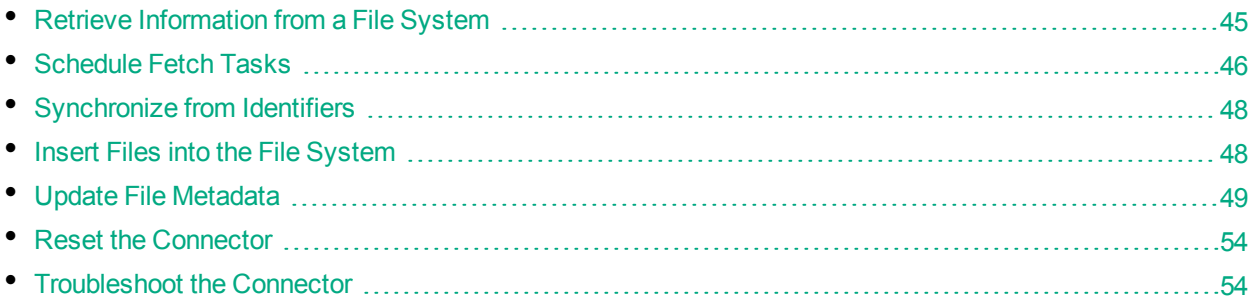

# <span id="page-44-0"></span>**Retrieve Information from a File System**

To automatically retrieve files from a file system, create a new fetch task by following these steps. The connector runs each fetch task automatically, based on the schedule that is configured in the configuration file.

### To create a new Fetch Task

- 1. Stop the connector.
- 2. Open the configuration file in a text editor.
- 3. In the [FetchTasks] section of the configuration file, specify the number of fetch tasks using the Number parameter. If you are configuring the first fetch task, type **Number=1**. If one or more fetch tasks have already been configured, increase the value of the Number parameter by one (1). Below the Number parameter, specify the names of the fetch tasks, starting from zero (0). For example:

[FetchTasks] **Number=1 0=MyTask**

4. Below the [FetchTasks] section, create a new *TaskName* section. The name of the section must match the name of the new fetch task. For example:

[FetchTasks] Number=1 0=MyTask

**[MyTask]**

5. To specify the folders that the connector checks for files, set the DirectoryPathCSVs and DirectoryRecursive parameters.

DirectoryPathCSVs A comma-separated list of folders from which you want to retrieve files. DirectoryRecursive A Boolean that specifies whether the connector retrieves files in subfolders.

[MyTask] **DirectoryPathCSVs=C:\MyFiles\,D:\MyFiles DirectoryRecursive=True**

**Tip:** Using the DirectoryPathCSVs parameter, you can specify paths that cause the connector to retrieve files from different types of file system (for example, NT and Netware). However, HPE recommends that you create separate fetch tasks for retrieving files from different types of file system. This ensures that Access Control Lists can be retrieved correctly.

- 6. (Optional) To limit the folders that the connector checks for files, you can set the PathCrawlRegex and PathNoCrawlRegex parameters. These parameters can be useful when the location specified by DirectoryPathCSVs contains large folder structures that you do not want to index. For information about these parameters, refer to the *File System Connector (CFS) Reference*.
- 7. (Optional) To limit the files that are retrieved, you can use the file selection parameters. For information about these parameters, refer to the *File System Connector (CFS) Reference*. A file is retrieved only if it matches all of the criteria that are set. For example:

```
[MyTask]
DirectoryPathCSVs=C:\MyFiles\,D:\MyFiles
DirectoryRecursive=True
DirectoryFileMatch=*.pdf,*.doc
DirectoryFileModifiedSince=2012-JUN-15 00:00:01
```
8. Save and close the configuration file. You can now start the connector.

**Note:** The connector saves or updates a data file for each completed fetch task. If you make changes to the configuration and want to reset the connector so that it retrieves all of your data again, see "Reset the [Connector"](#page-53-0) on page 54.

#### **Related Topics**

- **.** "Start and Stop the [Connector"](#page-35-0) on page 36
- <span id="page-45-0"></span>• ["Schedule](#page-45-0) Fetch Tasks" below

# **Schedule Fetch Tasks**

The connector automatically runs the fetch tasks that you have configured, based on the schedule in the configuration file. To modify the schedule, follow these steps.

#### To schedule fetch tasks

- 1. Stop the connector.
- 2. Open the connector's configuration file in a text editor.
- 3. Find the [Connector] section.
- 4. The EnableScheduleTasks parameter specifies whether the connector should automatically run the fetch tasks that have been configured in the [FetchTasks] section. To run the tasks, set this parameter to true. For example:

[Connector] **EnableScheduledTasks=True**

5. In the [Connector] section, set the following parameters:

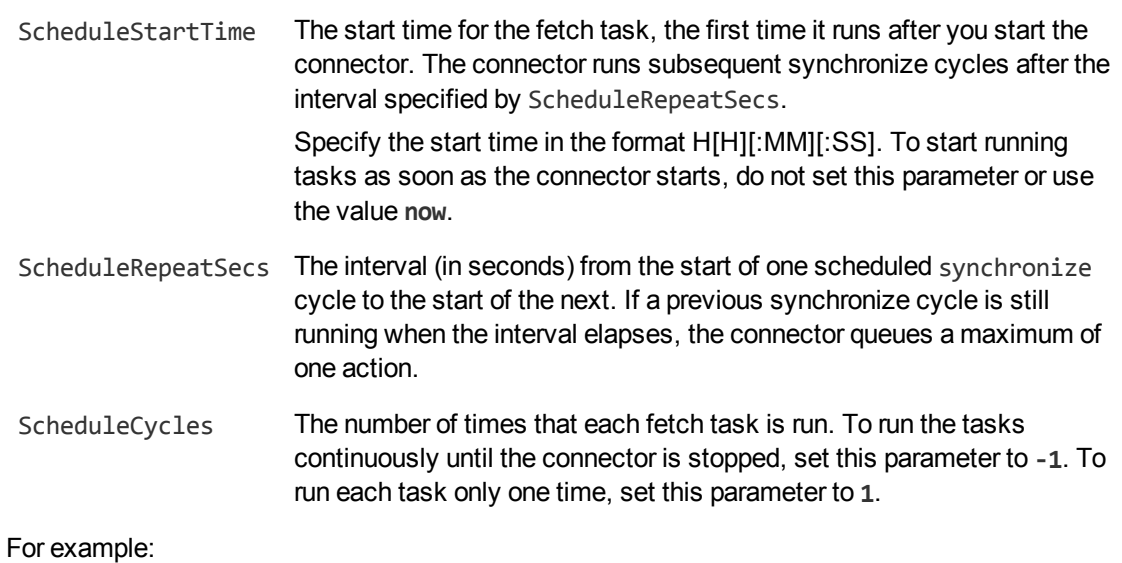

[Connector] EnableScheduledTasks=True **ScheduleStartTime=15:00:00 ScheduleRepeatSecs=3600 ScheduleCycles=-1**

6. (Optional) To run a specific fetch task on a different schedule, you can override these parameters in a *TaskName* section of the configuration file. For example:

```
[Connector]
EnableScheduledTasks=TRUE
ScheduleStartTime=15:00:00
ScheduleRepeatSecs=3600
ScheduleCycles=-1
...
[FetchTasks]
Number=2
```
File System Connector (CFS) Administration Guide Chapter 6: Use the Connector

```
0=MyTask0
1=MyTask1
...
```
[MyTask1] **ScheduleStartTime=16:00:00 ScheduleRepeatSecs=60 ScheduleCycles=-1**

In this example, MyTask0 follows the schedule defined in the [Connector] section, and MyTask1 follows the scheduled defined in the [MyTask1] *TaskName* section.

7. Save and close the configuration file. You can now start the connector.

### **Related Topics**

<span id="page-47-0"></span>• "Start and Stop the [Connector"](#page-35-0) on page 36

# **Synchronize from Identifiers**

The connector's synchronize action searches a repository for document updates and sends these updates for ingestion (for example, to CFS, for indexing into IDOL Server).

You can use the identifiers parameter to synchronize a specific set of documents, whether they have been updated or not, and ignore other files. For example:

/action=fetch&fetchaction=synchronize&identifiers=*<identifiers>*

(where *<identifiers>* is a comma-separated list of identifiers that specifies the documents to synchronize).

For example, if some documents fail the ingestion process, and are indexed into an IDOL Error Server, you can use the identifiers parameter with the synchronize action to retrieve those documents again. You can retrieve a list of identifiers for the failed documents by sending a query to the IDOL Error Server. For more information about IDOL Error Server, refer to the *IDOL Error Server Technical Note*. For more information about the synchronize action, refer to the *File System Connector Reference*.

# <span id="page-47-1"></span>**Insert Files into the File System**

The connector's insert fetch action can insert files into the file system. To use the insert action, you must construct some XML that specifies where to add each file, and the information to insert.

To insert a file, set the reference to the path where you want to insert the file. Use the file element to specify the content to insert. There are several ways that you can do this, for example specifying the path to a file or providing the content base-64 encoded. For more information about how to specify the source file, refer to the *File System Connector Reference*.

The following example would insert a file at the location  $C:\left\{files\right\}$  i.e.txt. The file would contain the content "This is my file".

File System Connector (CFS) Administration Guide Chapter 6: Use the Connector

```
<insertXML>
  <insert>
   <reference>C:\files\file.txt</reference>
   <file>
      <type>content</type>
      <content>VGhpcyBpcyBteSBmaWxl</content>
   </file>
   <insert_id>012345</insert_id>
  </insert>
</insertXML>
```
Add this XML to the insert fetch action as the value of the insertXML action parameter. The XML must be URL encoded before being used in the action command. For example:

```
http://host:port/action=Fetch&FetchAction=Insert
                             &ConfigSection=MyTask
                             &InsertXML=[URL encoded XML]
```
<span id="page-48-0"></span>For more information about using the insert fetch action, refer to the *File System Connector Reference*.

## **Update File Metadata**

The connector's update fetch action updates the metadata of files in the file system. You can change the following metadata:

- Windows When the connector is running on Windows and the file system is on a Windows server you can modify:
	- The Access Control List (ACL)
	- File creation time
	- Last access time
	- Last change time (the last time the security or sharing settings were changed)
	- Last modification time
- **UNIX/Linux** . Last access time
	- Last modification time

To use the update fetch action, the connector must have permission to modify files in the file system. If you are running the connector as a service and the user running the service does not have adequate permissions, set the configuration parameters UpdateUsername and UpdatePassword in the connector's configuration file. These parameters specify the user name and password of a user account to use to perform the updates.

To use the update fetch action, you must construct some XML that specifies the identifiers of the files to update, and provides the new values for any metadata fields that you want to change. Use the XML as the value of the action parameter identifiersXML. The XML must be URL-encoded before being used in the action command. For example:

```
http://host:port/action=Fetch&FetchAction=update
                             &IdentifiersXML=URL-encoded XML
```
<span id="page-49-0"></span>For information about how to construct the XML, see ["Construct](#page-49-0) XML to Update Access Control Lists" [below](#page-49-0) and ["Construct](#page-52-0) XML to Update Dates" on page 53.

### **Construct XML to Update Access Control Lists**

To update the Access Control Lists of files in a file system, you must construct some XML that specifies the identifiers of the files to update, and provides information about how to change the ACL.

```
<identifiersXML>
  <identifier value="...">
     <acl_update>
       ...
     </acl_update>
   </identifier>
 </identifiersXML>
```
In the identifier value attribute, replace "..." with the document identifier of the file that you want to update. A document identifier can be found in the AUTN\_IDENTIFIER field of an indexed document.

You can update the ACLs of several files by including more than one identifier element in your XML:

```
<identifiersXML>
   <identifier value="...">
      <acl_update>
         ...
      </acl_update>
   </identifier>
   <identifier value="...">
     <acl_update>
         ...
      </acl_update>
   </identifier>
</identifiersXML>
```
The following table describes the XML elements that you can use in the acl update element to specify how to change the ACL:

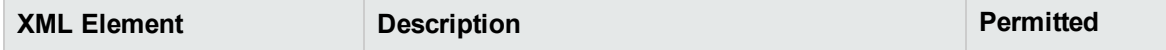

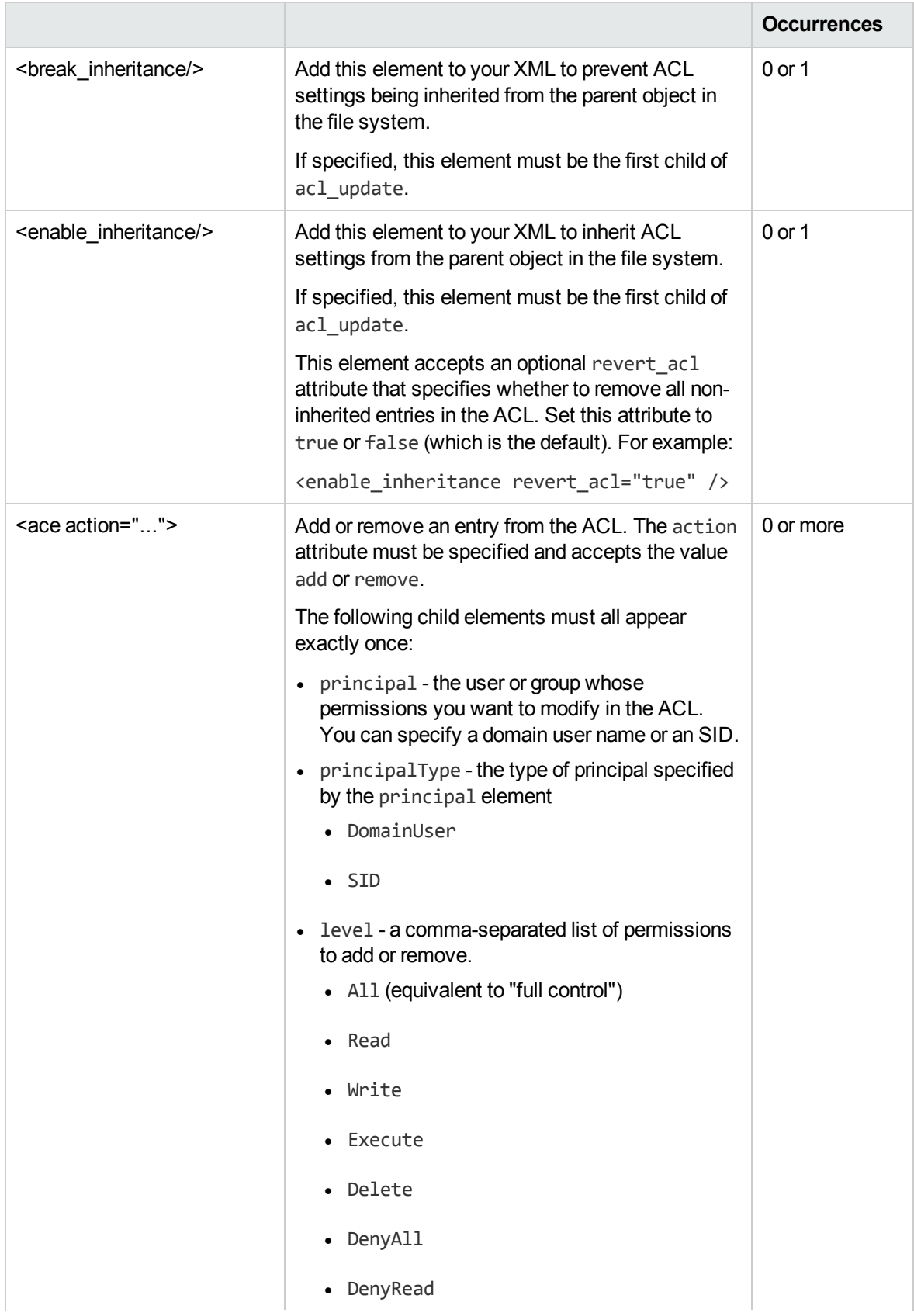

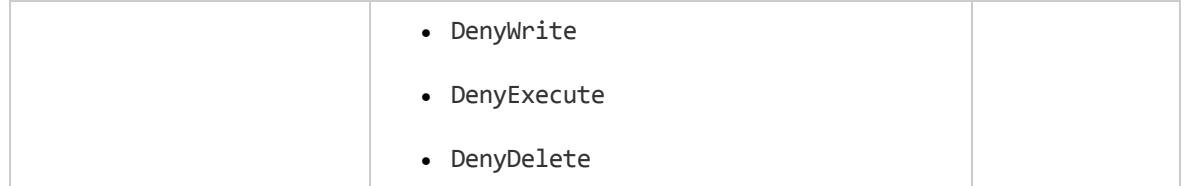

The following example demonstrates how to change the ACL for a file:

- $\cdot$  grant read permission to MYDOMAIN\user1
- grant read, write, execute, and delete permissions to MYDOMAIN\user2
- remove all "allow" permissions from MYDOMAIN\user3

```
<identifiersXML>
   <identifier value="...">
    <acl_update>
       <break_inheritance/>
       <ace action="add">
         <principal>MYDOMAIN\user1</principal>
         <principalType>DomainUser</principalType>
         <level>Read</level>
       </ace>
       <ace action="add">
         <principal>MYDOMAIN\user2</principal>
         <principalType>DomainUser</principalType>
         <level>Read, Write, Execute, Delete</level>
       </ace>
       <ace action="remove">
         <principal>MYDOMAIN\user3</principal>
         <principalType>DomainUser</principalType>
         <level>All</level>
       </ace>
    </acl_update>
   </identifier>
 </identifiersXML>
```
The following example demonstrates how to change the ACL for a file, so that ACL entries are inherited from the parent object in the file system and all non-inherited entries are removed:

```
<identifiersXML>
  <identifier value="...">
     <acl_update>
       <enable_inheritance revert_acl="true"/>
     </acl_update>
   </identifier>
 </identifiersXML>
```
**Note:** When you update an ACL the file's last change time is updated to the current time (unless you provide a value for the LASTCHANGED metadata field, in which case that value is used instead). For more information about changing the last change time, see ["Construct](#page-52-0) XML to Update Dates" on the next [page.](#page-52-0)

### <span id="page-52-0"></span>**Construct XML to Update Dates**

To use the update fetch action, you must construct some XML that specifies the identifiers of the files to update, and provides the new values for any metadata fields that you want to change:

```
<identifiersXML>
  <identifier value="...">
    <metadata name="CREATED" value="1427302848"/>
    <metadata name="LASTMODIFIED" value="1427302848"/>
   <metadata name="LASTACCESSED" value="1427302848"/>
    <metadata name="LASTCHANGED" value="1427302848"/>
 </identifier>
</identifiersXML>
```
In the identifier value attribute, replace "..." with the document identifier of the item that you want to update. A document identifier can be found in the AUTN\_IDENTIFIER field of an indexed document.

You can update the metadata of several files by including more than one identifier element in your XML:

```
<identifiersXML>
   <identifier value="...">
     <metadata name="CREATED" value="1427302848"/>
  </identifier>
   <identifier value="...">
     <metadata name="LASTMODIFIED" value="1427302848"/>
   </identifier>
</identifiersXML>
```
You can set date/time values using the following formats:

- Epoch seconds (for example 1427302848)
- <sup>l</sup> YYYY-SHORTMONTH-DD HH:NN:SS (for example 2015-MAR-25 17:01:30)
- YYYY-MM-DDTHH:NN:SS (for example 2015-03-25T17:01:30)
- YYYYMMDDTHHNNSS (for example 20150325T170130)

**Tip:** The connector passes the times to the operating system without any consideration of time zones.

**Note:** The connector updates any of the fields that you specify. If you do not set a value for one of the fields, the value is not updated. The last change time is *not* updated unless you explicitly set a value for that field, even though updating the other metadata fields would usually result in the last change time being updated to the current time.

### <span id="page-53-0"></span>**Reset the Connector**

When the connector runs the synchronize action, it updates a datastore file that stores information about the data retrieved from the repository. The next time the connector runs the synchronize action, it retrieves only data that is new or has been modified. The connector can also determine whether files or records have been deleted, so that related documents can be removed from the IDOL index.

When you are configuring the connector and you make a change to the configuration, you might want to purge all information from the datastore so that the connector retrieves all of your data again.

#### To purge the datastore for a fetch task

• To purge the datastore for a fetch task, use the PurgeDatastore action. Specify the name of the task as the value of the section parameter, for example:

/action=PurgeDatastore&section=MyTask

In some cases you might want to delete all queued actions.

#### To delete the actions queue

- 1. Stop the connector.
- 2. Delete the actions folder. This ensures that information about incomplete and queued actions is deleted.
- <span id="page-53-1"></span>3. Restart the connector.

### **Troubleshoot the Connector**

This section describes how to troubleshoot common problems that might occur when you set up the File System Connector.

#### **Files are not retrieved**

If the File System Connector does not retrieve the files that you expect, check whether the files are excluded by the configuration parameters that you have set, particularly those that accept regular expressions.

If you encounter problems with permissions, ensure you run the connector as a user who has the necessary permissions for the files that you want to retrieve. For more information about permissions, see ["Permissions"](#page-17-0) on page 18.

#### **NSF or PST files are not retrieved**

The File System Connector can retrieve files that are read-only. However, due to limitations with the MAPI and Notes APIs, KeyView cannot process read-only .nsf and .pst files.

To resolve this issue, you can:

• remove the read-only attribute from these files (the files will appear to be modified but the data, such as e-mail messages, are not changed).

• configure CFS to copy the files to a temporary directory (the temporary copies are not read-only). To do this, set the WorkingDirectory parameter in the CFS configuration file.

#### **Files are ingested repeatedly**

When performing extraction from .nsf and .pst files, KeyView can change the last modified date of a file. This causes the connector to re-ingest the document on the next synchronize action. You can prevent this happening by setting the EnableExtractionCopy parameter to true. When this parameter is true, the connector makes a copy of the original document and KeyView performs extraction on the copy.

#### **The connector does not retrieve all items from a Netware ACL**

If the connector does not retrieve all of the security information from ACLs in a Netware file system, make sure that the connector's Windows service is run by a user who has administrative permissions on the connector machine.

# **Chapter 7: Mapped Security**

This section describes how to set up mapped security for information that is extracted from a file system.

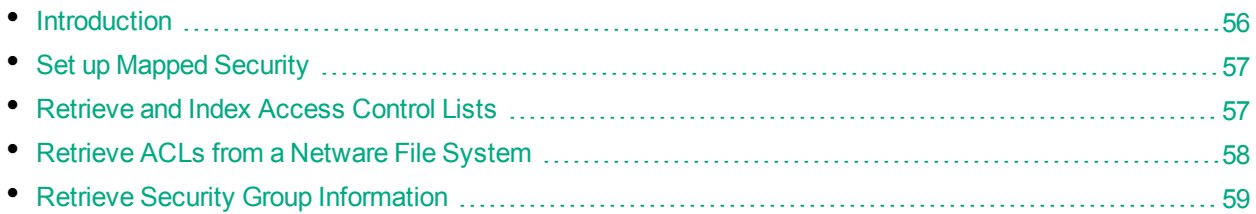

# <span id="page-55-0"></span>**Introduction**

The mapped security architecture includes the following components:

- The file system.
- HPE File System Connector (CFS)
- HPE OmniGroupServer
- HPE IDOL server
- HPE IDOL Mapped Security plug-in
- A front-end application

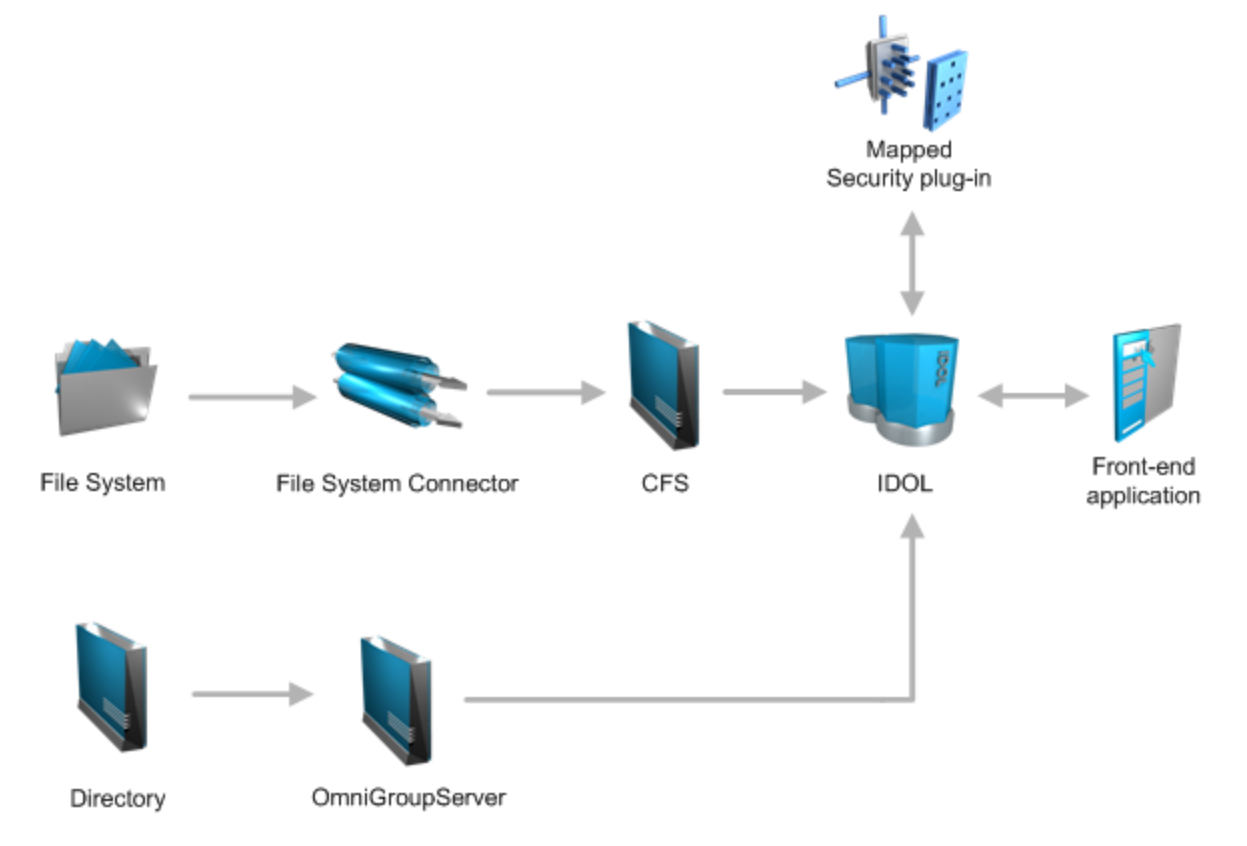

Files in the file system have an Access Control List (ACL) that lists the users and groups who are permitted, and are not permitted, to view the file.

The File System Connector retrieves files from the file system and sends documents to CFS to be indexed into IDOL. The connector extracts the ACL for each item, and writes it to a document field. Each time the connector synchronizes with the repository, it extracts updated ACLs.

IDOL needs the ACL to determine whether a user can view a document that is returned as a result to a query. However, IDOL must also consider the groups that the user belongs to. A user might not be permitted to view a document, but they could be a member of a group that has permission. This means that IDOL requires the user and group information associated with the files.

OmniGroupServer extracts the security group information using LDAP, and stores it.

When a user logs on to a front-end application, the application requests the user's security information and group memberships from IDOL server. IDOL returns a token containing the information. The frontend application includes this token in all queries the user sends to IDOL.

After a user submits a query, IDOL sends the result documents and the user's security token to the Mapped Security plug-in. The Mapped Security plug-in compares the user's security information and group memberships to each document's ACL. The plug-in determines which documents the user is permitted to view and returns the results. IDOL server then sends only the documents that the user is permitted to view to the front-end application.

# <span id="page-56-0"></span>**Set up Mapped Security**

To use mapped security to protect information that was extracted from a file system by the File System Connector, set up the following components:

- IDOL server. You must set up IDOL server to process the security information contained in each document. You must also configure user security, so that IDOL sends user and group information to the front-end application when a user logs on. For information about how to set up IDOL server, refer to the *Intellectual Asset Protection System Administration Guide*.
- File System Connector. You must set up the File System Connector to include security information (Access Control Lists) in the documents that are indexed into IDOL server. The connector encrypts the ACL and adds it to a document field named AUTONOMYMETADATA. You must also add a field to each document that identifies the security type. For information about how to do this, see ["Retrieve](#page-56-1) and Index [Access](#page-56-1) Control Lists" below.
- OmniGroupServer. You must set up OmniGroupServer to retrieve group information. HPE recommends retrieving the group information through LDAP. For information about how to configure OmniGroupServer, see "Retrieve Security Group [Information"](#page-58-0) on page 59.
- <span id="page-56-1"></span>• A front-end application for querying IDOL server.

# **Retrieve and Index Access Control Lists**

To configure the File System Connector to retrieve and index Access Control Lists (ACLs), follow these steps.

#### **To retrieve and index Access Control Lists**

- 1. If the connector is running, stop the connector.
- 2. Open the connector's configuration file.
- 3. Set the MappedSecurity parameter to true.
	- To index ACLs for all fetch tasks, set this parameter in the [FetchTasks] section.
	- To index ACLs for a single fetch task, set this parameter in the TaskName section for the task.

For example:

[FetchTasks] **MappedSecurity=True**

4. Add a field to each document to specify the security type. To do this, create an ingest action or run a Lua script. For example:

```
[Ingestion]
IngestActions=META:SecurityType=NT
```
**Note:** The field name and value that you specify must match the name and value you used to identify the security type in your IDOL Server configuration file.

<span id="page-57-0"></span>5. Save and close the configuration file.

### **Retrieve ACLs from a Netware File System**

This section describes how to retrieve Netware ACLs for files retrieved from a Netware file system.

### **Requirements**

- To retrieve files from a Netware file system, the connector must be installed on a machine running Windows. You must also install the Novell client on the connector machine. This allows the connector to access the Netware server.
- Run the connector's Windows service as a user who has administrative permissions on the connector machine.
- It is possible to retrieve files from an NT file system and a Netware file system using the same fetch task. However, to retrieve Access Control Lists for the documents you must use separate fetch tasks. For example:

```
[FetchTasks]
Number=2
0=MyTask
1=Netware
MappedSecurity=True
[MyTask]
```
// Task for extracting files from an NT file system

File System Connector (CFS) Administration Guide Chapter 7: Mapped Security

DirectoryPathCSVs=\\server.domain.com\folder,\\server.domain.com\anotherfolder

```
[Netware]
// Task for extracting files from Netware
DirectoryPathCSVs=\\netware\sys\public
NetwareServer=10.0.0.7
NetwareUsername=CN=ADMIN.O=ORG
NetwarePassword=password
```
- The NetwareUsername parameter must be set and must contain a distinguished name, for example: NetwareUsername=CN=ADMIN.O=ORG
- The DirectoryPathCSVs configuration parameter must be configured using a full path, for example: DirectoryPathCSVs=\\netware\sys\public
- To ensure that CFS has access to the files retrieved from a Netware file system, it might be necessary to make a temporary copy of the files by setting the IngestSharedPath parameter. For example:

```
[Ingestion]
IngestSharedPath=\\server\IngestShared\
```
### **Troubleshooting**

If the connector fails with the following error, this usually indicates that the value specified for the NetwareUsername configuration parameter is not known or is not a valid distinguished name:

```
<TASK>: Netware error 889a (NWDSLogin) 
Failed to complete <ACTION> for task '<TASK>' [<TOKEN>]: Netware initialization or
logon failed
```
# <span id="page-58-0"></span>**Retrieve Security Group Information**

To retrieve the security groups using OmniGroupServer, follow these steps.

#### **To retrieve security groups**

- 1. Open the OmniGroupServer configuration file.
- 2. In the [Repositories] section, create a repository to store the groups. For example:

```
[Repositories]
Number=1
0=LDAP
```
3. In the new section, configure a task to extract the information from the directory using LDAP. You can use the following configuration parameters (for a complete list of configuration parameters, refer to the *OmniGroupServer Reference*).

GroupServerLibrary The path (including the file name) to the library file that allows the group server to access the repository. Use the LDAP group server library.

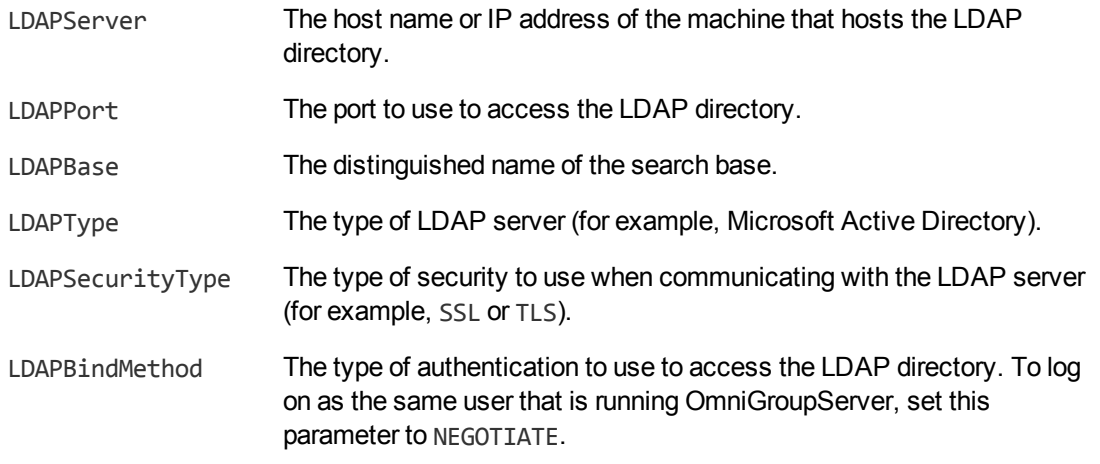

#### For example:

[LDAP] GroupServerLibrary=ogs\_ldap.dll LDAPServer=myLDAPserver LDAPPort=636 LDAPBase=DC=DOMAIN,DC=COM LDAPType=MAD LDAPSecurityType=SSL LDAPBindMethod=NEGOTIATE

4. (Optional) You can set further parameters to define the schedule for the task. You can set these parameters in the task section (to schedule only the current task), or in the [Default] section (to provide a default schedule for all OmniGroupServer tasks).

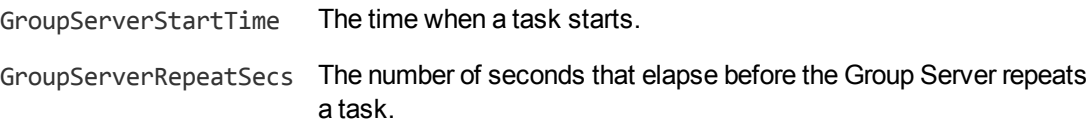

#### For example:

```
[LDAP]
GroupServerLibrary=ogs_ldap.dll
LDAPServer=myLDAPserver
LDAPPort=636
LDAPBase=DC=DOMAIN,DC=COM
LDAPType=MAD
LDAPSecurityType=SSL
LDAPBindMethod=NEGOTIATE
GroupServerStartTime=12:00
GroupServerRepeatSecs=3600
```
5. Save and close the OmniGroupServer configuration file.

# **Chapter 8: Manipulate Documents**

This section describes how to manipulate documents that are created by the connector and sent for ingestion.

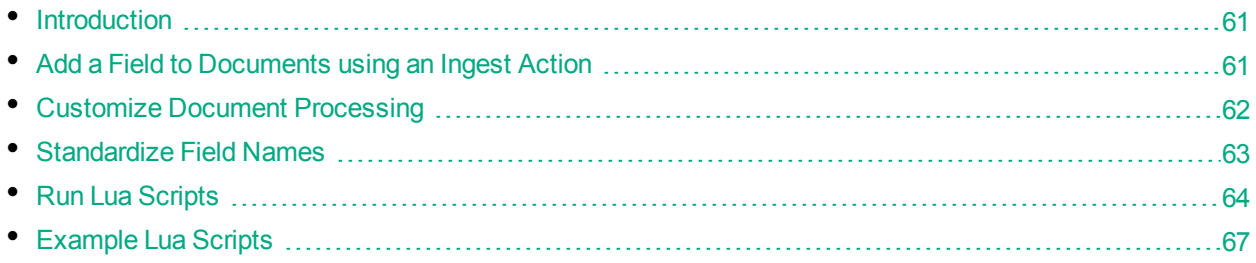

# <span id="page-60-0"></span>**Introduction**

IDOL Connectors retrieve data from repositories and create documents that are sent to Connector Framework Server, another connector, or Haven OnDemand. You might want to manipulate the documents that are created. For example, you can:

- Add or modify document fields, to change the information that is indexed into IDOL Server or Haven OnDemand.
- Add fields to a document to customize the way the document is processed by CFS.
- Convert information into another format so that it can be inserted into another repository by a connector that supports the Insert action.

When a connector sends documents to CFS, the documents only contain metadata extracted from the repository by the connector (for example, the location of the original files). To modify data extracted by KeyView, you must modify the documents using CFS. For information about how to manipulate documents with CFS, refer to the *Connector Framework Server Administration Guide*.

# <span id="page-60-1"></span>**Add a Field to Documents using an Ingest Action**

To add a field to all documents retrieved by a fetch task, or all documents sent for ingestion, you can use an Ingest Action.

**Note:** To add a field only to selected documents, use a Lua script (see "Run Lua [Scripts"](#page-63-0) on page 64). For an example Lua script that demonstrates how to add a field to a document, see ["Add](#page-66-1) a Field to a [Document"](#page-66-1) on page 67.

### To add a field to documents using an Ingest Action

- 1. Open the connector's configuration file.
- 2. Find one of the following sections in the configuration file:
- To add the field to all documents retrieved by a specific fetch task, find the [*TaskName*] section.
- $\bullet$  To add a field to all documents that are sent for ingestion, find the  $[Integration]$  section.

**Note:** If you set the IngestActions parameter in a [TaskName] section, the connector does not run any IngestActions set in the [Ingestion] section for documents retrieved by that task.

3. Use the IngestActions parameter to specify the name of the field to add, and the field value. For example, to add a field named AUTN\_NO\_EXTRACT, with the value SET, type:

**IngestActions0=META:AUTN\_NO\_EXTRACT=SET**

<span id="page-61-0"></span>4. Save and close the configuration file.

### **Customize Document Processing**

You can add the following fields to a document to control how the document is processed by CFS. Unless stated otherwise, you can add the fields with any value.

### **AUTN\_FILTER\_META\_ONLY**

Prevents KeyView extracting file content from a file. KeyView only extracts metadata and adds this information to the document.

# **AUTN\_NO\_FILTER**

Prevents KeyView extracting file content and metadata from a file. You can use this field if you do not want to extract text from certain file types.

# **AUTN\_NO\_EXTRACT**

Prevents KeyView extracting subfiles. You can use this field to prevent KeyView extracting the contents of ZIP archives and other container files.

### **AUTN\_NEEDS\_IMAGE\_SERVER\_ANALYSIS**

Identifies images that you want to send to Image Server for image analysis, using an ImageServerAnalysis import task. You do not need to add this field if you are using a Lua script to run image analysis. Image Server enriches documents that represent images by running operations such as optical character recognition, face recognition, and object detection. For more information about running analysis on images, refer to the *Connector Framework Server Administration Guide*.

### **AUTN\_NEEDS\_VIDEO\_SERVER\_ANALYSIS**

Identifies video that you want to send to Video Server for analysis, using a VideoServerAnalysis import task. You do not need to add this field if you are using a Lua script to run video analysis. For more information about running analysis on video, refer to the *Connector Framework Server Administration Guide*.

### **AUTN\_NEEDS\_TRANSCRIPTION**

Identifies audio and video assets that you want to send to an IDOL Speech Server for speech-to-text processing, using an IdolSpeech import task. You do not need to add this field if you are using a Lua script to run speech-to-text. For more information about running speech-to-text on documents, refer to the *Connector Framework Server Administration Guide*.

# **AUTN\_FORMAT\_CORRECT\_FOR\_TRANSCRIPTION**

To bypass the transcoding step of an IdolSpeech import task, add the field AUTN\_FORMAT\_CORRECT\_ FOR TRANSCRIPTION. Documents that have this field are not sent to a Transcode Server. For more information about the IdolSpeech task, refer to the *Connector Framework Server Administration Guide*.

### **AUTN\_AUDIO\_LANGUAGE**

To bypass the language identification step of an IdolSpeech import task add the field AUTN AUDIO LANGUAGE. The value of the field must be the name of the IDOL Speech Server language pack to use for extracting speech. Documents that have this field are not sent to the IDOL Speech Server for language identification. For more information about the IdolSpeech task, refer to the *Connector Framework Server Administration Guide*.

# <span id="page-62-0"></span>**Standardize Field Names**

Field standardization renames document fields so that they follow a standard naming scheme. You can use field standardization so that documents indexed into IDOL through different connectors use the same fields to store the same type of information.

For example, documents created by the File System Connector can have a field named FILEOWNER. Documents created by the Documentum Connector can have a field named owner\_name. Both of these fields store the name of the person who owns a file. Field standardization renames the fields so that they have the same name.

Field standardization only renames fields that are specified in the standard naming scheme. If a connector or document does not have any mapping, field standardization does run but has no effect. The naming scheme is defined in XML format and is supplied with the connector.

**Note:** You can also configure CFS to run field standardization. To standardize all field names, you must run field standardization from both the connector and CFS.

#### To enable field standardization

- 1. Stop the connector.
- 2. Open the connector's configuration file.
- 3. In the [Connector] section, set the following parameters:

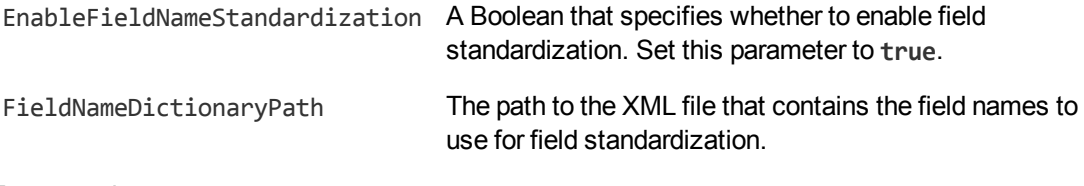

For example:

```
[Connector]
EnableFieldNameStandardization=true
FieldNameDictionaryPath=dictionary.xml
```
<span id="page-63-0"></span>4. Save the configuration file and restart the connector.

# **Run Lua Scripts**

IDOL Connectors can run custom scripts written in Lua, an embedded scripting language. You can use Lua scripts to process documents that are created by a connector, before they are sent to CFS and indexed into IDOL Server. For example, you can:

- Add or modify document fields.
- Manipulate the information that is indexed into IDOL.
- Call out to an external service, for example to alert a user.

There might be occasions when you do not want to send documents to a CFS. For example, you might use the Collect action to retrieve documents from one repository and then insert them into another. You can use a Lua script to transform the documents from the source repository so that they can be accepted by the destination repository.

To run a Lua script from a connector, use one of the following methods:

- Set the IngestActions configuration parameter in the connector's configuration file. For information about how to do this, see "Run a Lua Script using an Ingest Action" on [page 66](#page-65-0). The connector runs ingest actions on documents before they are sent for ingestion.
- Set the IngestActions action parameter when using the Synchronize action.
- Set the InsertActions configuration parameter in the connector's configuration file. The connector runs insert actions on documents before they are inserted into a repository.
- $\bullet$  Set the CollectActions action parameter when using the Collect action.

### <span id="page-64-0"></span>**Write a Lua Script**

A Lua script that is run from a connector must have the following structure:

function handler(config, document, params)

end

...

The handler function is called for each document and is passed the following arguments:

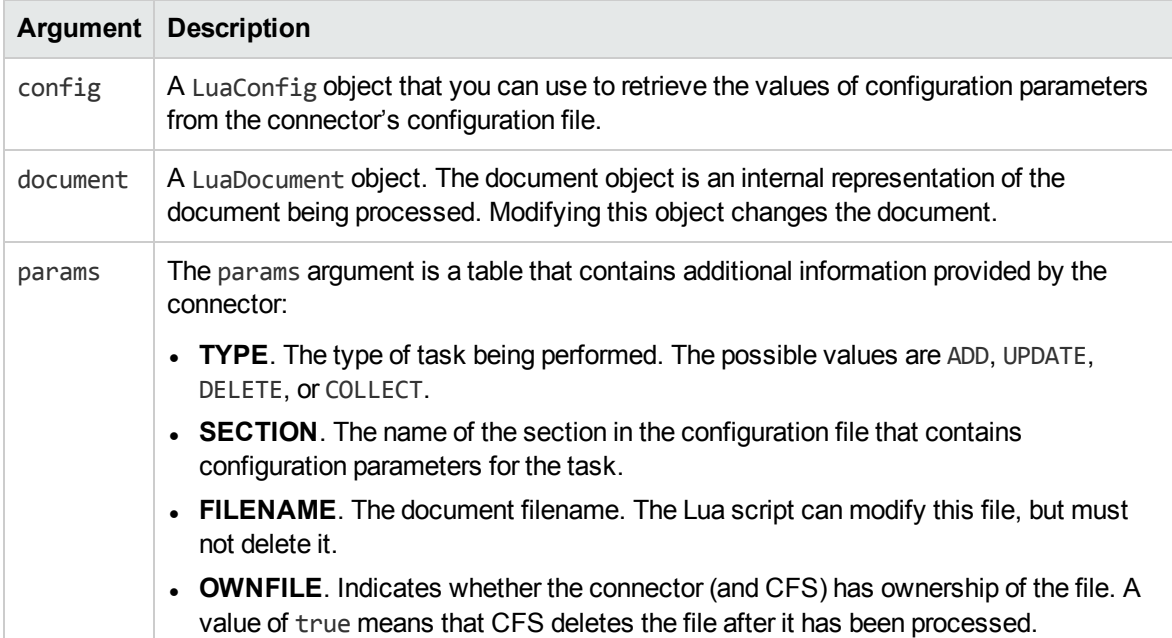

The following script demonstrates how you can use the config and params arguments:

```
function handler(config, document, params)
       -- Write all of the additional information to a log file
       for k,v in pairs(params) do
               log("logfile.txt", k..": "..tostring(v))
       end
       -- The following lines set variables from the params argument
       type = params["TYPE"]
       section = params["SECTION"]
       filename = params["FILENAME"]
       -- Read a configuration parameter from the configuration file
       -- If the parameter is not set, "DefaultValue" is returned
       val = config:getValue(section, "Parameter", "DefaultValue")
       -- If the document is not being deleted, set the field FieldName
       -- to the value of the configuration parameter
       if type ~= "DELETE" then
```

```
document:setFieldValue("FieldName", val)
end
-- If the document has a file (that is, not just metadata),
-- copy the file to a new location and write a stub idx file
-- containing the metadata.
if filename ~= "" then
        copytofilename = "./out/"..create_uuid(filename)
        copy_file(filename, copytofilename)
        document:writeStubIdx(copytofilename..".idx")
end
```
return true

end

For the connector to continue processing the document, the handler function must return **true**. If the function returns **false**, the document is discarded.

**Tip:** You can write a library of useful functions to share between multiple scripts. To include a library of functions in a script, add the code **dofile("library.lua")** to the top of the lua script, outside of the handler function.

### <span id="page-65-0"></span>**Run a Lua Script using an Ingest Action**

To run a Lua script on documents that are sent for ingestion, use an Ingest Action.

#### To run a Lua script using an Ingest Action

- 1. Open the connector's configuration file.
- 2. Find one of the following sections in the configuration file:
	- To run a Lua script on all documents retrieved by a specific task, find the [*TaskName*] section.
	- $\bullet$  To run a Lua script on all documents that are sent for ingestion, find the  $[Imgestion]$  section.

**Note:** If you set the IngestActions parameter in a [TaskName] section, the connector does not run any IngestActions set in the [Ingestion] section for that task.

3. Use the IngestActions parameter to specify the path to your Lua script. For example:

**IngestActions=LUA:C:\Autonomy\myScript.lua**

4. Save and close the configuration file.

#### **Related Topics**

• "Write a Lua Script" on the [previous](#page-64-0) page

### <span id="page-66-0"></span>**Example Lua Scripts**

This section contains example Lua scripts.

- "Add a Field to a [Document"](#page-66-1) below
- <span id="page-66-1"></span>• "Merge [Document](#page-66-2) Fields" below

### **Add a Field to a Document**

The following script demonstrates how to add a field named "MyField" to a document, with a value of "MyValue".

```
function handler(config, document, params)
       document:addField("MyField", "MyValue");
       return true;
```
end

The following script demonstrates how to add the field AUTN\_NEEDS\_IMAGE\_SERVER\_ANALYSIS to all JPEG, TIFF and BMP documents. This field indicates to CFS that the file should be sent to an Image Server for analysis (you must also define the ImageServerAnalysis task in the CFS configuration file).

The script finds the file type using the DREREFERENCE document field, so this field must contain the file extension for the script to work correctly.

```
function handler(config, document, params)
       local extensions_for_ocr = { jpg = 1 , \text{tf} = 1, bmp = 1 };
       local filename = document:getFieldValue("DREREFERENCE");
       local extension, extension_found = filename:gsub("^.*%.(%w+)$", "%1", 1);
       if extension_found > 0 then
               if extensions_for_ocr[extension:lower()] \sim= nil then
                   document:addField("AUTN_NEEDS_IMAGE_SERVER_ANALYSIS", "");
               end
       end
       return true;
end
```
### <span id="page-66-2"></span>**Merge Document Fields**

This script demonstrates how to merge the values of document fields.

When you extract data from a repository, the connector can produce documents that have multiple values for a single field, for example:

```
#DREFIELD ATTACHMENT="attachment.txt"
#DREFIELD ATTACHMENT="image.jpg"
#DREFIELD ATTACHMENT="document.pdf"
```
This script shows how to merge the values of these fields, so that the values are contained in a single field, for example:

```
#DREFIELD ATTACHMENTS="attachment.txt, image.jpg, document.pdf"
```
### **Example Script**

```
function handler(config, document, params)
       onefield(document,"ATTACHMENT","ATTACHMENTS")
       return true;
end
function onefield(document,existingfield,newfield)
       if document:hasField(existingfield) then
               local values = { document:getFieldValues(existingfield) }
               local newfieldvalue=""
               for i,v in ipairs(values) do
                    if i>1 then
                        newfieldvalue = newfieldvalue ..", "
                    end
                    newfieldvalue = newfieldvalue..v
               end
               document:addField(newfield,newfieldvalue)
       end
       return true;
```
end

# **Chapter 9: Ingestion**

After a connector finds new documents in a repository, or documents that have been updated or deleted, it sends this information to another component called the *ingestion target*. This section describes where you can send the information retrieved by the File System Connector, and how to configure the ingestion target.

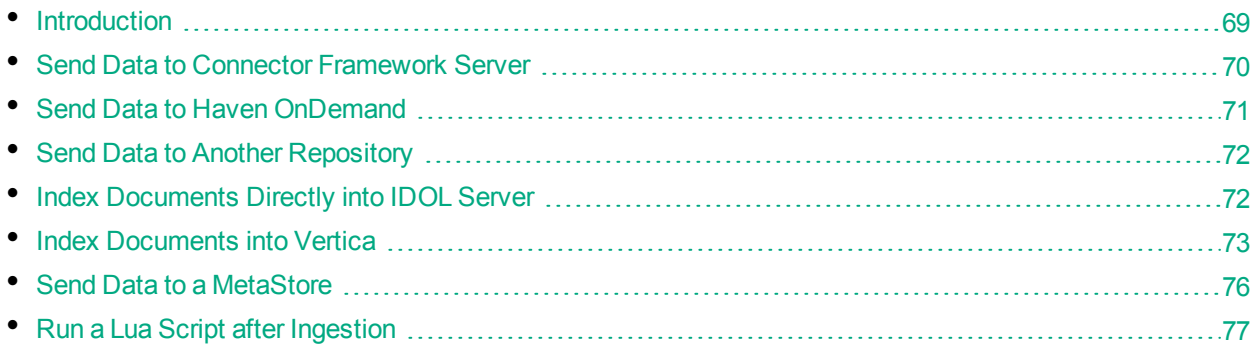

# <span id="page-68-0"></span>**Introduction**

A connector can send information to a single ingestion target, which could be:

<sup>l</sup> **Connector Framework Server**. To process information and then index it into IDOL, Haven OnDemand, or Vertica, send the information to a Connector Framework Server (CFS). Any files retrieved by the connector are *imported* using KeyView, which means the information contained in the files is converted into a form that can be indexed. If the files are containers that contain *subfiles*, these are extracted. You can manipulate and enrich documents using Lua scripts and automated tasks such as field standardization, image analysis, and speech-to-text processing. CFS can index your documents into one or more indexes. For more information about CFS, refer to the *Connector Framework Server Administration Guide*.

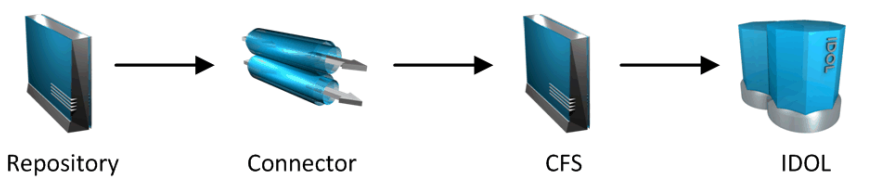

- **Haven OnDemand**. You can index documents directly into a Haven OnDemand text index. Haven OnDemand can extract text, metadata, and subfiles from over 1000 different file formats, so you might not need to send documents to CFS.
- **Another Connector.** Use another connector to keep another repository up-to-date. When a connector receives documents, it inserts, updates, or deletes the information in the repository. For example, you could use an Exchange Connector to extract information from Microsoft Exchange, and send the documents to a Notes Connector so that the information is inserted, updated, or deleted in the Notes repository.

**Note:** The destination connector can only insert, update, and delete documents if it supports the insert, update, and delete fetch actions.

In most cases HPE recommends ingesting documents through CFS, so that KeyView can extract content from any files retrieved by the connector and add this information to your documents. You can also use CFS to manipulate and enrich documents before they are indexed. However, if required you can configure the connector to index documents directly into:

- **IDOL Server**. You might index documents directly into IDOL Server when your connector produces metadata-only documents (documents that do not have associated files). In this case there is no need for the documents to be imported. Connectors that can produce metadata-only documents include ODBC Connector and Oracle Connector.
- Vertica. The metadata extracted by connectors is structured information held in structured fields, so you might use Vertica to analyze this information.
- <span id="page-69-0"></span>**MetaStore**. You can index document metadata into a MetaStore for records management.

# **Send Data to Connector Framework Server**

This section describes how to configure ingestion into Connector Framework Server (CFS).

#### To send data to a CFS

- 1. Stop the connector.
- 2. Open the connector's configuration file in a text editor.
- 3. In the [Ingestion] section, set the following parameters:

EnableIngestion To enable ingestion, set this parameter to **true**.

IngesterType To send data to CFS, set this parameter to **CFS**.

IngestHost The host name or IP address of the CFS.

IngestPort The port of the CFS.

For example:

[Ingestion] **EnableIngestion=True IngesterType=CFS IngestHost=localhost IngestPort=7000**

4. (Optional) If you are sending documents to CFS for indexing into IDOL Server, set the IndexDatabase parameter. When documents are indexed, IDOL adds each document to the database specified in the document's DREDBNAME field. The connector sets this field for each document, using the value of IndexDatabase.

IndexDatabase The name of the IDOL database into which documents are indexed. Ensure that this database exists in the IDOL Server configuration file.

To index all documents retrieved by the connector into the same IDOL database, set this parameter in the [Ingestion] section.

- To use a different database for documents retrieved by each task, set this parameter in the *TaskName* section.
- <span id="page-70-0"></span>5. Save and close the configuration file.

### **Send Data to Haven OnDemand**

This section describes how to configure ingestion into Haven OnDemand.

#### To send data to Haven OnDemand

- 1. Stop the connector.
- 2. Open the connector's configuration file in a text editor.
- 3. In the [Ingestion] section, set the following parameters:

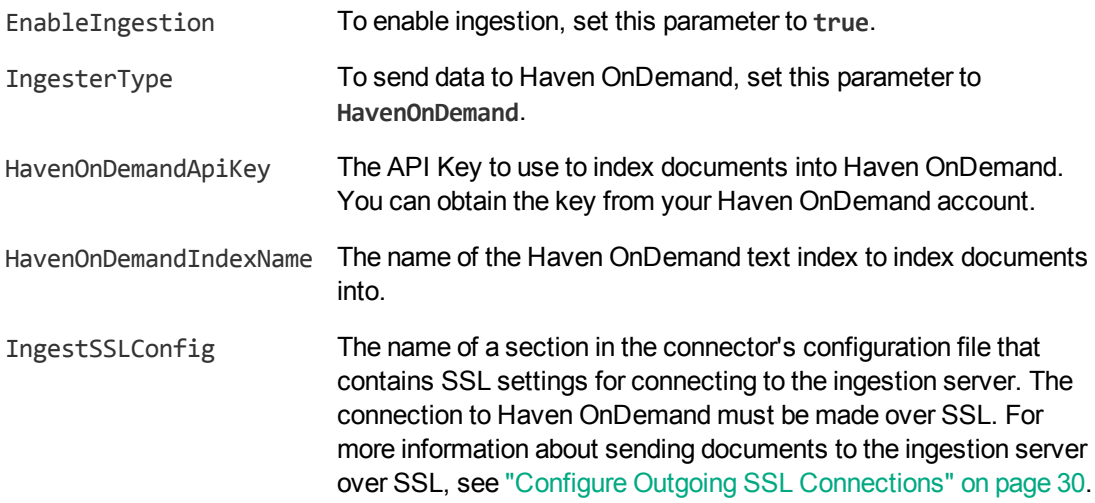

For example:

[Ingestion] **EnableIngestion=True IngesterType=HavenOnDemand HavenOnDemandApiKey=[Your API Key] HavenOnDemandIndexName=MyTextIndex IngestSSLConfig=SSLOptions**

**[SSLOptions] SSLMethod=SSLV23**

4. Save and close the configuration file.

# <span id="page-71-0"></span>**Send Data to Another Repository**

You can configure a connector to send the information it retrieves to another connector. When the destination connector receives the documents, it inserts them into another repository. When documents are updated or deleted in the source repository, the source connector sends this information to the destination connector so that the documents can be updated or deleted in the other repository.

**Note:** The destination connector can only insert, update, and delete documents if it supports the insert, update, and delete fetch actions.

#### To send data to another connector for ingestion into another repository

- 1. Stop the connector.
- 2. Open the connector's configuration file in a text editor.
- 3. In the [Ingestion] section, set the following parameters:

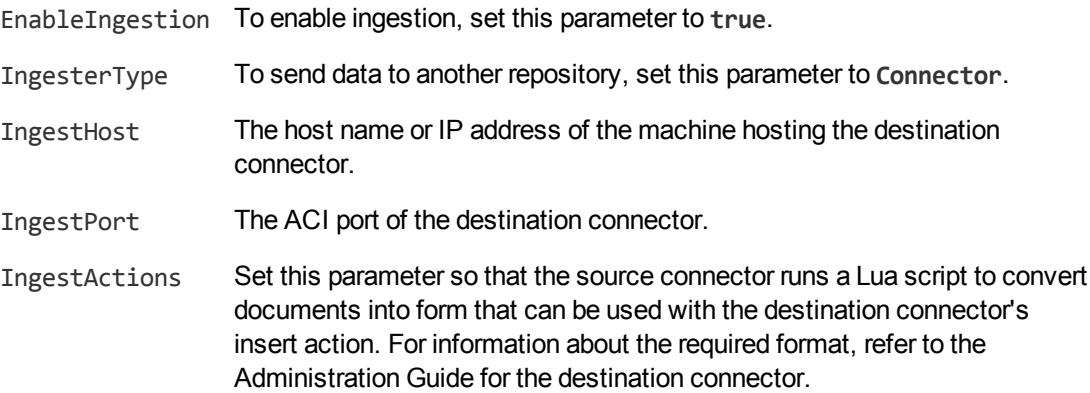

For example:

[Ingestion] **EnableIngestion=True IngesterType=Connector IngestHost=AnotherConnector IngestPort=7010 IngestActions=Lua:transformation.lua**

<span id="page-71-1"></span>4. Save and close the configuration file.

### **Index Documents Directly into IDOL Server**

This section describes how to index documents from a connector directly into IDOL Server.

**Tip:** In most cases, HPE recommends sending documents to a Connector Framework Server (CFS). CFS extracts metadata and content from any files that the connector has retrieved, and can
manipulate and enrich documents before they are indexed. CFS also has the capability to insert documents into more than one index, for example IDOL Server and a Vertica database. For information about sending documents to CFS, see "Send Data to Connector [Framework](#page-69-0) Server" on [page 70](#page-69-0)

#### To index documents directly into IDOL Server

- 1. Stop the connector.
- 2. Open the connector's configuration file in a text editor.
- 3. In the [Ingestion] section, set the following parameters:

EnableIngestion To enable ingestion, set this parameter to **true**.

IngesterType To send data to IDOL Server, set this parameter to **Indexer**.

IndexDatabase The name of the IDOL database to index documents into.

For example:

[Ingestion] EnableIngestion=True IngesterType=Indexer IndexDatabase=News

4. In the [Indexing] section of the configuration file, set the following parameters:

IndexerType To send data to IDOL Server, set this parameter to **IDOL**.

Host The host name or IP address of the IDOL Server.

- Port The IDOL Server ACI port.
- SSLConfig (Optional) The name of a section in the connector's configuration file that contains SSL settings for connecting to IDOL.

#### For example:

[Indexing] IndexerType=IDOL Host=10.1.20.3 Port=9000 SSLConfig=SSLOptions

[SSLOptions] SSLMethod=SSLV23

5. Save and close the configuration file.

# **Index Documents into Vertica**

File System Connector can index documents into Vertica, so that you can run queries on structured fields (document metadata).

Depending on the metadata contained in your documents, you could investigate the average age of documents in a repository. You might want to answer questions such as: How much time has passed since the documents were last updated? How many files are regularly updated? Does this represent a small proportion of the total number of documents? Who are the most active users?

**Tip:** In most cases, HPE recommends sending documents to a Connector Framework Server (CFS). CFS extracts metadata and content from any files that the connector has retrieved, and can manipulate and enrich documents before they are indexed. CFS also has the capability to insert documents into more than one index, for example IDOL Server and a Vertica database. For information about sending documents to CFS, see "Send Data to Connector [Framework](#page-69-0) Server" on [page 70](#page-69-0)

# **Prerequisites**

- File System Connector supports indexing into Vertica 7.1 and later.
- You must install the appropriate Vertica ODBC drivers (version 7.1 or later) on the machine that hosts File System Connector. If you want to use an ODBC Data Source Name (DSN) in your connection string, you will also need to create the DSN. For more information about installing Vertica ODBC drivers and creating the DSN, refer to the HPE Vertica [documentation.](http://www.vertica.com/documentation)

# **New, Updated and Deleted Documents**

When documents are indexed into Vertica, File System Connector adds a timestamp that contains the time when the document was indexed. The field is named VERTICA\_INDEXER\_TIMESTAMP and the timestamp is in the format YYYY-MM-DD HH:NN:SS.

When a document in a data repository is modified, File System Connector adds a new record to the database with a new timestamp. All of the fields are populated with the latest data. The record describing the older version of the document is not deleted. You can create a projection to make sure your queries only return the latest record for a document.

When File System Connector detects that a document has been deleted from a repository, the connector inserts a new record into the database. The record contains only the DREREFERENCE and the field VERTICA\_INDEXER\_DELETED set to TRUE.

# **Fields, Sub-Fields, and Field Attributes**

Documents that are created by connectors can have multiple levels of fields, and field attributes. A database table has a flat structure, so this information is indexed into Vertica as follows:

- Document fields become columns in the flex table. An IDOL document field and the corresponding database column have the same name.
- Sub-fields become columns in the flex table. A document field named my field with a sub-field named subfield results in two columns, my field and my field.subfield.
- $\bullet$  Field attributes become columns in the flex table. A document field named my field, with an attribute named my\_attribute results in two columns, my\_field holding the field value and my\_ field.my\_attribute holding the attribute value.

## <span id="page-74-0"></span>**Prepare the Vertica Database**

Indexing documents into a standard database is problematic, because documents do not have a fixed schema. A document that represents an image has different metadata fields to a document that represents an e-mail message. Vertica databases solve this problem with *flex tables*. You can create a flex table without any column definitions, and you can insert a record regardless of whether a referenced column exists.

You must create a flex table before you index data into Vertica.

When creating the table, consider the following:

- Flex tables store entire records in a single column named  $_{\text{raw}}$ . The default maximum size of the raw column is 128K. You might need to increase the maximum size if you are indexing documents with large amounts of metadata.
- Documents are identified by their DREREFERENCE. HPE recommends that you do not restrict the size of any column that holds this value, because this could result in values being truncated. As a result, rows that represent different documents might appear to represent the same document. If you do restrict the size of the DREREFERENCE column, ensure that the length is sufficient to hold the longest DREREFERENCE that might be indexed.

To create a flex table without any column definitions, run the following query:

create flex table *my\_table*();

To improve query performance, create real columns for the fields that you query frequently. For documents indexed by a connector, this is likely to include the DREREFERENCE:

create flex table *my\_table*(DREREFERENCE varchar NOT NULL);

You can add new column definitions to a flex table at any time. Vertica automatically populates new columns with values for existing records. The values for existing records are extracted from the raw \_ column.

For more information about creating and using flex tables, refer to the HPE Vertica [Documentation](http://www.vertica.com/documentation) or contact HPE Vertica technical support.

## **Send Data to Vertica**

To send documents to a Vertica database, follow these steps.

#### To send data to Vertica

- 1. Stop the connector.
- 2. Open the connector's configuration file in a text editor.
- 3. In the [Ingestion] section, set the following parameters:

EnableIngestion To enable ingestion, set this parameter to **true**.

IngesterType To send data to a Vertica database, set this parameter to **Indexer**.

#### For example:

[Ingestion] EnableIngestion=TRUE IngesterType=Indexer

4. In the [Indexing] section, set the following parameters:

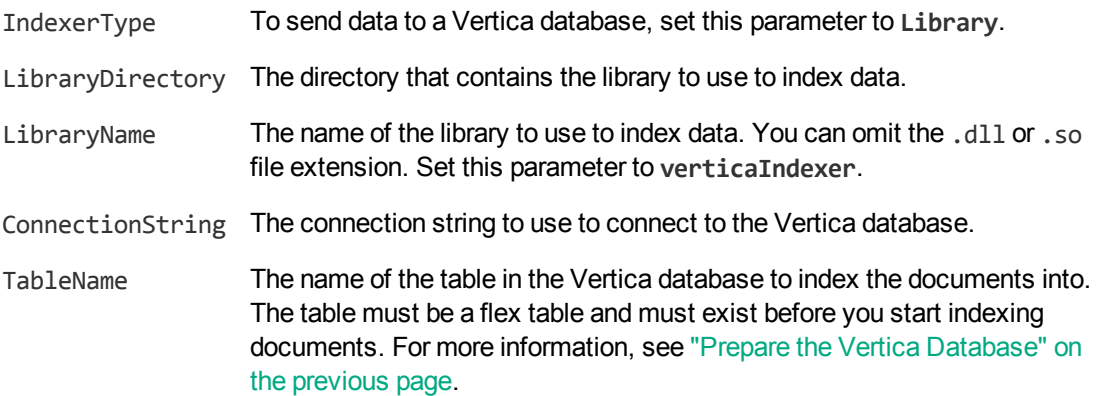

#### For example:

```
[Indexing]
IndexerType=Library
LibraryDirectory=indexerdlls
LibraryName=verticaIndexer
ConnectionString=DSN=VERTICA
TableName=my_flex_table
```
5. Save and close the configuration file.

# **Send Data to a MetaStore**

You can configure a connector to send documents to a MetaStore. When you send data to a Metastore, any files associated with documents are ignored.

**Tip:** In most cases, HPE recommends sending documents to a Connector Framework Server (CFS). CFS extracts metadata and content from any files that the connector has retrieved, and can manipulate and enrich documents before they are indexed. CFS also has the capability to insert documents into more than one index, for example IDOL Server and a MetaStore. For information about sending documents to CFS, see "Send Data to Connector [Framework](#page-69-0) Server" on page 70

#### To send data to a MetaStore

- 1. Stop the connector.
- 2. Open the connector's configuration file in a text editor.
- 3. In the [Ingestion] section, set the following parameters:

EnableIngestion To enable ingestion, set this parameter to **true**.

File System Connector (CFS) Administration Guide Chapter 9: Ingestion

IngesterType To send data to a MetaStore, set this parameter to **Indexer**.

For example:

[Ingestion] **EnableIngestion=True IngesterType=Indexer**

4. In the [Indexing] section, set the following parameters:

IndexerType To send data to a MetaStore, set this parameter to **MetaStore**.

Host The host name of the machine hosting the MetaStore.

Port The port of the MetaStore.

For example:

```
[Indexing]
IndexerType=Metastore
Host=MyMetaStore
Port=8000
```
5. Save and close the configuration file.

# **Run a Lua Script after Ingestion**

You can configure the connector to run a Lua script after batches of documents are successfully sent to the ingestion server. This can be useful if you need to log information about documents that were processed, for monitoring and reporting purposes.

To configure the file name of the Lua script to run, set the IngestBatchActions configuration parameter in the connector's configuration file.

- To run the script for all batches of documents that are ingested, set the parameter in the [Ingestion] section.
- To run the script for batches of documents retrieved by a specific task, set the parameter in the [*TaskName*] section.

**Note:** If you set the parameter in a [*TaskName*] section, the connector does not run any scripts specified in the [Ingestion] section for that task.

For example:

```
[Ingestion]
IngestBatchActions0=LUA:./scripts/myScript.lua
```
For more information about this parameter, refer to the *File System Connector Reference*.

The Lua script must have the following structure:

```
function batchhandler(documents, ingesttype)
```

```
...
end
```
The batchhandler function is called after each batch of documents is sent to the ingestion server. The function is passed the following arguments:

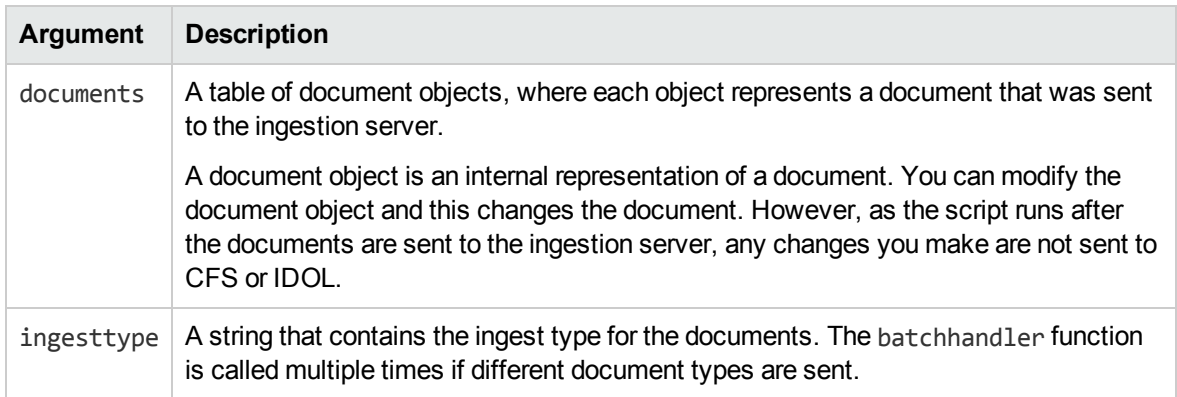

For example, the following script prints the ingest type (ADD, DELETE, or UPDATE) and the reference for all successfully processed documents to stdout:

```
function batchhandler(documents, ingesttype)
     for i,document in ipairs(documents) do
        local ref = document:getReference()
         print(ingesttype..": "..ref)
     end
 end
```
# **Chapter 10: Monitor the Connector**

This section describes how to monitor the connector.

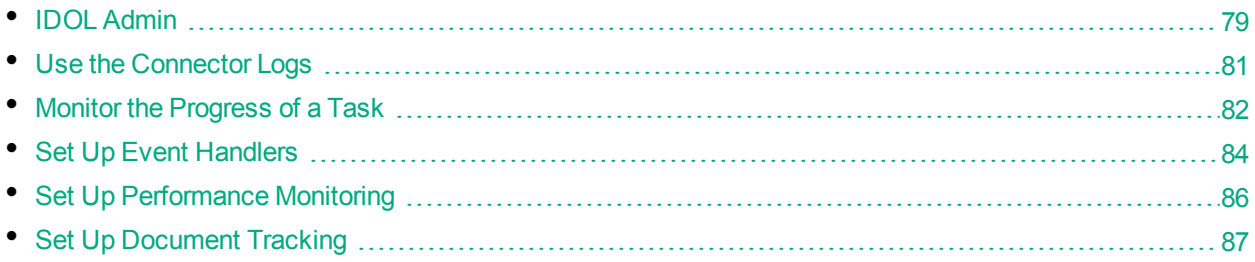

# <span id="page-78-0"></span>**IDOL Admin**

IDOL Admin is an administration interface for performing ACI server administration tasks, such as gathering status information, monitoring performance, and controlling the service. IDOL Admin provides an alternative to constructing actions and sending them from your web browser.

# **Prerequisites**

By default, the latest version of File System Connector should include the admin.dat file that is required to run IDOL Admin. If you do not have this file, you must download it separately.

## **Supported Browsers**

IDOL Admin supports the following browsers:

- Internet Explorer 11 and later
- $\bullet$  Edge
- Chrome (latest version)
- <span id="page-78-1"></span>• Firefox (latest version)

# **Install IDOL Admin**

You must install IDOL Admin on the same host that the ACI server or component is installed on. To set up a component to use IDOL Admin, you must configure the location of the admin.dat file and enable Cross Origin Resource Sharing.

#### To install IDOL Admin

- 1. Stop the ACI server.
- 2. Save the admin.dat file to any directory on the host.
- 3. Using a text editor, open the ACI server or component configuration file. For the location of the configuration file, see the ACI server documentation.
- 4. In the [Paths] section of the configuration file, set the AdminFile parameter to the location of the admin, dat file. If you do not set this parameter, the ACI server attempts to find the admin, dat file in its working directory when you call the IDOL Admin interface.
- 5. Enable Cross Origin Resource Sharing.
- 6. In the [Service] section, add the Access-Control-Allow-Origin parameter and set its value to the URLs that you want to use to access the interface.

Each URL must include:

 $\bullet$  the http:// or https:// prefix

**Note:** URLs can contain the https:// prefix if the ACI server or component has SSL enabled.

- The host that IDOL Admin is installed on
- The ACI port of the component that you are using IDOL Admin for

Separate multiple URLs with spaces.

For example, you could specify different URLs for the local host and remote hosts:

```
Access-Control-Allow-Origin=http://localhost:9010
http://Computer1.Company.com:9010
```
Alternatively, you can set Access-Control-Allow-Origin=\*, which allows you to access IDOL Admin using any valid URL (for example, localhost, direct IP address, or the host name). The wildcard character (\*) is supported only if no other entries are specified.

If you do not set the Access-Control-Allow-Origin parameter, IDOL Admin can communicate only with the server's ACI port, and not the index or service ports.

7. Start the ACI server.

<span id="page-79-0"></span>You can now access IDOL Admin (see ["Access](#page-79-0) IDOL Admin" below).

# **Access IDOL Admin**

You access IDOL Admin from a web browser. You can access the interface only through URLs that are set in the Access-Control-Allow-Origin parameter in the ACI server or component configuration file. For more information about configuring URL access, see "Install IDOL Admin" on the [previous](#page-78-1) page.

#### To access IDOL Admin from the host that it is installed on

• Type the following URL into the address bar of your web browser:

http://localhost:*port*/action=admin

where *port* is the ACI server or component ACI port.

#### To access IDOL Admin from a different host

• Type the following URL into the address bar of your web browser:

http://*host*:*port*/action=admin

where:

- *host* is the name or IP address of the host that IDOL Admin is installed on.
- <span id="page-80-0"></span>*port* is the ACI server or component ACI port of the IDOL Admin host.

# **Use the Connector Logs**

As the File System Connector runs, it outputs messages to its logs. Most log messages occur due to normal operation, for example when the connector starts, receives actions, or sends documents for ingestion. If the connector encounters an error, the logs are the first place to look for information to help troubleshoot the problem.

The connector separates messages into the following message types, each of which relates to specific features:

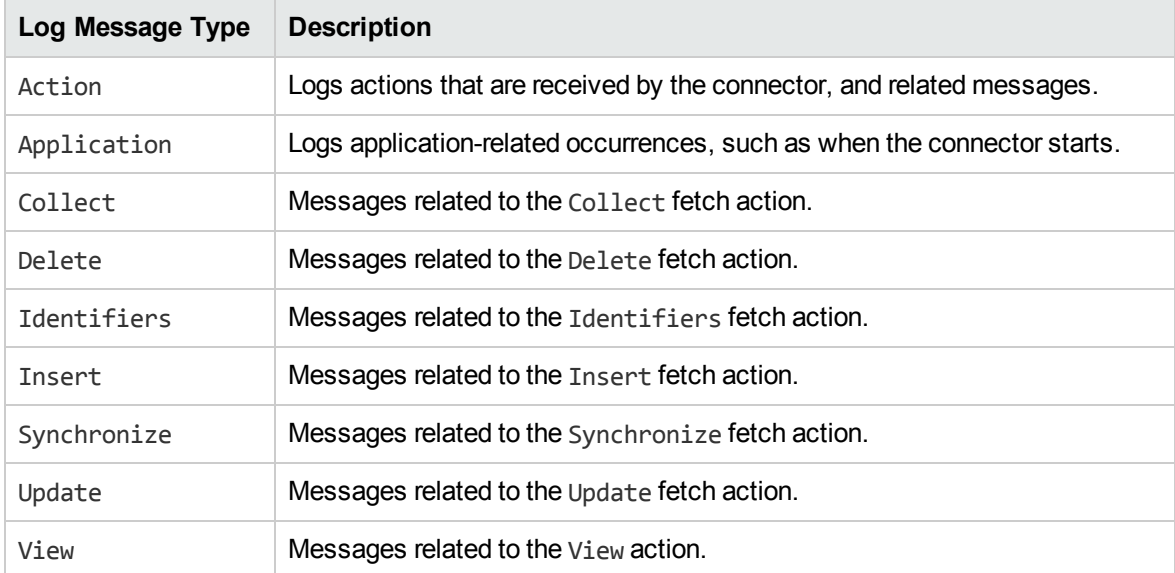

## **Customize Logging**

You can customize logging by setting up your own *log streams*. Each log stream creates a separate log file in which specific log message types (for example, action, index, application, or import) are logged.

#### To set up log streams

- 1. Open the File System Connector configuration file in a text editor.
- 2. Find the [Logging] section. If the configuration file does not contain a [Logging] section, add one.
- 3. In the [Logging] section, create a list of the log streams that you want to set up, in the format *N*=*LogStreamName*. List the log streams in consecutive order, starting from 0 (zero). For example:

```
[Logging]
LogLevel=FULL
LogDirectory=logs
0=ApplicationLogStream
1=ActionLogStream
```
You can also use the [Logging] section to configure any default values for logging configuration parameters, such as LogLevel. For more information, see the *File System Connector Reference*.

4. Create a new section for each of the log streams. Each section must have the same name as the log stream. For example:

```
[ApplicationLogStream]
[ActionLogStream]
```
5. Specify the settings for each log stream in the appropriate section. You can specify the type of logging to perform (for example, full logging), whether to display log messages on the console, the maximum size of log files, and so on. For example:

```
[ApplicationLogStream]
LogTypeCSVs=application
LogFile=application.log
LogHistorySize=50
LogTime=True
LogEcho=False
LogMaxSizeKBs=1024
[ActionLogStream]
```

```
LogTypeCSVs=action
LogFile=logs/action.log
LogHistorySize=50
LogTime=True
LogEcho=False
LogMaxSizeKBs=1024
```
<span id="page-81-0"></span>6. Save and close the configuration file. Restart the service for your changes to take effect.

# **Monitor the Progress of a Task**

This section describes how to monitor the progress of a task.

**Note:** You can only monitor the progress of a synchronize task. Progress reports are not available for other actions.

#### To monitor the progress of a task

• Send the following action to the connector:

```
action=QueueInfo&QueueName=fetch&QueueAction=progress&Token=...
```
where,

Token The token of the task that you want to monitor. If you started the task by sending an action to the connector, the token was returned in the response. If the connector started the task according to the schedule in its configuration file, you can use the QueueInfo action to find the token (use /action=QueueInfo&QueueName=fetch&QueueAction=getstatus).

The connector returns the progress report, inside the <progress> element of the response. The following example is from a File System Connector.

```
<autnresponse>
  <action>QUEUEINFO</action>
  <response>SUCCESS</response>
  <responsedata>
    <action>
       <token>MTAuMi4xMDUuMTAzOjEyMzQ6RkVUQ0g6MTAxNzM0MzgzOQ==</token>
       <status>Processing</status>
       <progress>
          <building_mode>false</building_mode>
          <percent>7.5595</percent>
          <time_processing>18</time_processing>
          <estimated_time_remaining>194</estimated_time_remaining>
          <stage title="MYTASK" status="Processing" weight="1" percent="7.5595">
             <stage title="Ingestion" status="Processing" weight="999"
percent="7.567">
                <stage title="C:\Test Files\" status="Processing" weight="6601"
percent="7.567" progress="0" maximum="6601">
                   <stage title="Folder01" status="Processing" weight="2317"
percent="43.116" progress="999" maximum="2317"/>
                   <stage title="Folder02" status="Pending" weight="2567"/>
                   <stage title="Folder03" status="Pending" weight="1715"/>
                   <stage title="." status="Pending" weight="2"/>
                </stage>
             </stage>
             <stage title="Deletion" status="Pending" weight="1"/>
          </stage>
       </progress>
    </action>
  </responsedata>
</autnresponse>
```
#### **To read the progress report**

The information provided in the progress report is unique to each connector. For example, the File System Connector reports the progress of a synchronize task by listing the folders that require processing.

The progress report supplied by the connector can include several *stages*:

- **A** *stage* represents part of a task.
- A stage can have sub-stages. In the previous example, the stage "C:\Test Files\" has three stages that represent sub-folders ("Folder01", "Folder02", and "Folder03") and one stage that represents the contents of the folder itself ("."). You can limit the depth of the sub-stages in the progress report by setting the MaxDepth parameter in the QueueInfo action.
- The weight attribute indicates the amount of work included in a stage, relative to other stages at the same level.
- The status attribute shows the status of a stage. The status can be "Pending", "Processing", or "Finished".
- The progress attribute shows the number of items that have been processed for the stage.
- The maximum attribute shows the total number of items that must be processed to complete the stage.
- The percent attribute shows the progress of a stage (percentage complete). In the previous example, the progress report shows that MYTASK is 7.5595% complete.
- <span id="page-83-0"></span>• Finished stages are grouped, and pending stages are not expanded into sub-stages, unless you set the action parameter AllStages=true in the QueueInfo action.

# **Set Up Event Handlers**

The fetch actions sent to a connector are asynchronous. Asynchronous actions do not run immediately, but are added to a queue. This means that the person or application that sends the action does not receive an immediate response. However, you can configure the connector to call an event handler when an asynchronous action starts, finishes, or encounters an error.

You can use an event handler to:

- return data about an event back to the application that sent the action.
- write event data to a text file, to log any errors that occur.

The connector can call an event handler for the following events:

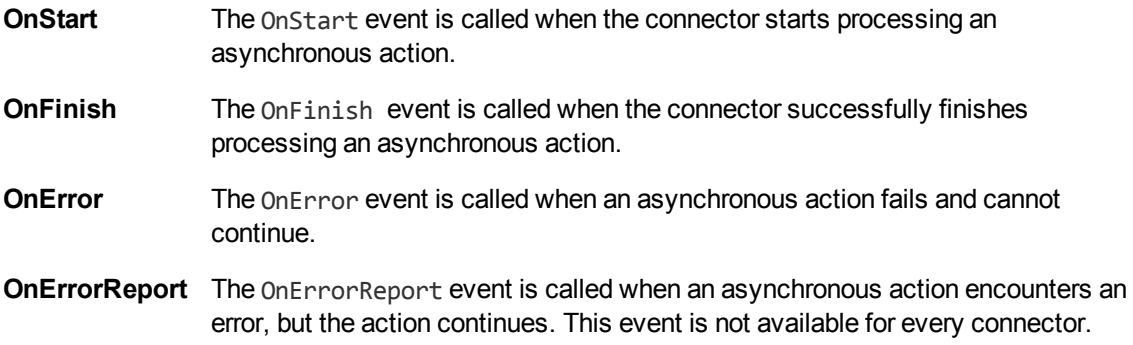

# **Event Handlers**

You can configure the connector to call an internal event handler, or write your own event handler. Connectors include the following internal event handlers.

### **TextFileHandler**

The TextFileHandler writes event data to a text file.

### **HttpHandler**

The HttpHandler sends event data to a URL.

## **LuaHandler**

...

The LuaHandler runs a Lua script. The event data is passed into the script. The script must have the following form:

```
function handler(request, xml)
```
end

- request is a table holding the request parameters.
- $\bullet$  xml is a string holding the response to the request.

# **Configure an Event Handler**

To configure an event handler, follow these steps.

#### To configure an event handler

- 1. Stop the connector.
- 2. Open the connector's configuration file in a text editor.
- 3. Use the OnStart, OnFinish, OnErrorReport, or OnError parameter to specify the name of a section in the configuration file that contains event handler settings for the corresponding event.
	- To run an event handler for all actions, set these parameters in the [Actions] section. For example:

**[Actions] OnStart=NormalEvents OnFinish=NormalEvents OnErrorReport=ErrorEvents OnError=ErrorEvents**

To run an event handler for specific actions, use the action name as a section in the configuration file. The following example runs an event handler when the *Fetch* action starts and finishes successfully:

**[Fetch] OnStart=NormalEvents OnFinish=NormalEvents**

- 4. Create a new section in the configuration file to contain the settings for your event handler. You must name the section using the name you specified with the OnStart, OnFinish, OnErrorReport, or OnError parameter.
- 5. In the new section, set the following parameters.

```
LibraryName (Required) The name of the library to use as the event handler. You can write
               your own event handler, or use one of the internal event handlers:
```
- <sup>l</sup> To write event data to a text file, set this parameter to **TextFileHandler**, and then set the FilePath parameter to specify the path of the file.
- <sup>l</sup> To send event data to a URL, set this parameter to **HttpHandler**, and then use the HTTP event handler parameters to specify the URL, proxy server settings, credentials and so on.
- <sup>l</sup> To run a Lua script, set this parameter to **LuaHandler**, and then set the LuaScript parameter to specify the path to the Lua script.

For example:

**[NormalEvents] LibraryName=TextFileHandler FilePath=./events.txt**

**[ErrorEvents] LibraryName=LuaHandler LuaScript=./error.lua**

<span id="page-85-0"></span>6. Save and close the configuration file.

# **Set Up Performance Monitoring**

You can configure a connector to pause tasks temporarily if performance indicators on the local machine or a remote machine breach certain limits. For example, if there is a high load on the CPU or memory of the repository from which you are retrieving information, you might want the connector to pause until the machine recovers.

**Note:** Performance monitoring is available on Windows platforms only. To monitor a remote machine, both the connector machine and remote machine must be running Windows.

#### To configure the connector to pause

- 1. Open the configuration file in a text editor.
- 2. Find the [FetchTasks] section, or a [*TaskName*] section.
	- To pause all tasks, use the [FetchTasks] section.
	- To specify settings for a single task, find the [*TaskName*] section for the task.
- 3. Set the following configuration parameters:

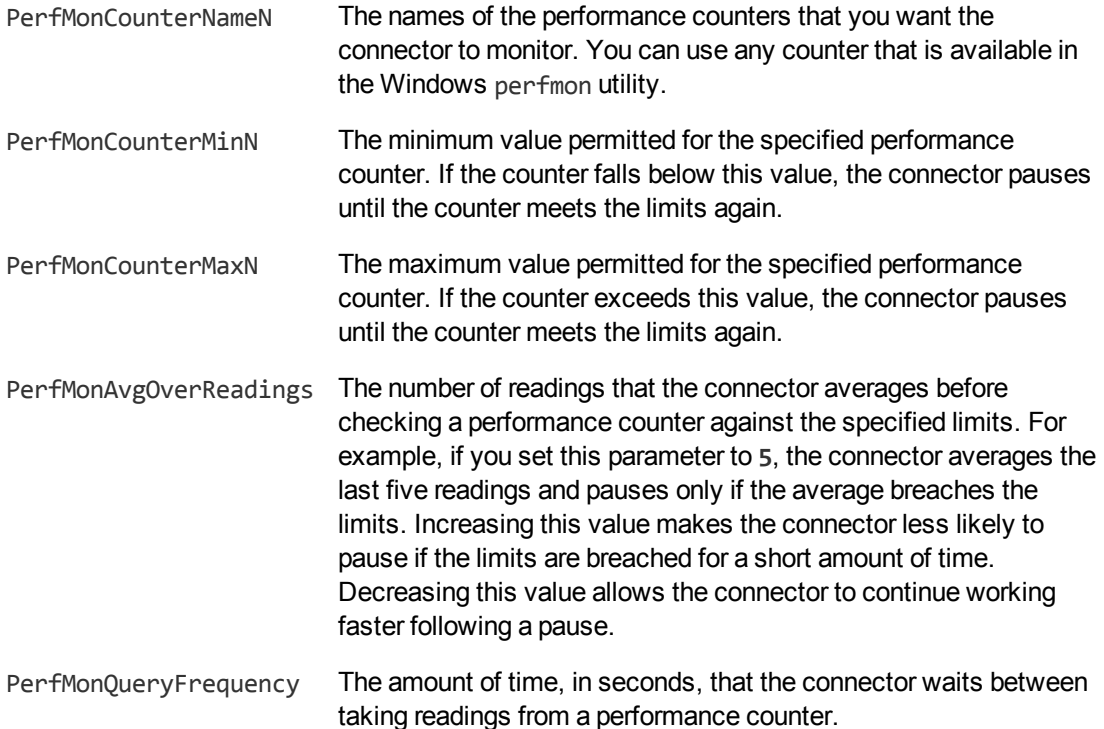

#### For example:

```
[FetchTasks]
PerfMonCounterName0=\\machine-hostname\Memory\Available MBytes
PerfMonCounterMin0=1024
PerfMonCounterName1=\\machine-hostname\Processor(_Total)\% Processor Time
PerfMonCounterMax1=70
PerfMonAvgOverReadings=5
PerfMonQueryFrequency=10
```
<span id="page-86-0"></span>4. Save and close the configuration file.

# **Set Up Document Tracking**

Document tracking reports metadata about documents when they pass through various stages in the indexing process. For example, when a connector finds a new document and sends it for ingestion, a document tracking event is created that shows the document has been added. Document tracking can help you detect problems with the indexing process.

You can write document tracking events to a database, log file, or IDOL Server. For information about how to set up a database to store document tracking events, refer to the *IDOL Server Administration Guide*.

#### To enable Document Tracking

- 1. Open the connector's configuration file.
- 2. Create a new section in the configuration file, named [DocumentTracking].
- 3. In the new section, specify where the document tracking events are sent.
	- To send document tracking events to a database through ODBC, set the following parameters:

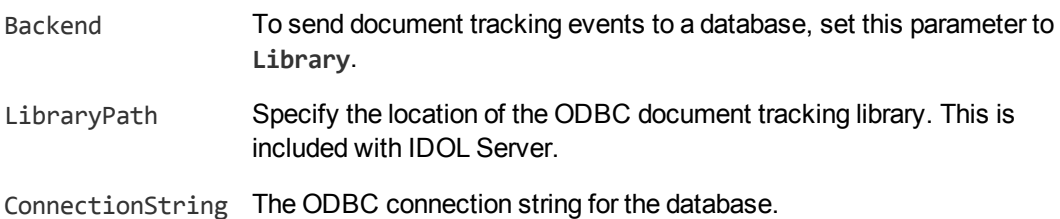

#### For example:

[DocumentTracking] **Backend=Library LibraryPath=C:\Autonomy\IDOLServer\IDOL\modules\dt\_odbc.dll ConnectionString=DSN=MyDatabase**

• To send document tracking events to the connector's synchronize log, set the following parameters:

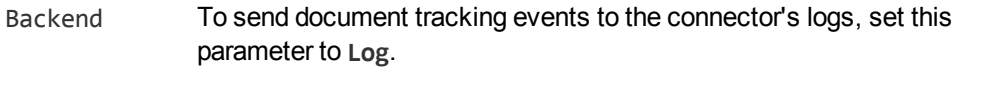

DatabaseName The name of the log stream to send the document tracking events to. Set this parameter to **synchronize**.

For example:

[DocumentTracking] **Backend=Log DatabaseName=synchronize**

• To send document tracking events to an IDOL Server, set the following parameters:

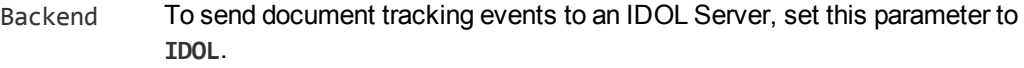

TargetHost The host name or IP address of the IDOL Server.

TargetPort The index port of the IDOL Server.

For example:

File System Connector (CFS) Administration Guide Chapter 10: Monitor the Connector

> [DocumentTracking] **Backend=IDOL TargetHost=idol TargetPort=9001**

For more information about the parameters you can use to configure document tracking, refer to the *File System Connector Reference*.

4. Save and close the configuration file.

# **Chapter 11: Lua Functions and Methods Reference**

This section describes the functions and methods that you can use in your Lua scripts.

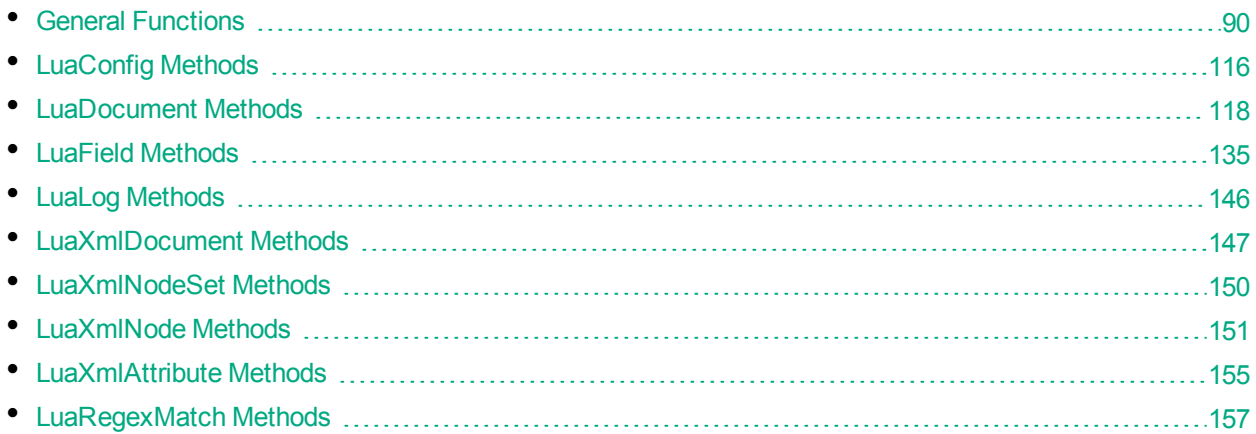

# <span id="page-89-0"></span>**General Functions**

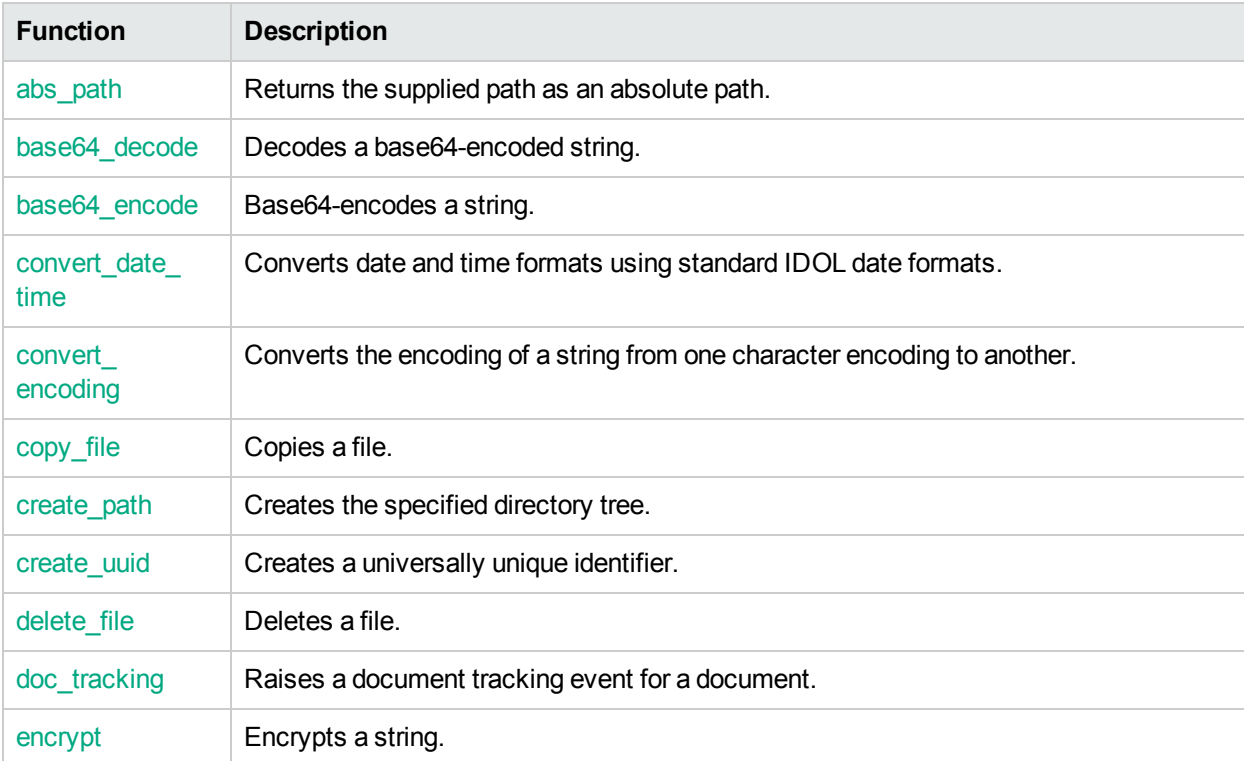

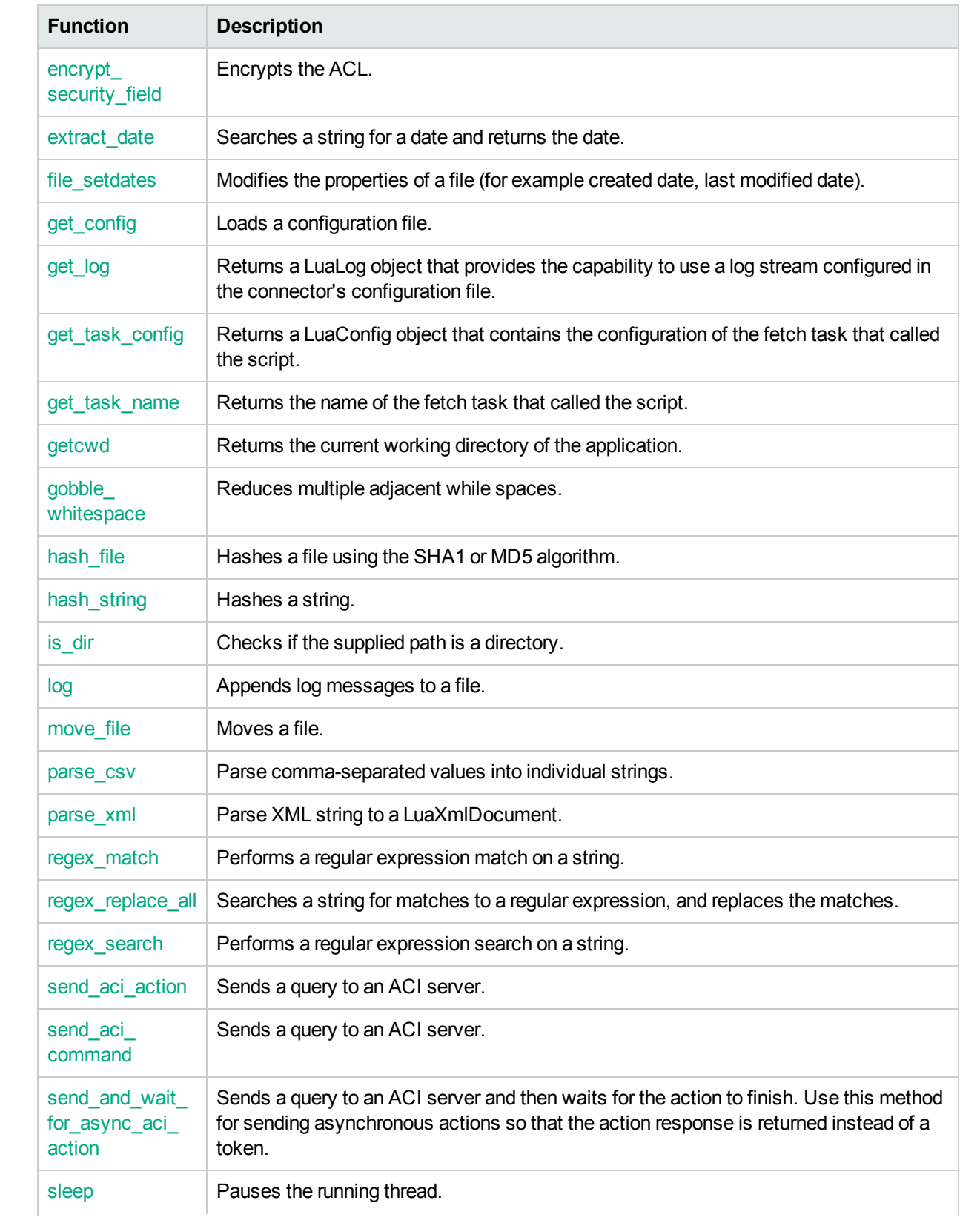

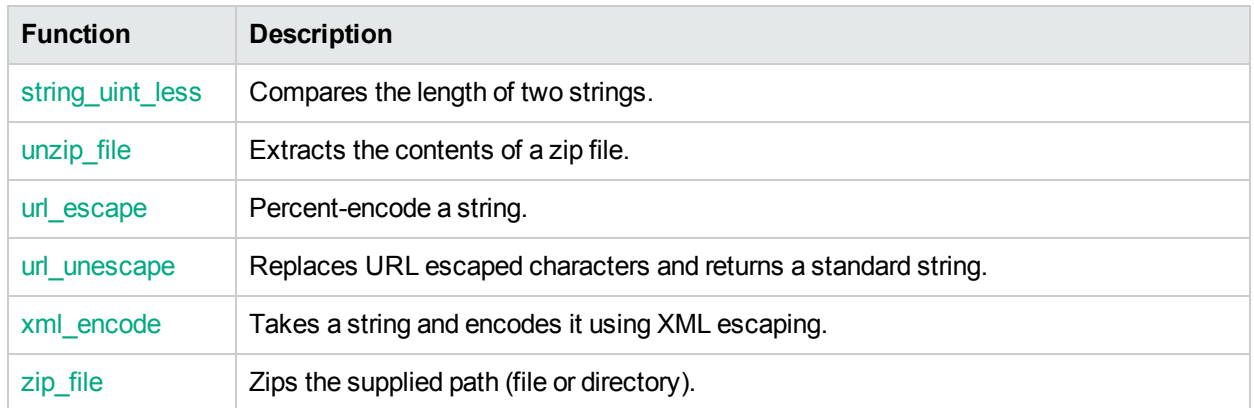

# <span id="page-91-0"></span>**abs\_path**

The abs\_path method returns the supplied path as an absolute path.

## **Syntax**

abs\_path( path )

### **Arguments**

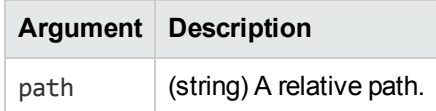

### **Returns**

<span id="page-91-1"></span>(String). A string containing the supplied path as an absolute path.

# **base64\_decode**

The base64\_decode method decodes a base64-encoded string.

## **Syntax**

base64\_decode( input )

## **Arguments**

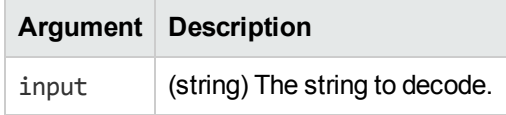

#### **Returns**

<span id="page-92-0"></span>(String). The decoded string.

# **base64\_encode**

The base64 encode method base64-encodes a string.

#### **Syntax**

base64\_encode( input )

#### **Arguments**

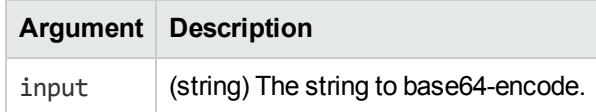

#### **Returns**

<span id="page-92-1"></span>(String). A base64-encoded string.

# **convert\_date\_time**

The convert date time method converts date and time formats using standard IDOL formats. All date and time input is treated as local time unless it contains explicit time zone information.

The InputFormatCSV and OutputFormat arguments specify date and time formats, and accept the following values:

• AUTNDATE. The HPE date format (1 to a maximum of 10 digits). This format covers the epoch range (1 January 1970 to 19 January 2038) to a resolution of one second, and dates between 30 October 1093 BC and 26 October 3058 to a resolution of one minute.

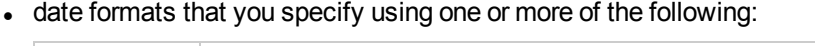

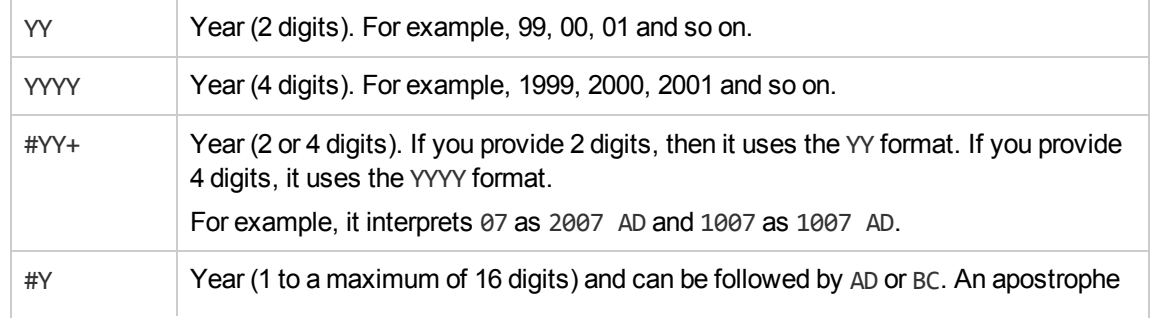

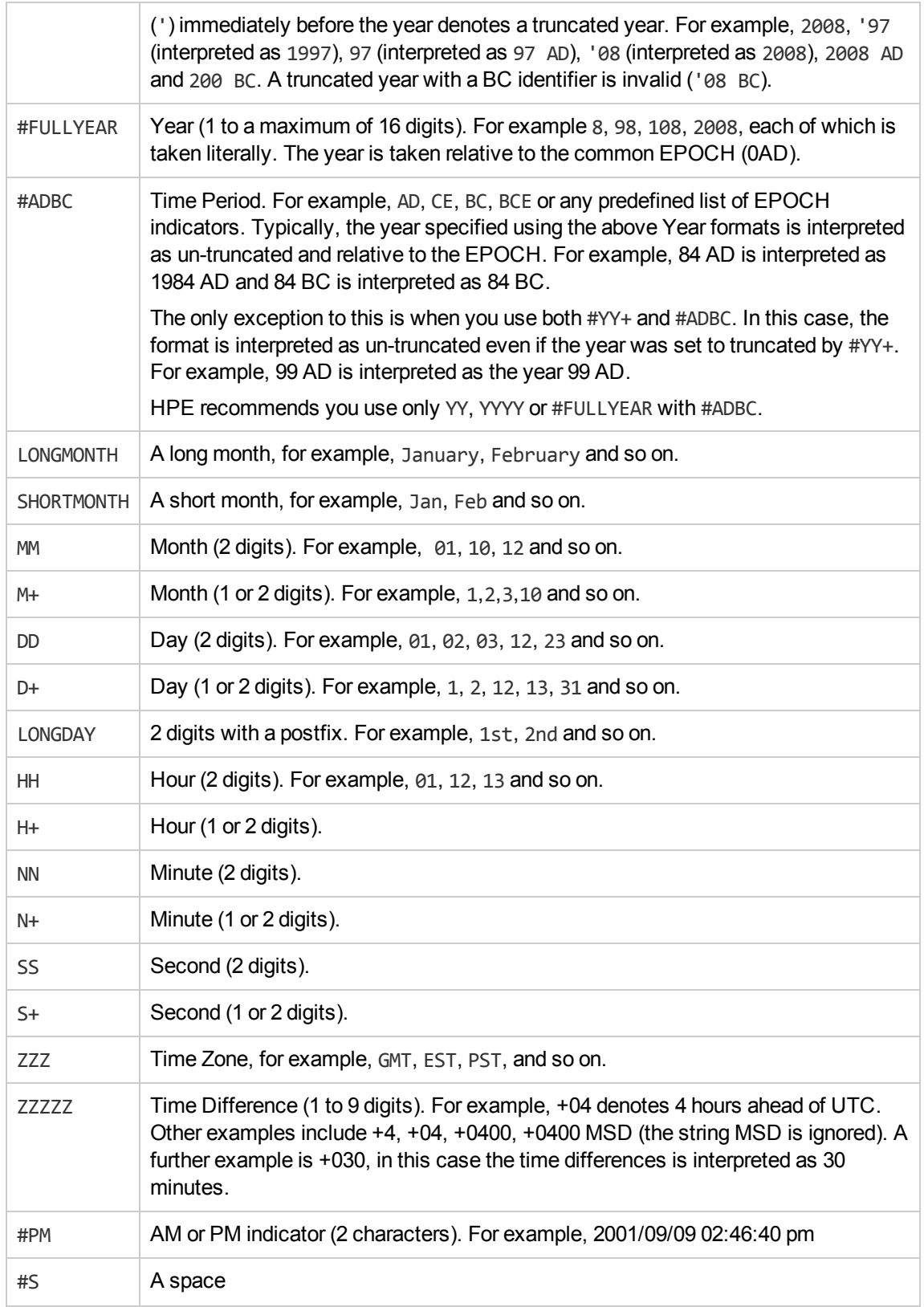

The following table shows some example date and time formats:

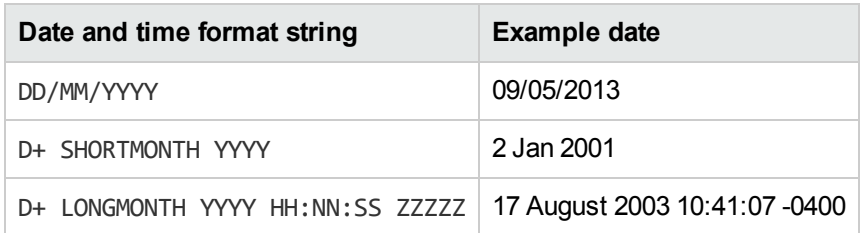

## **Syntax**

convert\_date\_time( Input, InputFormatCSV, OutputFormat )

## **Arguments**

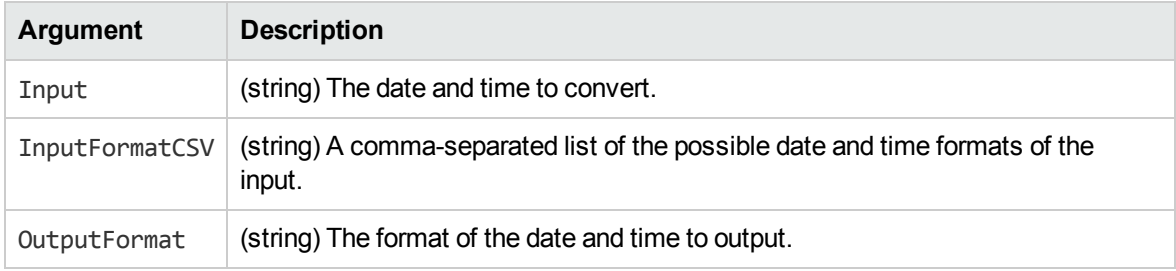

### **Returns**

<span id="page-94-0"></span>(String). A string containing the date and time in the desired format.

# **convert\_encoding**

The convert\_encoding method converts the encoding of a string from one character encoding to another.

## **Syntax**

convert\_encoding( input, encodingTo, encodingTables [, encodingFrom])

## **Arguments**

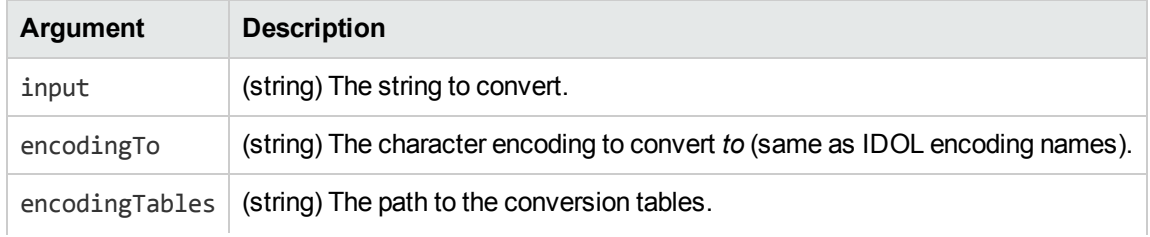

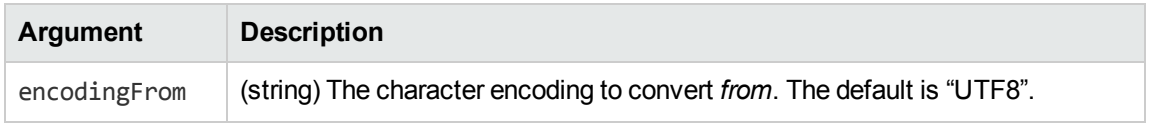

#### **Returns**

<span id="page-95-0"></span>(String). A string, using the specified character encoding.

# **copy\_file**

The copy\_file method copies a file.

### **Syntax**

```
copy_file( src, dest [, overwrite] )
```
### **Arguments**

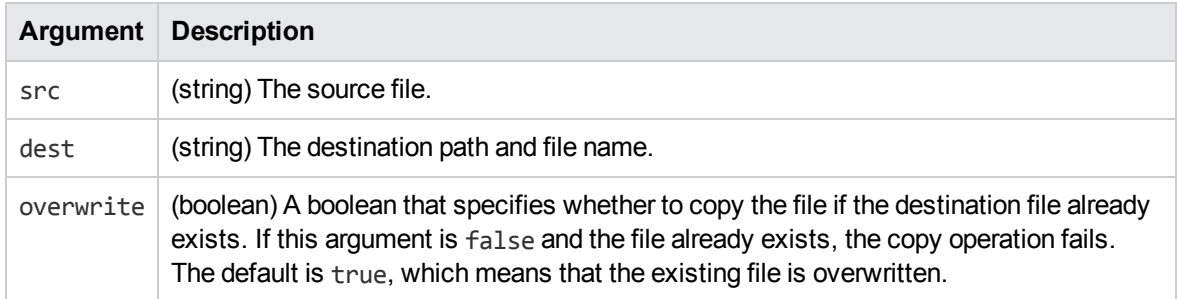

## **Returns**

<span id="page-95-1"></span>(Boolean). A Boolean, true to indicate success or false for failure.

# **create\_path**

The create\_path method creates the specified directory tree.

## **Syntax**

create\_path( path )

### **Arguments**

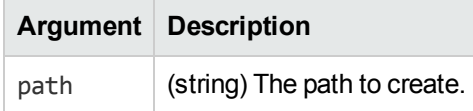

# <span id="page-96-0"></span>**create\_uuid**

The create\_uuid method creates a universally unique identifier.

## **Syntax**

create\_uuid()

#### **Returns**

<span id="page-96-1"></span>(String). A string containing the universally unique identifier.

# **delete\_file**

The delete\_file method deletes a file.

### **Syntax**

delete\_file( path )

## **Arguments**

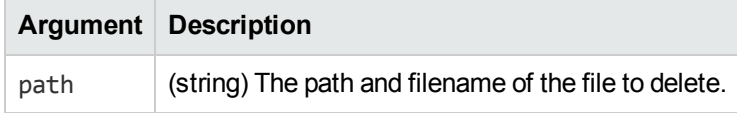

### **Returns**

<span id="page-96-2"></span>(Boolean). A boolean, true to indicate success or false for failure.

# **doc\_tracking**

The doc\_tracking function raises a document tracking event for a document.

#### **Syntax**

doc\_tracking( document , eventName [, eventMetadata] [, reference] )

#### **Arguments**

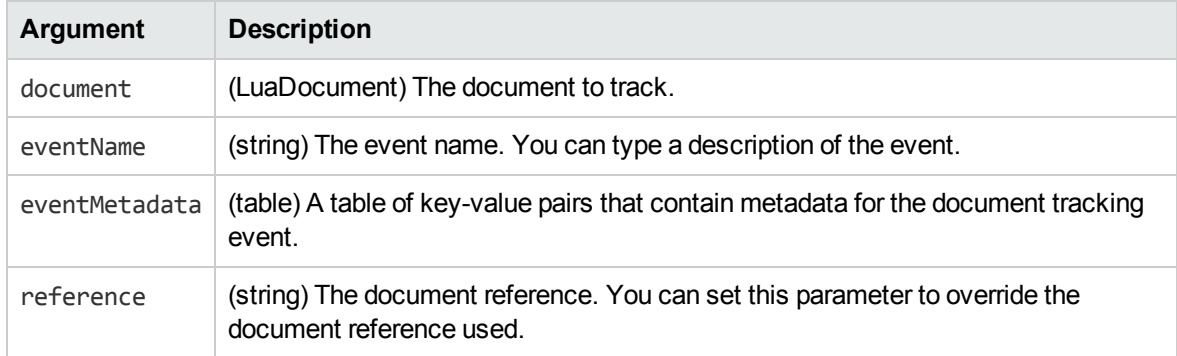

#### **Returns**

(Boolean). A Boolean that indicates whether the event was raised successfully.

### **Example**

```
local ref=document:getReference()
doc_tracking(document, "The document has been processed",
      {myfield="myvalue", anotherfield="anothervalue"}, ref )
```
## <span id="page-97-0"></span>**encrypt**

The encrypt method encrypts a string and returns the encrypted string. It uses the same encryption method as ACL encryption.

### **Syntax**

```
encrypt( content )
```
## **Arguments**

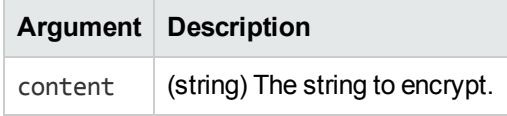

#### **Returns**

<span id="page-98-0"></span>(String). The encrypted string.

# **encrypt\_security\_field**

The encrypt\_security\_field method returns the encrypted form of the supplied field.

### **Syntax**

```
encrypt_security_field( field )
```
### **Arguments**

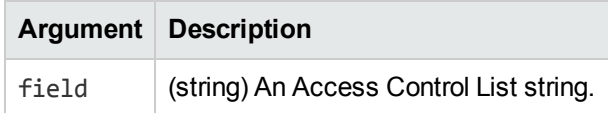

#### **Returns**

<span id="page-98-1"></span>(String). An encrypted string.

# **extract\_date**

The extract\_date function searches a string for a date and returns the date. This function uses standard IDOL date formats. All date and time input is treated as local time unless it contains explicit time zone information.

The following table describes the standard IDOL date formats:

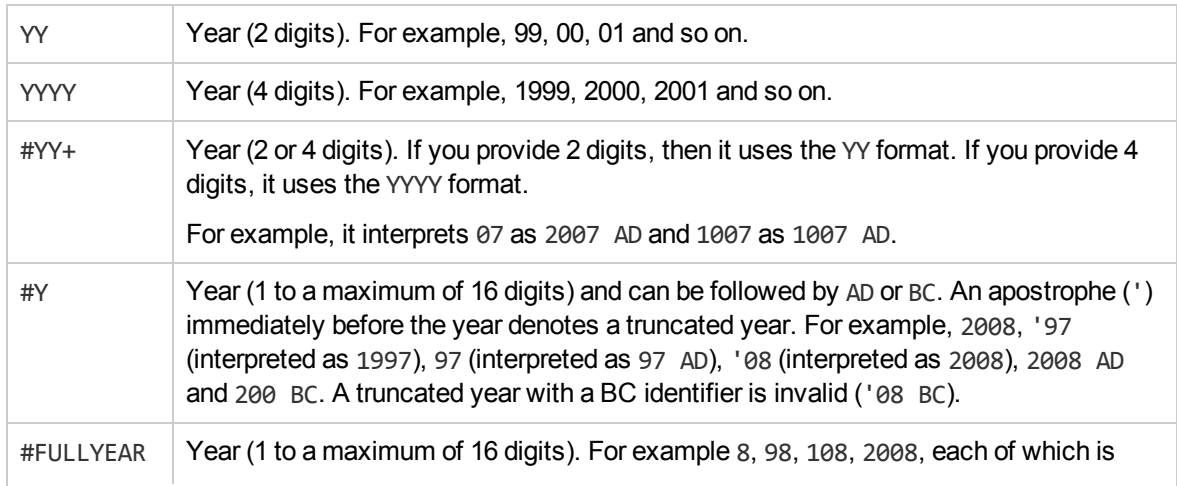

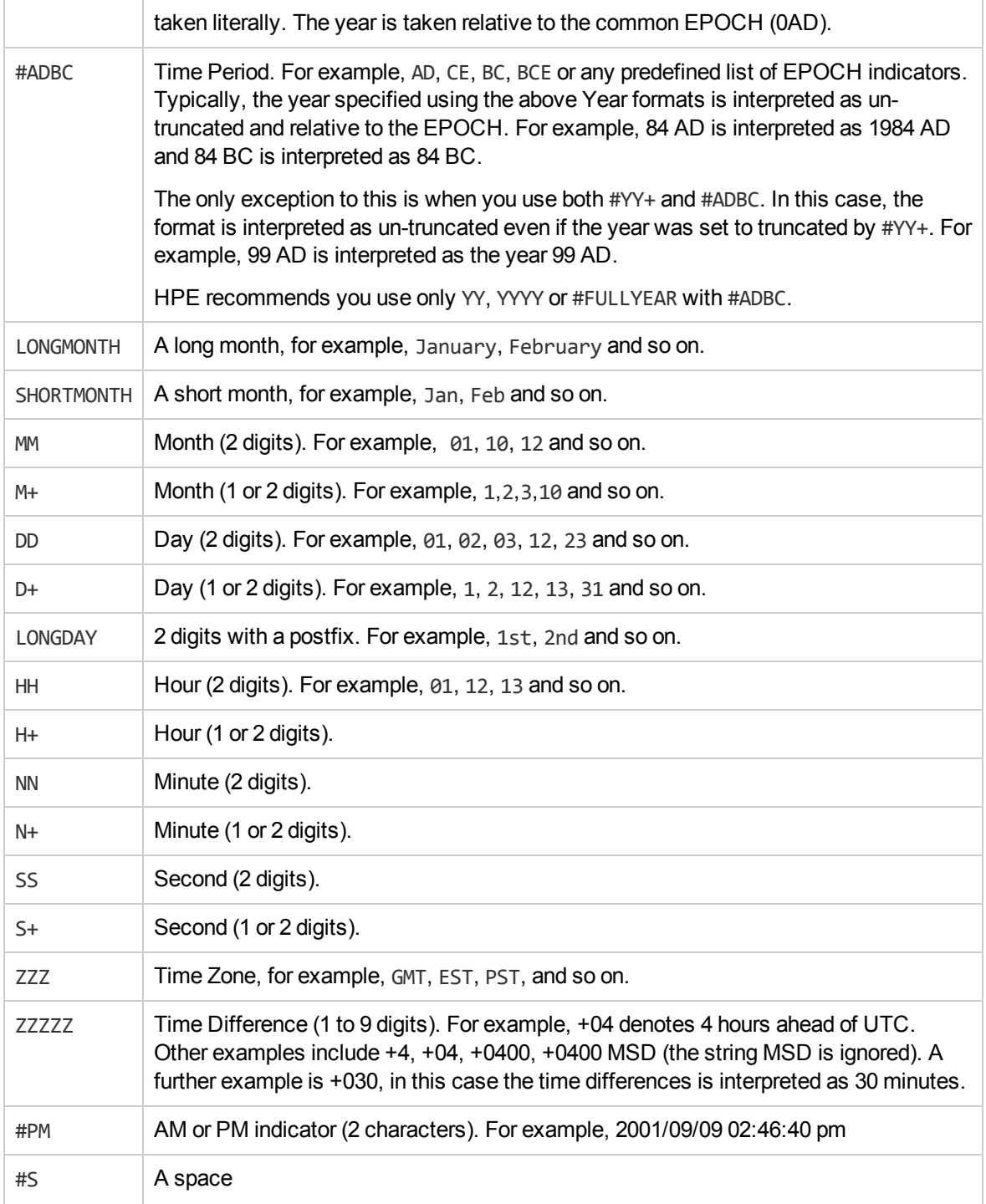

The following table shows some example date and time formats:

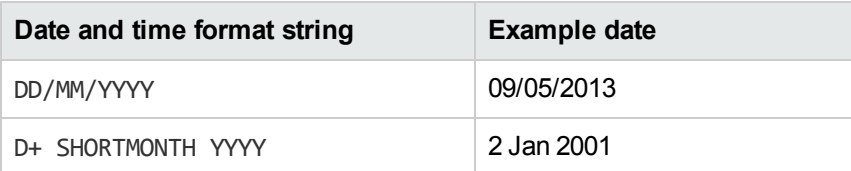

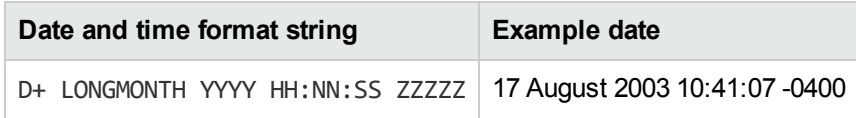

## **Syntax**

extract\_date( input, formatCSV, outputFormat )

## **Arguments**

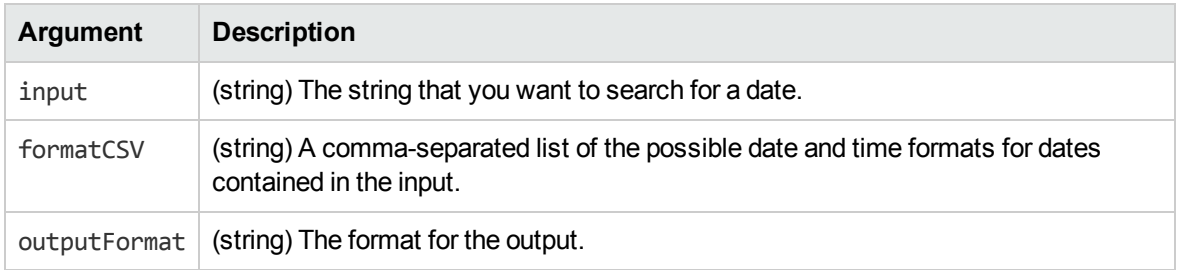

#### **Returns**

(String). A string containing the date and time in the desired format.

## **Example**

The following example would return the value "1989/01/14":

```
extract_date("This string contains a date 14/01/1989 somewhere",
"DD/YYYY/MM,DD/MM/YYYY", "YYYY/MM/DD")
```
# **file\_setdates**

The file setdates method sets the metadata for the file specified by path. If the format argument is not specified, the dates must be specified in seconds since the epoch (1st January 1970).

## **Syntax**

file\_setdates( path, created, modified, accessed [, format])

### **Arguments**

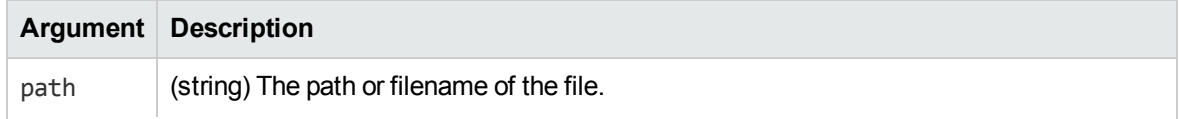

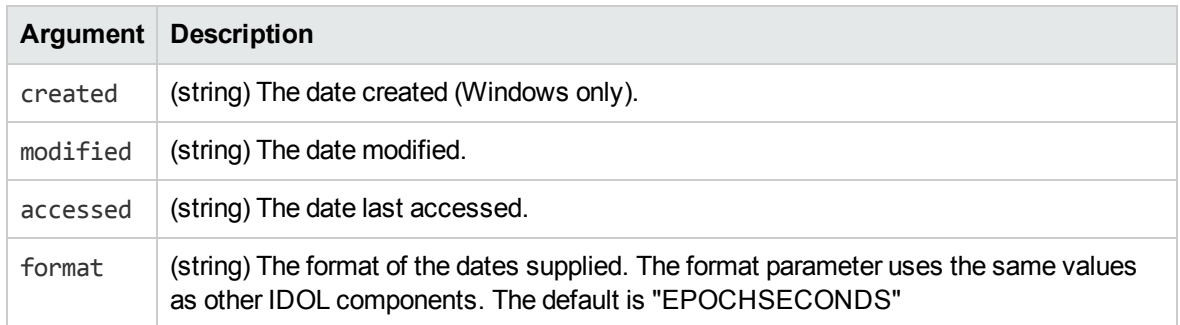

#### **Returns**

<span id="page-101-0"></span>(Boolean). A Boolean indicating whether the operation was successful.

# **get\_config**

The get\_config function loads a configuration file.

Configuration files are cached after the first call to get config, to avoid unnecessary disk I/O in the likely event that the same configuration is accessed frequently by subsequent invocations of the Lua script. One cache is maintained per Lua state, so the maximum number of reads for a configuration file is equal to the number of threads that run Lua scripts.

If you do not specify a path, the function returns the configuration file with the same name as the ACI server executable file.

## **Syntax**

```
get_config( [path] )
```
### **Arguments**

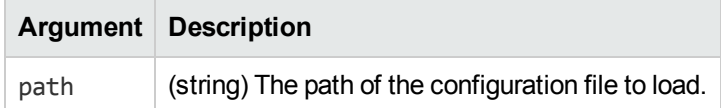

#### **Returns**

<span id="page-101-1"></span>(LuaConfig). A LuaConfig object.

# **get\_log**

The get log method reads a configuration file and returns a [LuaLog](#page-145-0) object that provides the capability to use the specified log stream.

#### **Syntax**

get\_log( config, logstream )

#### **Arguments**

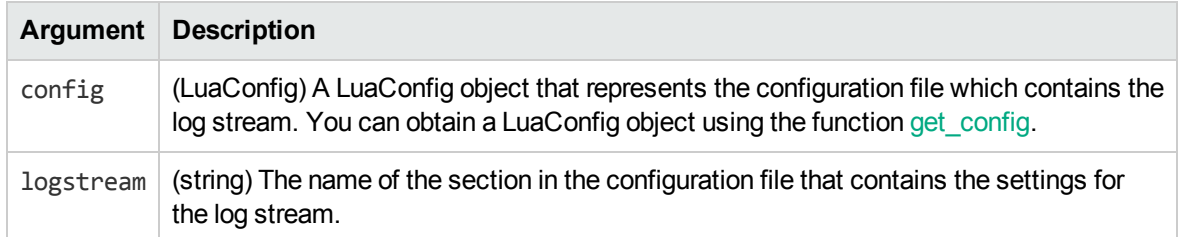

#### **Returns**

(LuaLog). A [LuaLog](#page-145-0) object that provides the capability to use the log stream.

### **Example**

```
local config = get_config("connector.cfg")
local log = get_log(config, "SynchronizeLogStream")
```
# **get\_task\_config**

The get task config function returns a LuaConfig object that contains the configuration of the fetch task that called the script.

For information about the methods you can use to read information from the LuaConfig object, see ["LuaConfig](#page-115-0) Methods" on page 116.

## **Syntax**

```
get_task_config()
```
#### **Returns**

<span id="page-102-1"></span>(LuaConfig). A LuaConfig object.

# **get\_task\_name**

The get task name function returns a string that contains the name of the fetch task that called the script.

#### **Syntax**

get\_task\_name()

#### **Returns**

<span id="page-103-0"></span>(String). A string that contains the task name.

# **getcwd**

The getcwd method returns the current working directory of the application.

### **Syntax**

getcwd()

### **Returns**

<span id="page-103-1"></span>(String). Returns a string containing the absolute path of the current working directory.

# **gobble\_whitespace**

The gobble whitespace method reduces multiple adjacent white spaces (tabs, carriage returns, spaces, and so on) in the specified string to a single space.

## **Syntax**

```
gobble_whitespace( input )
```
### **Arguments**

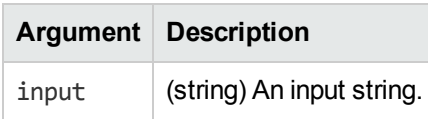

#### **Returns**

(String). A string without adjacent white spaces.

# <span id="page-104-0"></span>**hash\_file**

The hash\_file method hashes the contents of the specified file using the SHA1 or MD5 algorithm.

## **Syntax**

```
hash_file( FileName, Algorithm )
```
### **Arguments**

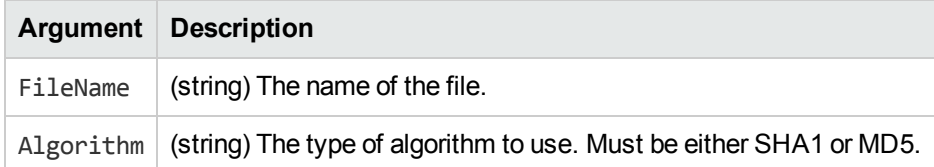

### **Returns**

<span id="page-104-1"></span>(String). A hash of the file contents.

# **hash\_string**

The hash\_string method hashes the specified string using the SHA1 or MD5 algorithm.

## **Syntax**

```
hash_string( StringToHash, Algorithm )
```
## **Arguments**

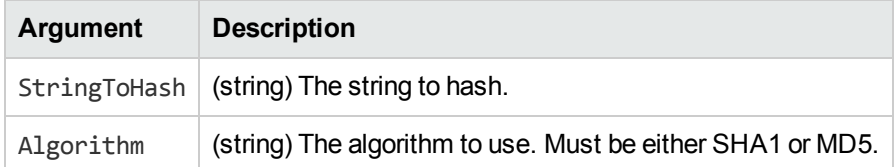

### **Returns**

(String). The hashed input string.

# <span id="page-105-0"></span>**is\_dir**

The is\_dir method checks if the supplied path is a directory.

## **Syntax**

is\_dir( path )

## **Arguments**

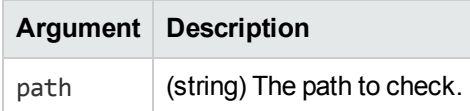

#### **Returns**

<span id="page-105-1"></span>(Boolean). Returns true if the supplied path is a directory, false otherwise.

# **log**

The log method appends log messages to the specified file.

### **Syntax**

```
log( file, message )
```
## **Arguments**

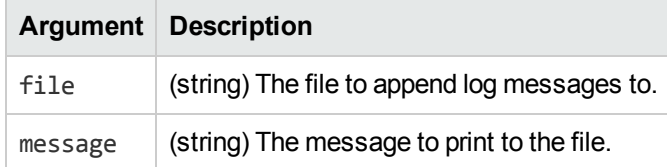

# <span id="page-105-2"></span>**move\_file**

The move\_file method moves a file.

## **Syntax**

```
move_file( src, dest [, overwrite] )
```
## **Arguments**

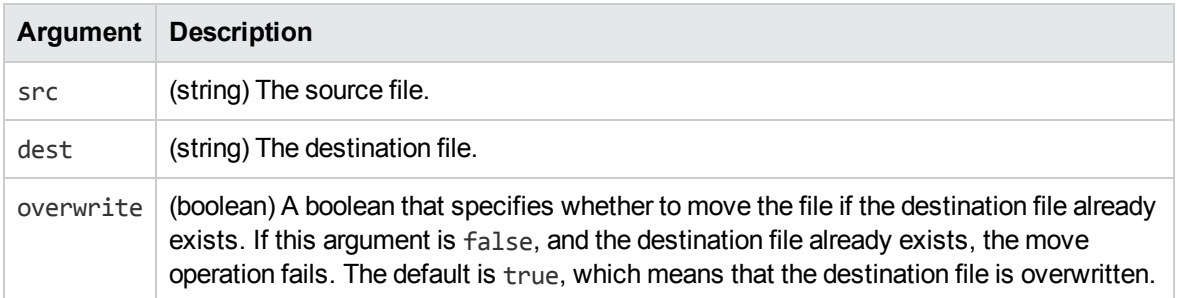

#### **Returns**

<span id="page-106-0"></span>(Boolean). Returns true to indicate success, false otherwise.

## **parse\_csv**

The parse csv method parses a string of comma-separated values into individual strings. The method understands quoted values (such that parsing 'foot, "leg, torso", elbow' produces three values) and ignores white space around delimiters.

## **Syntax**

```
parse_csv( input [, delimiter ] )
```
### **Arguments**

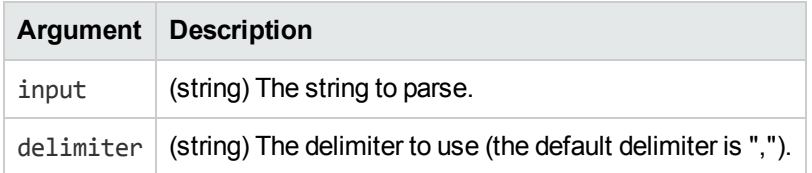

### **Returns**

(Strings). You can put them in a table like this:

<span id="page-106-1"></span>local results = { parse\_csv("cat,tree,house", ",") };

## **parse\_xml**

The parse xml method parses an XML string to a LuaXmlDocument.

#### **Syntax**

parse\_xml( xml )

#### **Arguments**

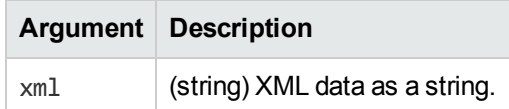

#### **Returns**

<span id="page-107-0"></span>(LuaXmlDocument). A LuaXmlDocument containing the parsed data, or nil if the string could not be parsed.

## **regex\_match**

The regex\_match method performs a regular expression match on a string. If the string matches the regular expression the full string (and sub-matches) are returned. The match is case sensitive by default.

## **Syntax**

```
regex_match( input, regex [, case] )
```
### **Arguments**

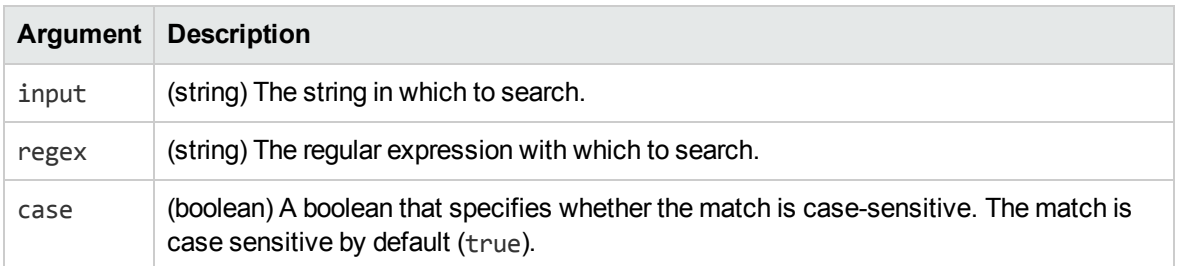

### **Returns**

(Strings). Multiple strings that can be assigned to a table. To assign the return values to a table, surround the function call with braces. For example:

```
matches = { regex_match( input, regex ) }
```
## **regex\_replace\_all**

The regex replace all method searches a string for matches to a regular expression, and replaces the matches according to the value specified by the replacement argument.

### **Syntax**

```
regex_replace_all( input, regex, replacement )
```
## **Arguments**

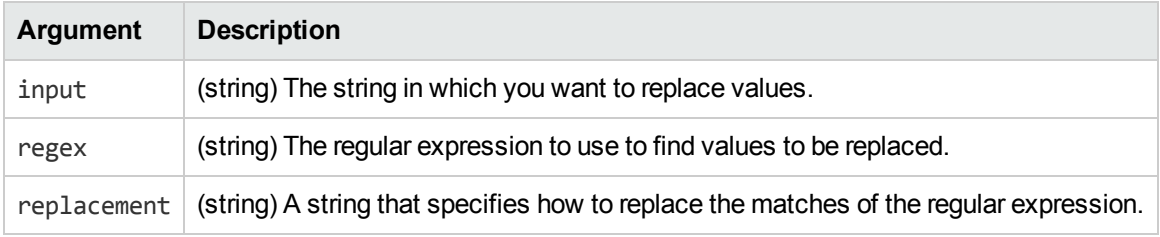

#### **Returns**

(String). The modified string.

## **Examples**

```
regex_replace_all("ABC ABC ABC", "AB", "A")
-- returns "AC AC AC"
regex_replace_all("One Two Three", "\\w{3}", "_")
-- returns "\_ \_ \_ee"
regex_replace_all("One Two Three", "(\\w+) (\\w+)", "\\2 \\1")
-- returns "Two One Three"
```
## **regex\_search**

The regex\_search method performs a regular expression search on a string. This method returns a LuaRegexMatch object, rather than strings.

```
regex_search ( input, regex [, case])
```
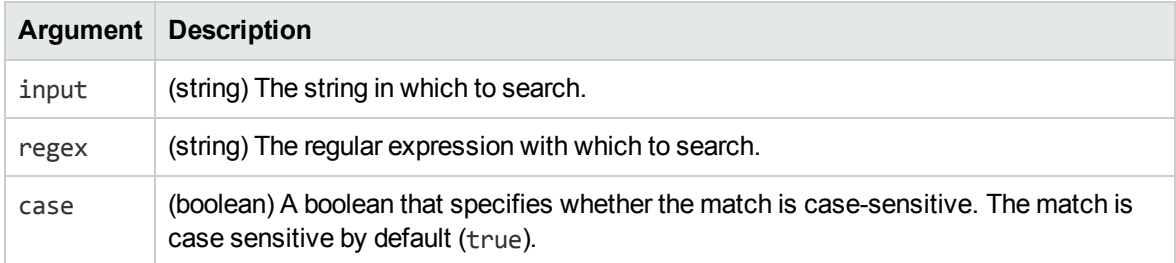

#### **Returns**

<span id="page-109-0"></span>(LuaRegexMatch).

## **send\_aci\_action**

The send aci action method sends a query to an ACI server. This method takes the action parameters as a table instead of the full action as a string, as with send\_aci\_command. This avoids issues with parameter values containing an ampersand (&).

## **Syntax**

send\_aci\_action( host, port, action [, parameters] [, timeout] [, retries] [, sslParameters] )

## **Arguments**

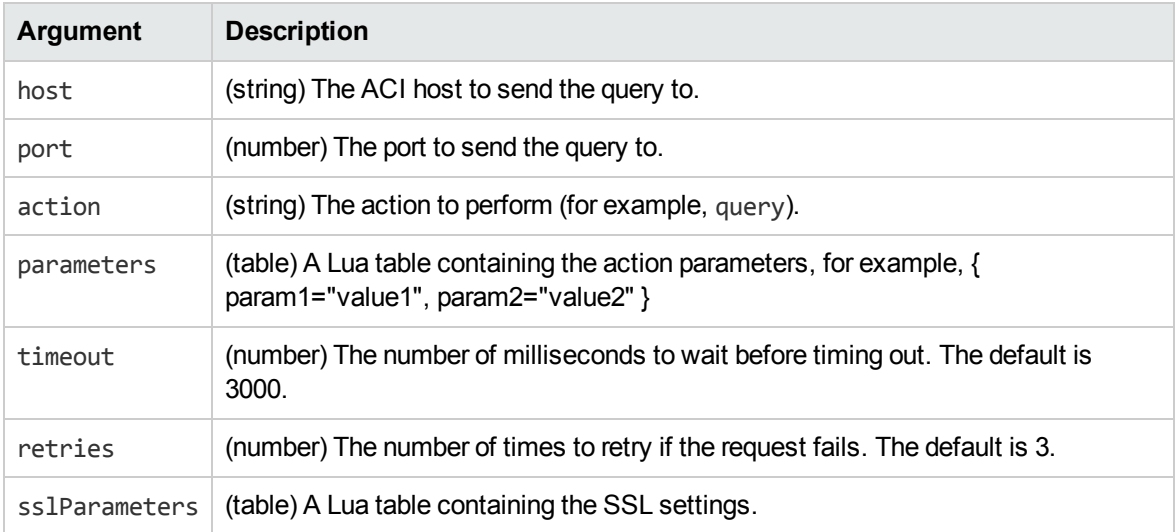

#### **Returns**

(String). Returns the XML response as a string. If required, you can call parse\_xml on the string to return a LuaXmlDocument. If the request fails, it returns nil.

### **Example**

```
send_aci_action( "localhost", 9000, "query",
                     {text = "*", print = "all"};
```
## **See Also**

<span id="page-110-0"></span>• ["send\\_aci\\_command"](#page-110-0) below

## **send\_aci\_command**

The send aci command method sends a query to an ACI server.

### **Syntax**

send\_aci\_command( host, port, query [, timeout] [, retries] [, sslParameters] )

#### **Arguments**

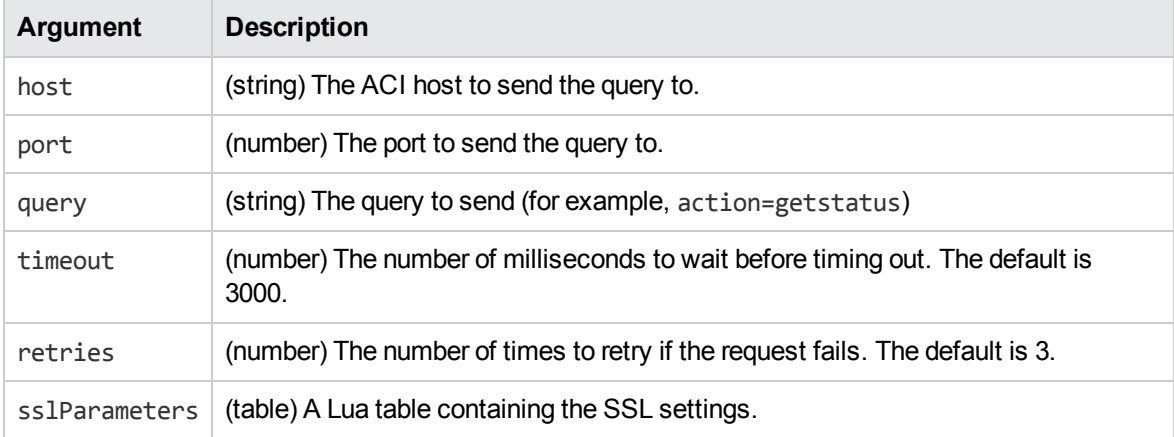

#### **Returns**

(String). Returns the XML response as a string. If required, you can call parse\_xml on the string to return a LuaXmlDocument. If the request fails, it returns nil.

#### **See Also**

• ["send\\_aci\\_action"](#page-109-0) on page 110

# **send\_and\_wait\_for\_async\_aci\_action**

The send and wait for async aci action method sends a query to an ACI server. The method does not return until the action has completed.

You might use this method when you want to use an asynchronous action. The send aci action method returns as soon as it receives a response, which for an asynchronous action means that it returns a token. The method send\_and\_wait\_for\_async\_aci\_action sends an action and then waits. It polls the server until the action is complete and then returns the response.

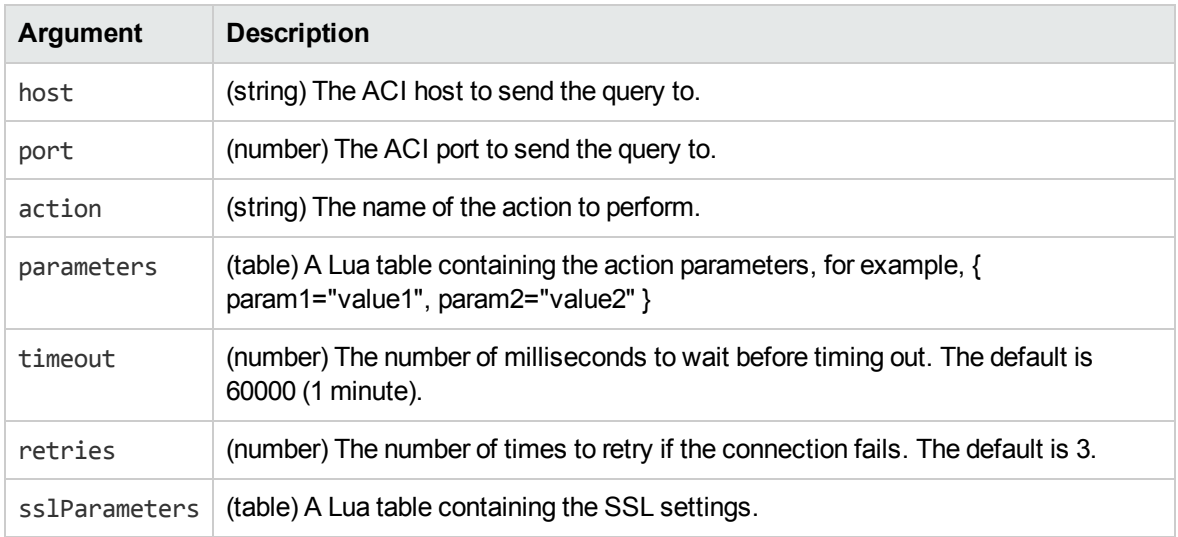

#### **Returns**

(String). Returns the XML response as a string. If required, you can call parse\_xml on the string to return a LuaXmlDocument. If the request fails, it returns nil.

#### **See Also**

• ["send\\_aci\\_action"](#page-109-0) on page 110

## **sleep**

The sleep method pauses the thread.

#### **Syntax**

sleep( milliseconds )

#### **Arguments**

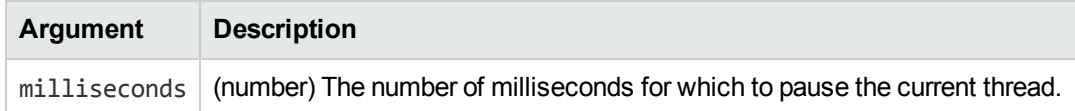

## **string\_uint\_less**

The string\_uint\_less method takes two strings and returns True if the second is longer than the first. It returns False otherwise.

## **Syntax**

```
string_uint_less( input1, input2 )
```
## **Arguments**

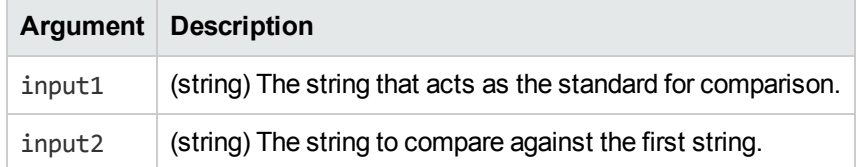

## **Returns**

(Boolean).

## **unzip\_file**

The unzip\_file method extracts the contents of a zip file.

## **Syntax**

unzip\_file( path, dest )

#### **Arguments**

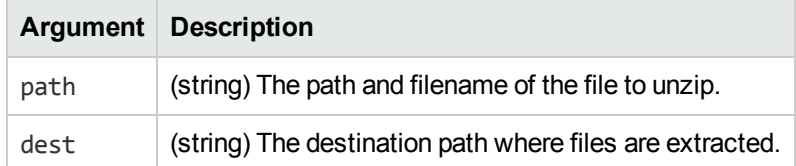

#### **Returns**

(Boolean). Returns a Boolean indicating success or failure.

## **url\_escape**

The url\_escape method percent-encodes a string.

### **Syntax**

```
url_escape( input )
```
#### **Arguments**

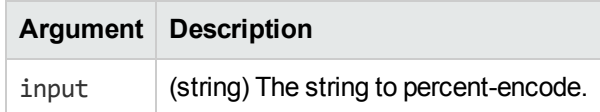

#### **Returns**

(String). The percent-encoded string.

## **url\_unescape**

The url\_unescape method replaces URL escaped characters and returns a standard string.

## **Syntax**

url unescape( input )

#### **Arguments**

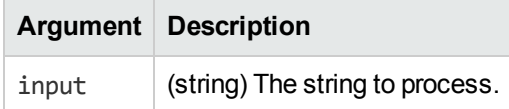

#### **Returns**

(String). The modified string.

# **xml\_encode**

The xml\_encode method takes a string and encodes it using XML escaping.

## **Syntax**

xml\_encode ( content )

## **Arguments**

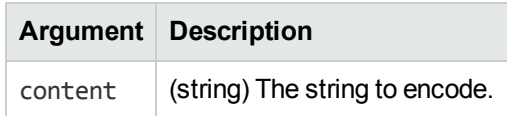

#### **Returns**

(String).

# **zip\_file**

The zip\_file method zips the supplied path (file or directory). It overwrites the output file only if you set the optional overwrite argument to true.

```
zip_file( path [, overwrite] )
```
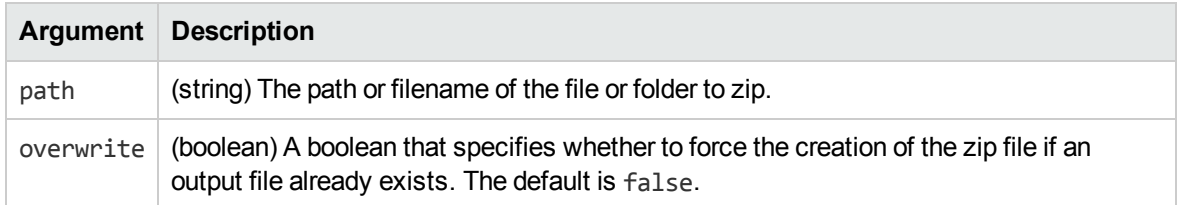

#### **Returns**

(Boolean). Returns a Boolean indicating success or failure. On success writes a file called path.zip.

# **LuaConfig Methods**

A LuaConfig object provides access to configuration information. You can retrieve a LuaConfig for a given configuration file using the get\_config function.

If you have a LuaConfig object called config you can call its methods using the ':' operator. For example:

config:getValue(sectionName, parameterName)

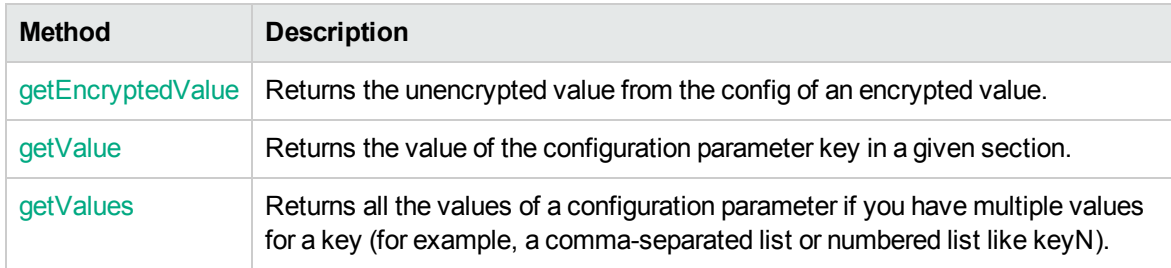

## <span id="page-115-0"></span>**getEncryptedValue**

The getEncryptedValue method returns the unencrypted value from the configuration file of an encrypted value.

```
getEncryptedValue( section, parameter )
```
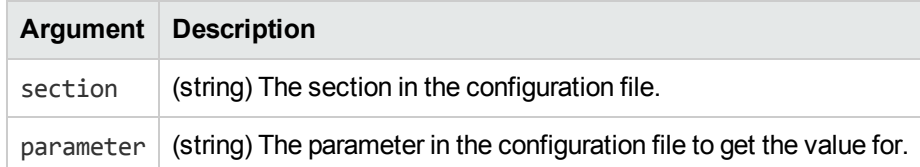

#### **Returns**

<span id="page-116-0"></span>(String). The unencrypted value.

## **getValue**

The getValue method returns the value of the configuration parameter key in a given section. If the key does not exist in the section, then it returns the default value.

## **Syntax**

```
getValue( section, key [, default] )
```
#### **Arguments**

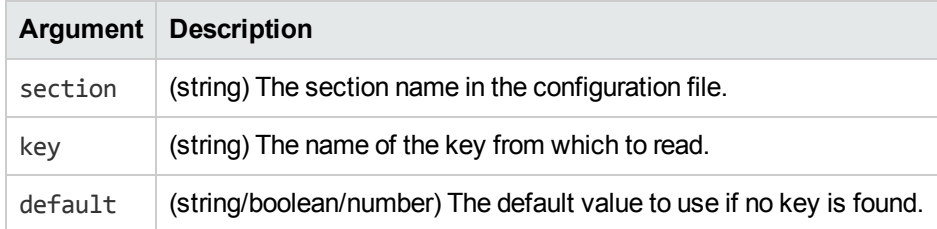

## **Returns**

<span id="page-116-1"></span>A string, boolean, or integer containing the value read from the configuration file.

## **getValues**

The getValues method returns multiple values for a parameter (for example, a comma-separated list or numbered list like keyN).

```
getValues( section, parameter )
```
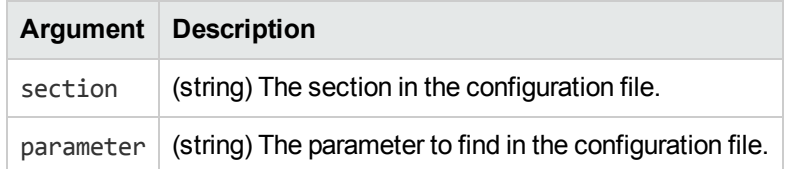

### **Returns**

(Strings). The strings can be assigned to a table. To map the return values to a table, surround the function call with braces. For example:

```
values = { config:getValues( section, parameter ) }
```
# **LuaDocument Methods**

This section describes the methods provided by the LuaDocument object. A LuaDocument allows you to access and modify the reference, metadata and content of a document.

If you have a LuaDocument object called document you can call its methods using the ':' operator. For example:

```
document:addField(name, value)
```
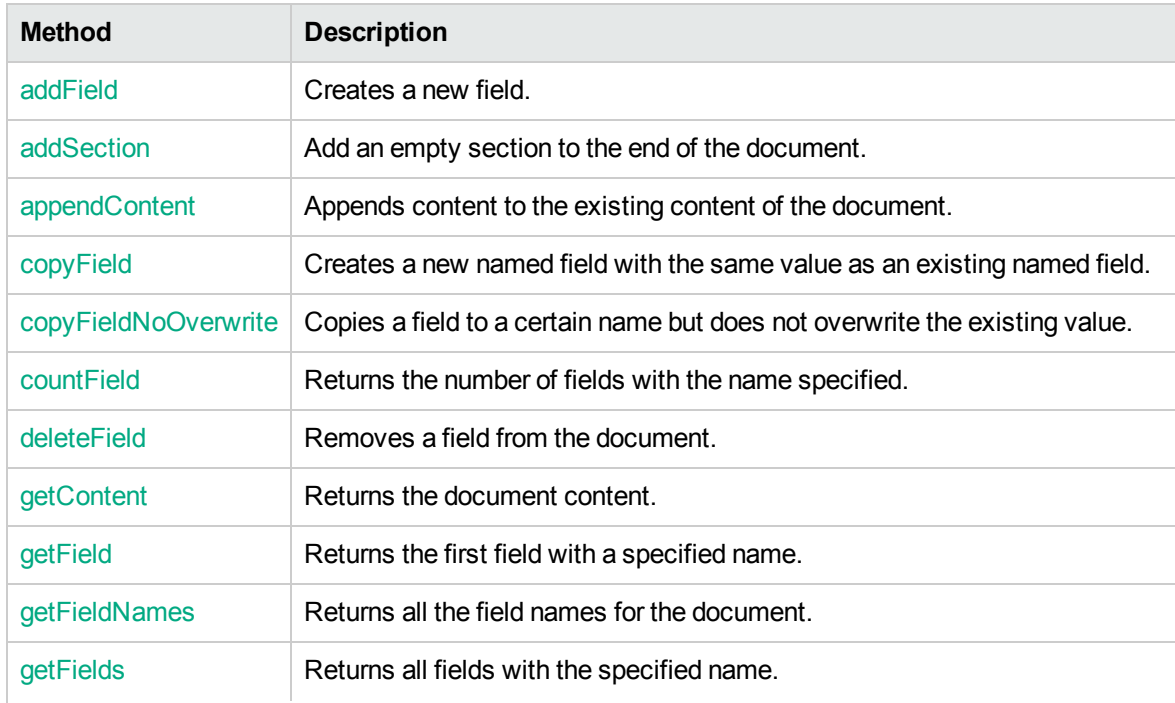

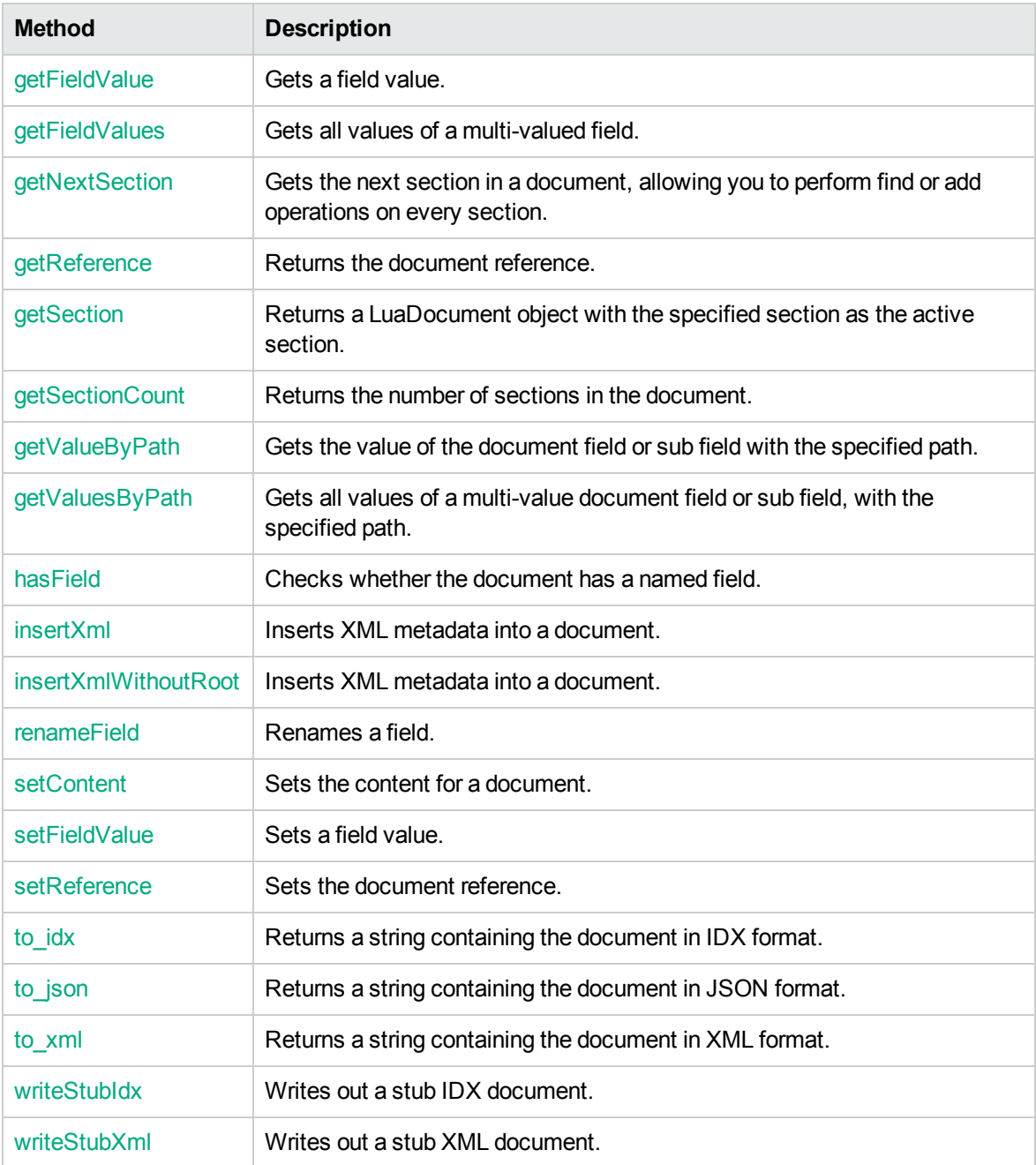

## <span id="page-118-0"></span>**addField**

The addField method adds a new field to the document.

#### **Syntax**

addField ( fieldname, fieldvalue )

#### **Arguments**

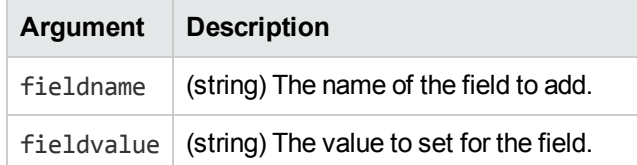

## <span id="page-119-0"></span>**addSection**

The addSection method adds an empty section to the end of the document.

### **Syntax**

addSection()

### **Returns**

(LuaDocument). Returns a LuaDocument object representing the document, with the new section as the active section.

## **Example**

```
local newSection = document:addSection() -- Add a new section to the document
newSection:setContent("content") -- Set content for the new section
```
## **appendContent**

The appendContent method appends content to the existing content (the DRECONTENT field) of a document or document section.

## **Syntax**

appendContent ( content [, number])

#### **Arguments**

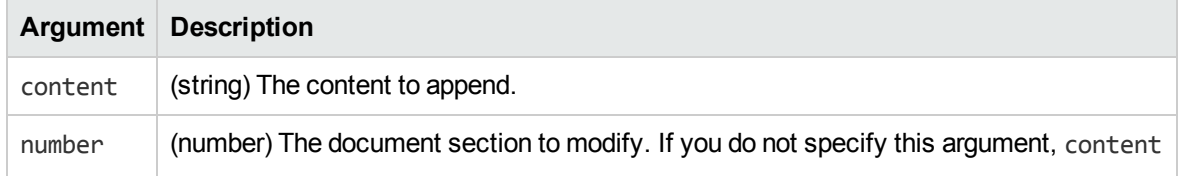

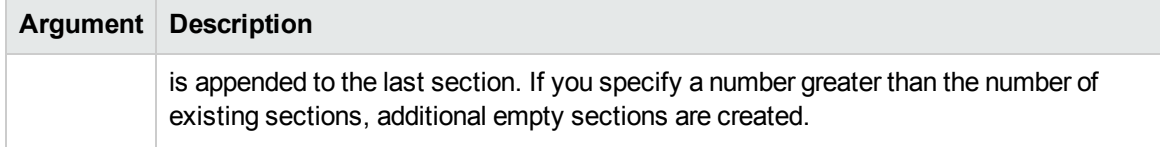

#### **Examples**

```
-- Append content to the last section
document:appendContent("content")
-- Append content to section 7, empty sections are created before this section if
necessary
document:appendContent("content", 7)
```
## <span id="page-120-0"></span>**copyField**

The copyField method copies a field value to a new field. If the target field already exists it is overwritten.

## **Syntax**

```
copyField ( sourcename, targetname [, case] )
```
## **Arguments**

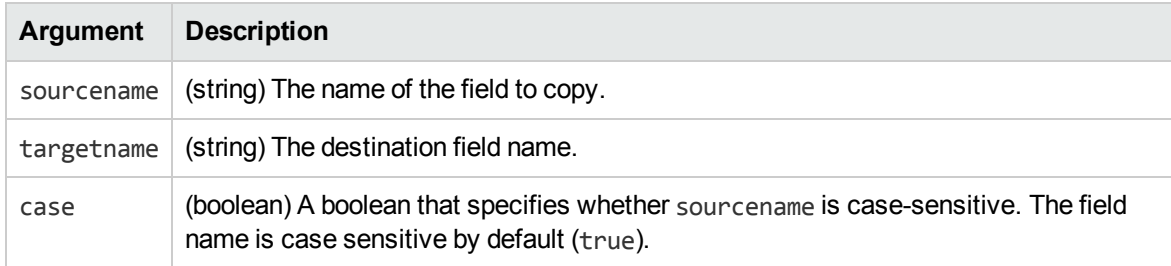

## <span id="page-120-1"></span>**copyFieldNoOverwrite**

The copyFieldNoOverwrite method copies a field value to a new field but does not overwrite the existing value. After calling this function the target field will contain all values of the source field in addition to any values it already had.

```
copyFieldNoOverwrite( sourcename, targetname [, case])
```
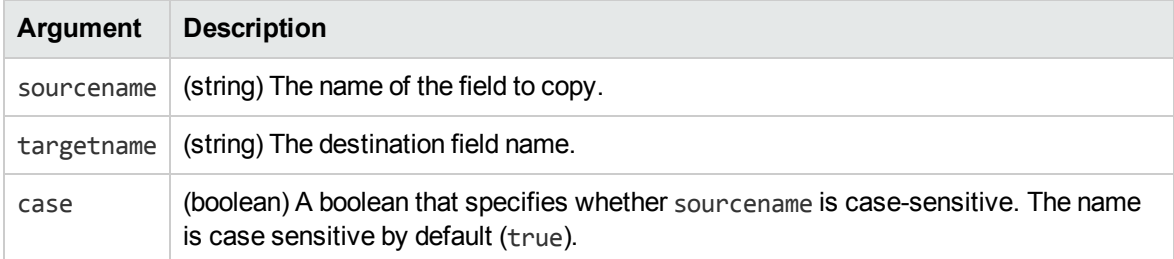

## <span id="page-121-0"></span>**countField**

The countField method returns the number of fields with the specified name.

## **Syntax**

```
countField( fieldname [, case] )
```
## **Arguments**

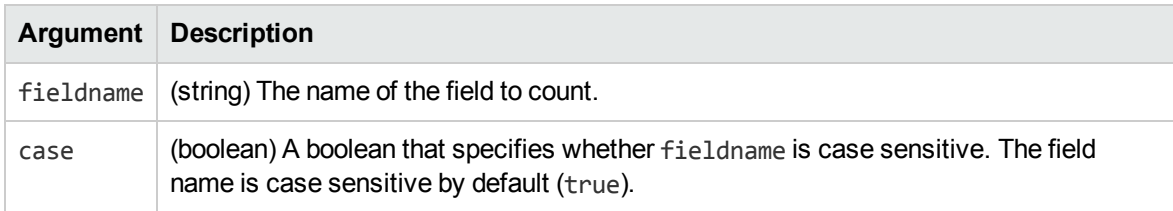

#### **Returns**

<span id="page-121-1"></span>(Number) The number of fields with the specified name.

## **deleteField**

The deleteField method deletes a field from a document. If you specify the optional value argument, the field is deleted only if has the specified value.

```
deleteField( fieldName [, case] )
deleteField( fieldName, value [, case] )
```
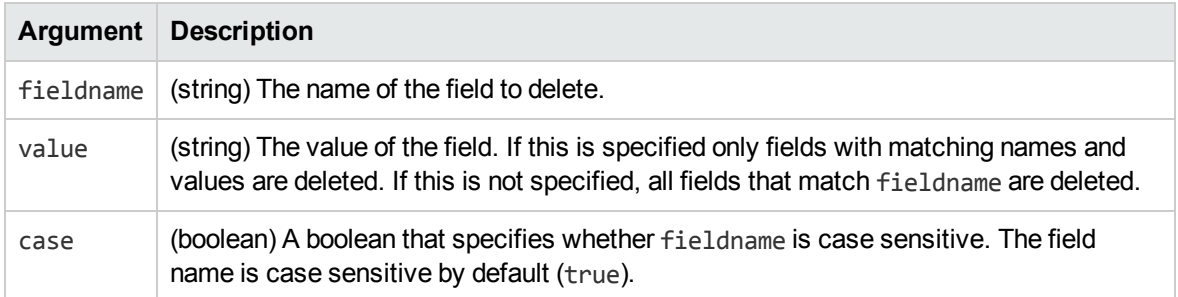

## <span id="page-122-0"></span>**getContent**

The getContent method gets the content (the value of the DRECONTENT field) for a document or document section.

## **Syntax**

```
getContent([number])
```
## **Arguments**

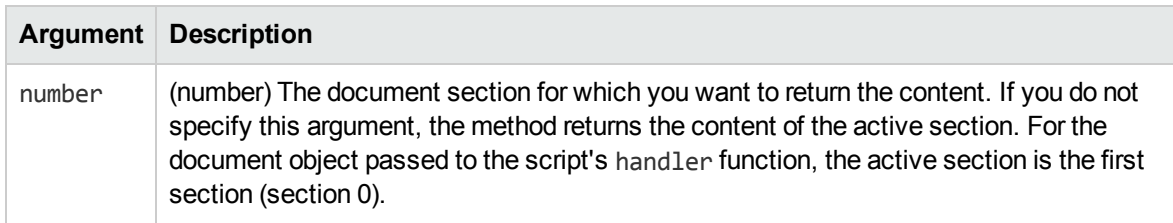

#### **Returns**

(String). The document content as a string.

## **Examples**

```
local content7 = document:getContent(7) -- Get content for section 7local section = document:getSection(3) -- Get document for section 3
local content3 = section:getContent() -- Get content for section 3
local content0 = document:getContent() -- Get content for section 0
```
## <span id="page-123-0"></span>**getField**

The getField method returns a LuaField object representing the field with the specified name.

## **Syntax**

getField( name [, case])

#### **Arguments**

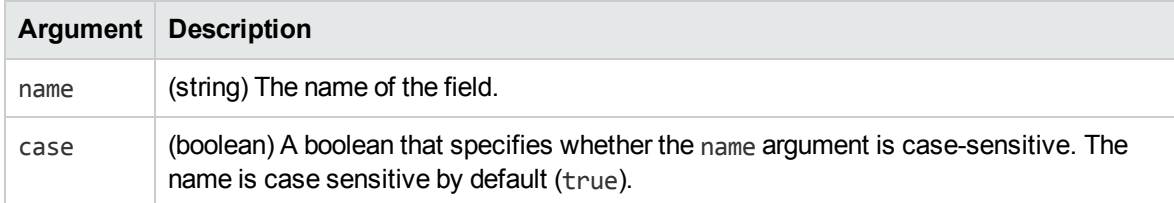

#### **Returns**

<span id="page-123-1"></span>(LuaField). A LuaField object.

## **getFieldNames**

The getFieldNames method returns all of the field names for the document.

## **Syntax**

```
getFieldNames()
```
## **Returns**

(Strings) The names of the fields. To map the return values to a table, surround the function call with braces. For example:

```
names = { document:getFieldNames() }
```
## **getFields**

The getFields method returns LuaField objects where each object represents a field that matches the specified name.

#### **Syntax**

getFields( name [, case])

#### **Arguments**

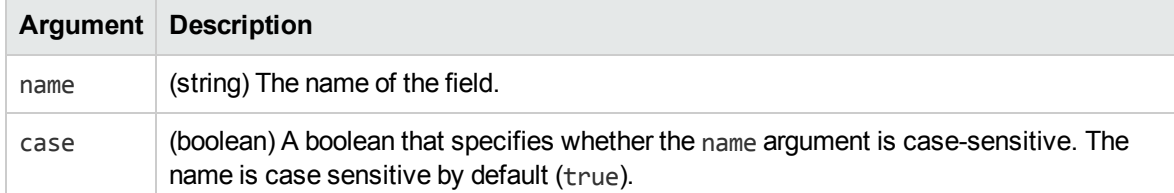

#### **Returns**

(LuaFields) One LuaField for each matching field. To map the return values to a table, surround the function call with braces. For example:

```
fields = { document:getFields( name ) }
```
## **getFieldValue**

The getFieldValue method gets the value of a field in a document. To return the values of a multivalue field, see ["getFieldValues"](#page-125-0) on the next page.

## **Syntax**

```
getFieldValue( fieldname [, case])
```
## **Arguments**

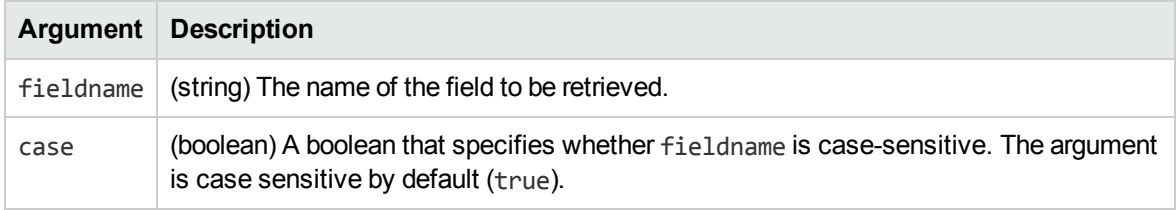

#### **Returns**

(String). A string containing the value.

## <span id="page-125-0"></span>**getFieldValues**

The getFieldValues method gets all values from all fields that have the same name.

### **Syntax**

```
getFieldValues( fieldname [, case])
```
#### **Arguments**

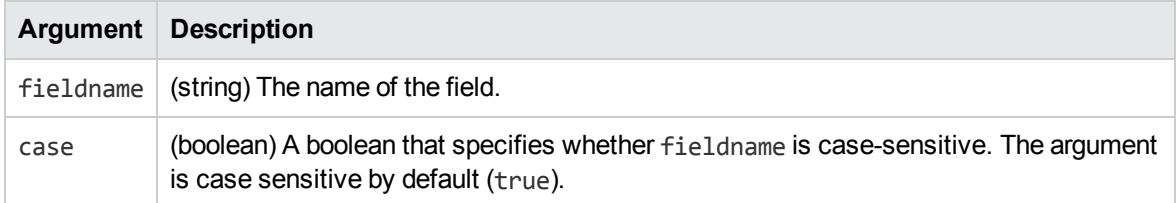

#### **Returns**

(Strings). Strings that contain the values. To map the return values to a table, surround the function call with braces. For example:

```
fieldvalues = { document:getFieldValues( fieldname ) }
```
## **getNextSection**

The getNextSection method returns the next section of a document (if the document has been divided into sections).

The document object passed to the script's handler function represents the first section of the document. This means that the methods described in this section read and modify only the first section.

Calling getNextSection on the LuaDocument passed to the handler function will always return the second section. To perform operations on every section, see the example below.

When a document is divided into sections, each section has the same fields. The only difference between each section is the document content (the value of the DRECONTENT field).

## **Syntax**

getNextSection()

#### **Returns**

(LuaDocument) A LuaDocument object that contains the next DRE section.

### **Example**

To perform operations on every section, use the following script.

```
local section = document
while section do
      -- Manipulate section
      section = section:getNextSection()
end
```
## <span id="page-126-0"></span>**getReference**

The getReference method returns a string containing the reference (the value of the DREREFERENCE document field).

### **Syntax**

```
getReference()
```
#### **Returns**

<span id="page-126-1"></span>(String). A string containing the reference.

## **getSection**

The getSection method returns a LuaDocument object with the specified section as the active section.

## **Syntax**

getSection(number)

## **Arguments**

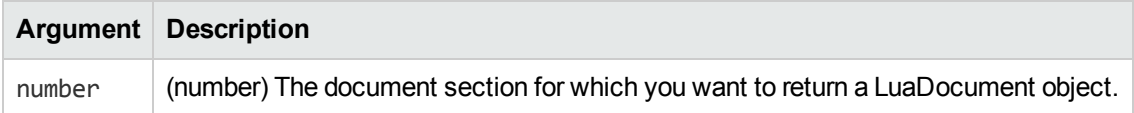

#### **Returns**

(LuaDocument). A LuaDocument object with the specified section as the active section.

#### **Example**

```
-- Get object for section 7 of document
local section = document:getSection(7)
-- Get the content from the section
```

```
local content = section:getContent()
```
## **getSectionCount**

The getSectionCount method returns the number of sections in a document.

## **Syntax**

```
getSectionCount()
```
#### **Returns**

(Number). The number of sections.

## **Example**

```
local sectionCount = document:getSectionCount()
```
# **getValueByPath**

The getValueByPath method gets the value of a document field. The field is specified by its path, which means that you can get the value of a sub field. If you pass this method the path of a multi-value field, only the first value is returned. To return all of the values from a multi-value field, see ["getValuesByPath"](#page-128-0) on the next page.

## **Syntax**

getValueByPath( path )

#### **Arguments**

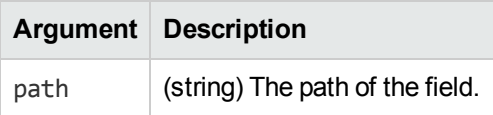

#### **Returns**

(String). A string containing the value.

#### **Example**

```
local value = document:getValueByPath("myfield")
local subfieldvalue = document:getValueByPath("myfield/subfield")
```
## **getValuesByPath**

The getValuesByPath method gets all values of a document field. The field is specified by its path, which means that you can get values from a sub field.

## **Syntax**

getValuesByPath( path )

## **Arguments**

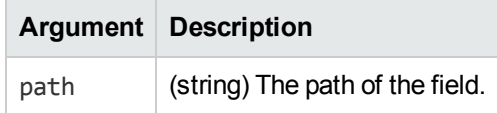

#### **Returns**

(Strings). Strings that contain the values. To map the return values to a table, surround the function call with braces. For example:

<span id="page-128-1"></span>fieldvalues = { document:getValuesByPath("myfield/subfield") }

## **hasField**

The hasField method checks to see if a field exists in the current document.

```
hasField ( fieldname [, case])
```
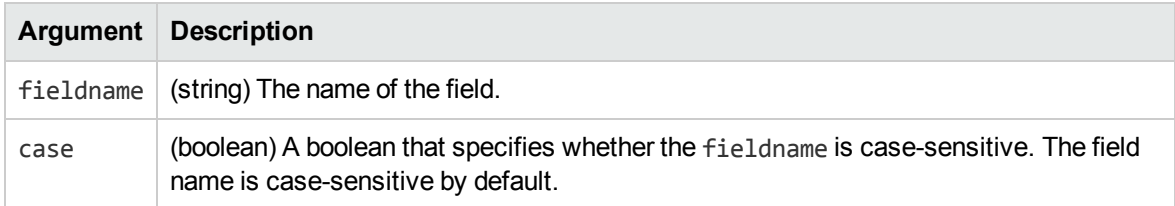

### **Returns**

<span id="page-129-0"></span>(Boolean). True if the field exists, false otherwise.

## **insertXml**

The insertXml method inserts XML metadata into the document.

## **Syntax**

insertXml ( node )

#### **Arguments**

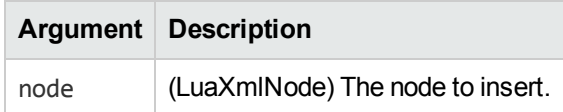

#### **Returns**

<span id="page-129-1"></span>(LuaField). A LuaField object of the inserted data.

## **insertXmlWithoutRoot**

The insertXmlWithoutRoot method inserts XML metadata into the document.

This method does not insert the top level node. All of the child nodes are inserted into the document. insertXmlWithoutRoot(node) is therefore equivalent to calling insertXml() for each child node.

## **Syntax**

insertXmlWithoutRoot ( node )

#### **Arguments**

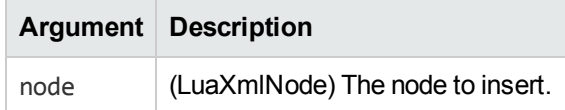

## <span id="page-130-0"></span>**renameField**

The renameField method changes the name of a field.

## **Syntax**

```
renameField( currentname, newname [, case])
```
### **Arguments**

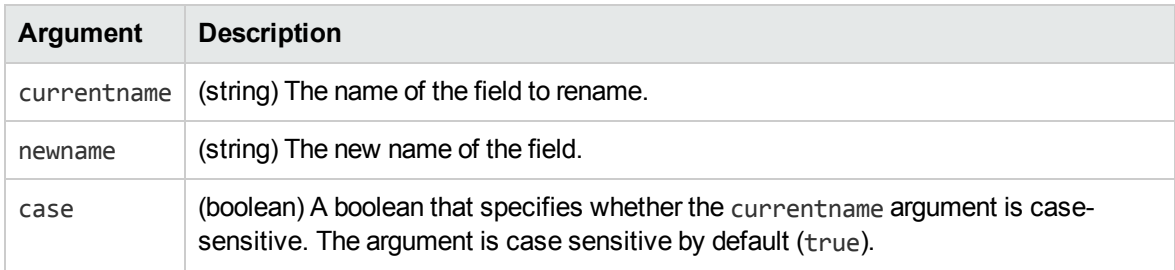

## <span id="page-130-1"></span>**setContent**

The setContent method sets the content (the value of the DRECONTENT field) for a document or document section.

## **Syntax**

```
setContent( content [, number] )
```
#### **Arguments**

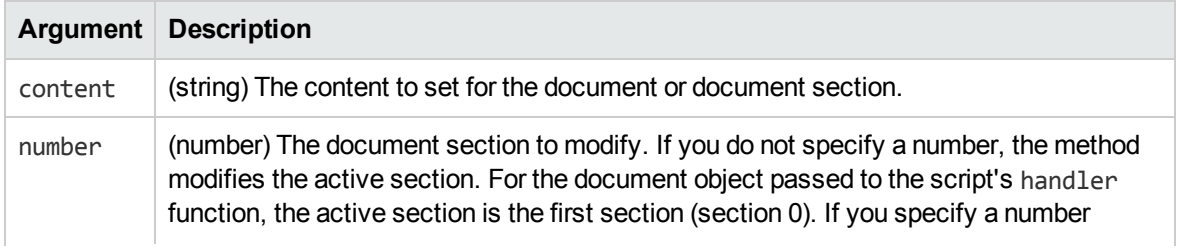

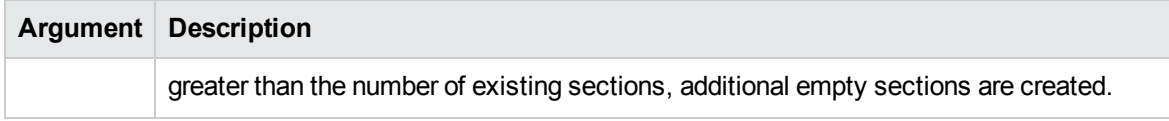

#### **Examples**

```
-- Set content for section 0
document:setContent("content0")
-- Get document for section 1
local section = document:getNextSection()
-- Set content for section 1
section:setContent("content1")
-- Set content for section 7, and assign sections 2-6 to
-- empty string if non-existent
document:setContent("content7", 7)
```
## <span id="page-131-0"></span>**setFieldValue**

The setFieldValue method sets the value of a field in a document. If the field does not exist, it is created. If the field already exists, the existing value is overwritten.

#### **Syntax**

```
setFieldValue( fieldname, newvalue )
```
#### **Arguments**

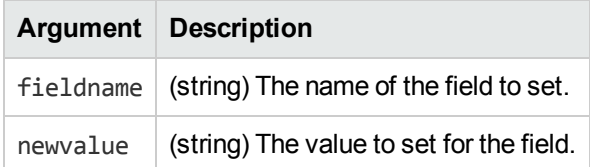

## <span id="page-131-1"></span>**setReference**

The setReference method sets the reference (the value of the DREREFERENCE document field) to the string passed in.

```
setReference( reference )
```
### **Arguments**

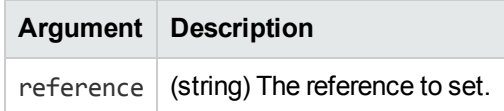

## <span id="page-132-0"></span>**to\_idx**

The to\_idx method returns a string containing the document in IDX format.

## **Syntax**

to\_idx()

#### **Returns**

<span id="page-132-1"></span>(String). Returns the document as a string.

## **to\_json**

The to\_json method returns a string containing the document in JSON format.

#### **Syntax**

to\_json()

#### **Returns**

<span id="page-132-2"></span>(String). Returns the document as a string.

## **to\_xml**

The to\_xml method returns a string containing the document in XML format.

## **Syntax**

to\_xml()

#### **Returns**

(String). Returns the document as a string.

## <span id="page-133-0"></span>**writeStubIdx**

The writeStubIdx method writes out a stub IDX document (a metadata file used by IDOL applications). The file is created in the current folder, but you can specify a full path and file name if you want to create the file in another folder.

#### **Syntax**

```
writeStubIdx( filename )
```
### **Arguments**

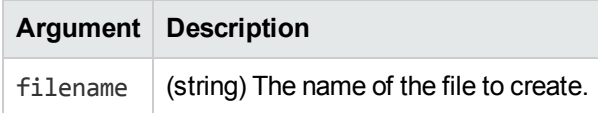

#### **Returns**

<span id="page-133-1"></span>(Boolean). True if written, false otherwise.

## **writeStubXml**

The writeStubXml method writes out an XML file containing the metadata for the document. The file is created in the current folder but you can specify a full path and file name if you want to create the file in another folder.

## **Syntax**

```
writeStubXml( filename )
```
## **Arguments**

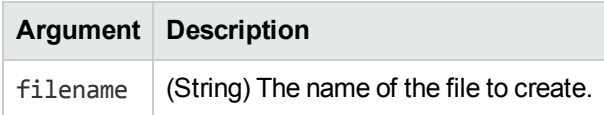

#### **Returns**

(Boolean) True if successful, false otherwise.

# **LuaField Methods**

This section describes the methods provided by LuaField objects. A LuaField represents a single field in a document. You can retrieve LuaField objects for a document using the LuaDocument getField and getFields methods. In its simplest form a field has just a name and a value, but it can also contain sub-fields.

If you have a LuaField object called field you can call its methods using the ':' operator. For example:

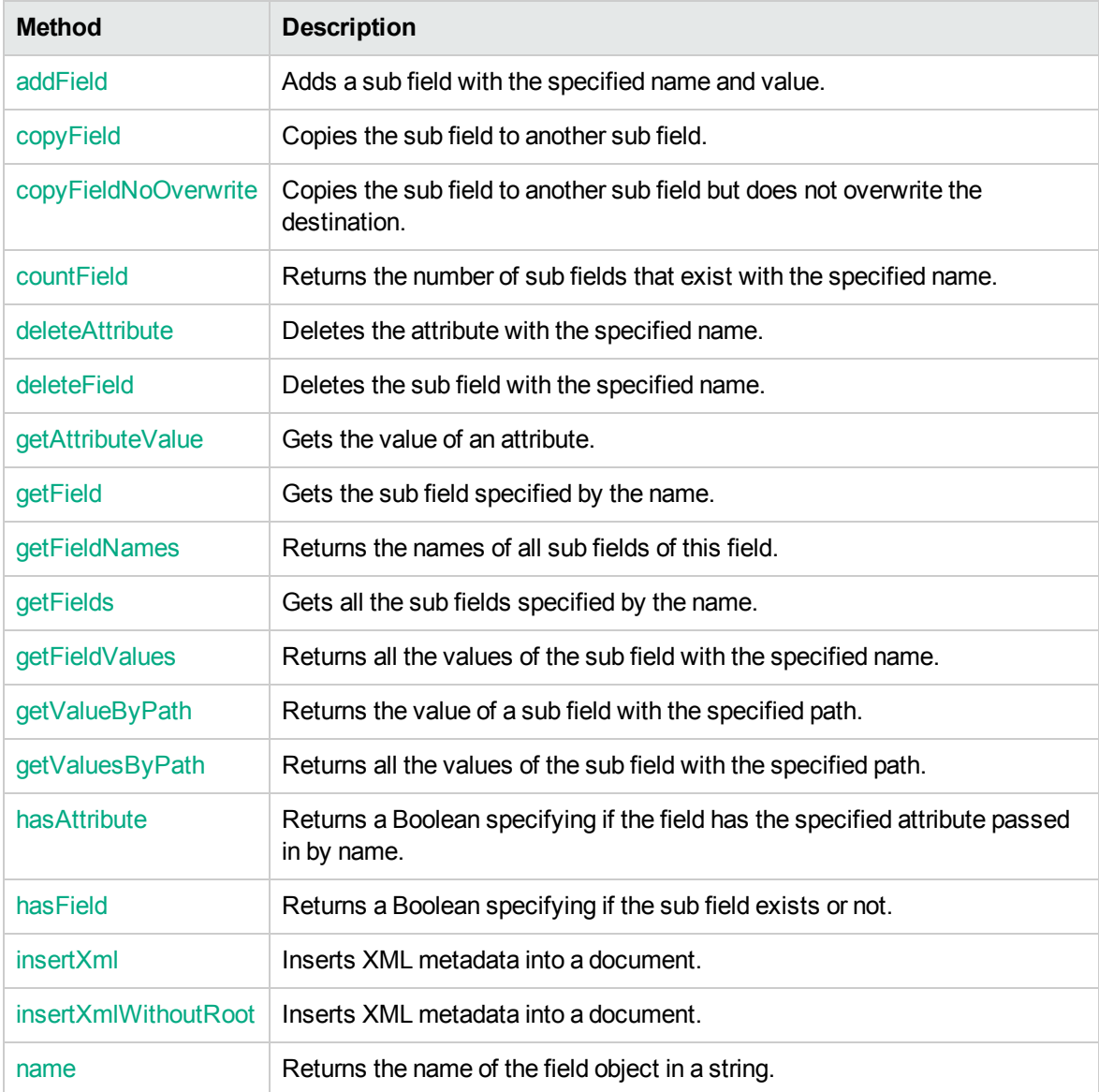

field:addField(name, value)

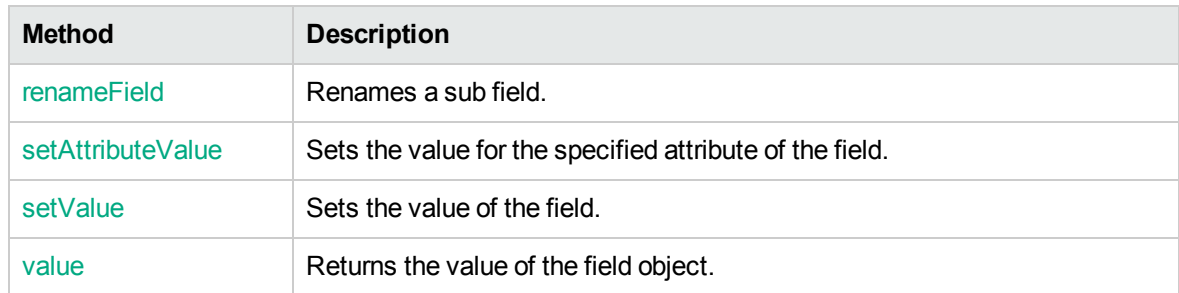

## <span id="page-135-0"></span>**addField**

The addField method adds a sub field with the specified name and value.

### **Syntax**

```
addField( fieldname, fieldvalue )
```
### **Arguments**

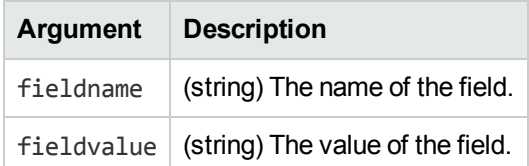

# <span id="page-135-1"></span>**copyField**

The copyField method copies a sub field to another sub field. If the target sub field exists it is overwritten.

## **Syntax**

copyField ( from, to [, case])

## **Arguments**

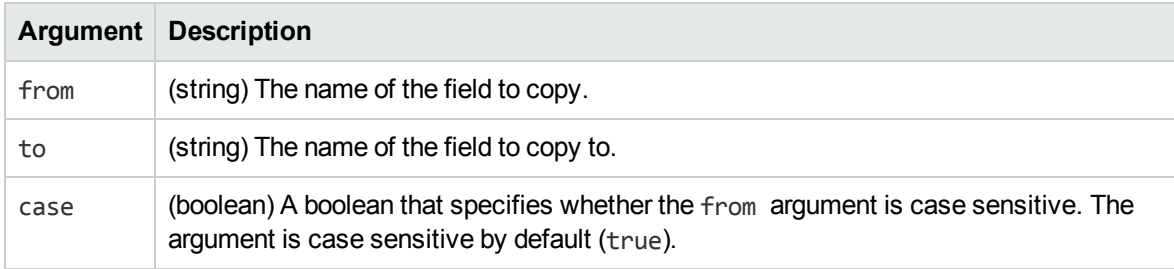

## <span id="page-136-0"></span>**copyFieldNoOverwrite**

The copyFieldNoOverwrite method copies the sub field to another sub field but does not overwrite the destination. After this operation the destination field contains all the values of the source field as well as any values it already had.

#### **Syntax**

```
copyFieldNoOverwrite( from, to [, case])
```
### **Arguments**

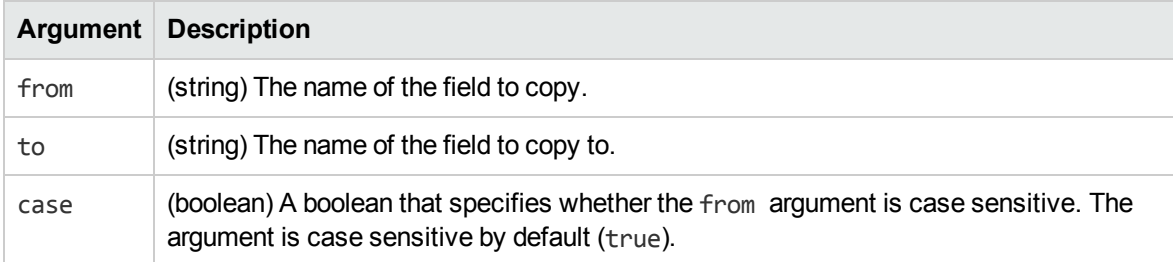

## <span id="page-136-1"></span>**countField**

The countField method returns the number of sub fields that exist with the specified name.

## **Syntax**

```
countField ( fieldname [, case])
```
## **Arguments**

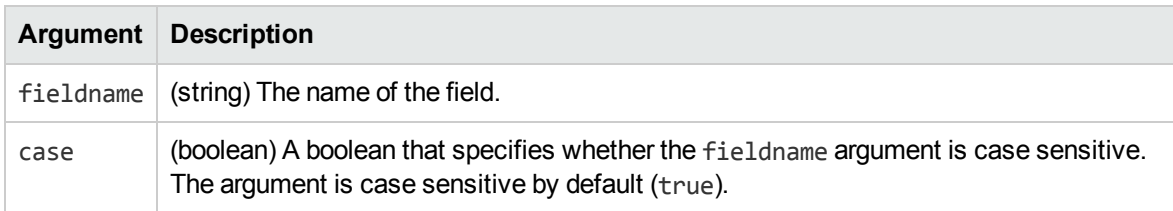

#### **Returns**

(Number). The number of sub fields that exist with the specified name.

## <span id="page-137-0"></span>**deleteAttribute**

The deleteAttribute method deletes the specified field attribute.

## **Syntax**

deleteAttribute( name )

### **Arguments**

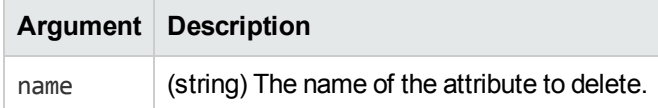

## <span id="page-137-1"></span>**deleteField**

The deleteField method deletes the sub field with the specified name.

## **Syntax**

```
deleteField( name [, case] )
deleteField( name , value [, case] )
```
## **Arguments**

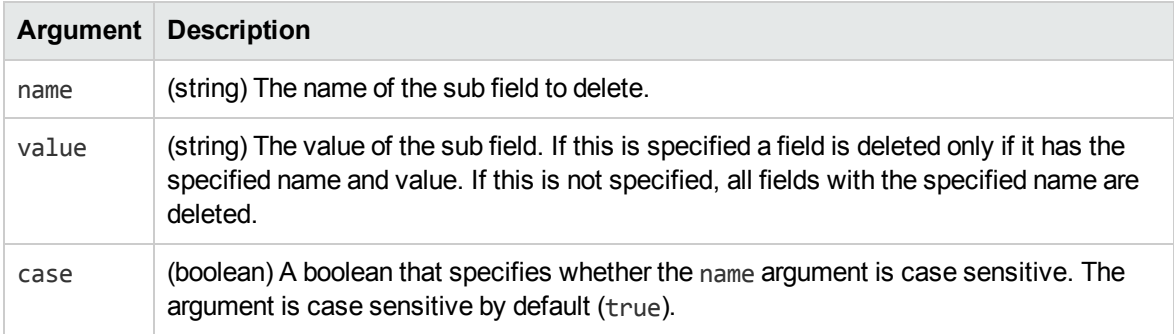

# <span id="page-137-2"></span>**getAttributeValue**

The getAttributeValue method gets the value of the specified attribute.

#### **Syntax**

getAttributeValue( name )

#### **Arguments**

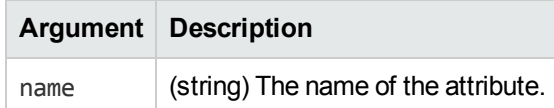

#### **Returns**

<span id="page-138-0"></span>(String). The attribute value.

## **getField**

The getField method returns the specified sub field.

#### **Syntax**

```
getField ( name [, case])
```
## **Arguments**

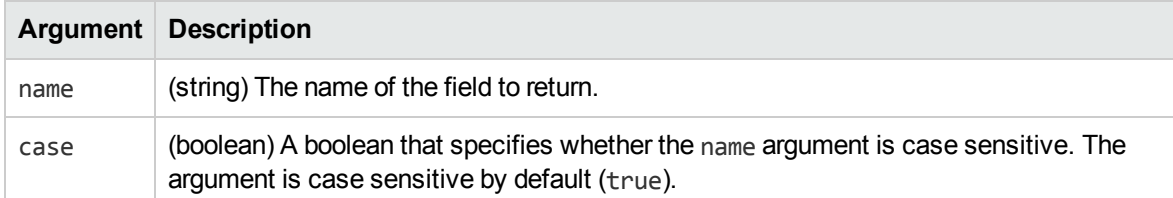

#### **Returns**

<span id="page-138-1"></span>(LuaField) A LuaField object.

## **getFieldNames**

The getFieldNames method returns the names of the sub fields in the LuaField object.

```
getFieldNames()
```
#### **Returns**

(Strings). The names of the sub fields. The strings can be assigned to a table. To map the return values to a table, surround the function call with braces. For example:

```
fieldnames = { field:getFieldNames() }
```
## **getFields**

The getFields method returns all of the sub fields specified by the name argument.

## **Syntax**

```
getFields( name [, case] )
```
### **Arguments**

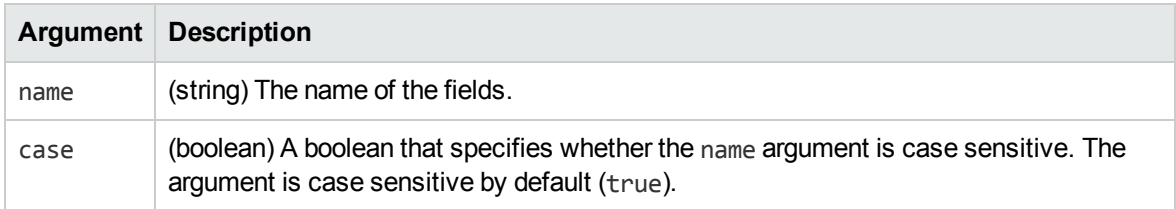

#### **Returns**

(LuaFields) One LuaField per matching field. The objects can be assigned to a table. To map the return values to a table, surround the function call with braces. For example:

```
fields = { field:getFields( name [, case]) }
```
## **getFieldValues**

The getFieldValues method returns the values of all of the sub fields with the specified name.

```
getFieldValues( fieldname [, case] )
```
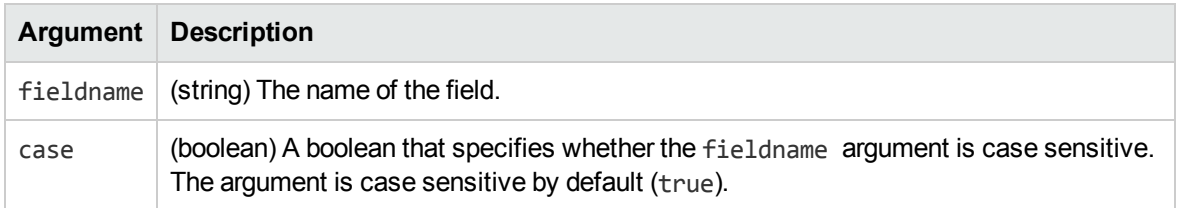

#### **Returns**

(Strings) One string for each value. The strings can be assigned to a table. To map the return values to a table, surround the function call with braces. For example:

```
fieldvalues = { field:getFieldValues( fieldname ) }
```
# **getValueByPath**

The getValueByPath method gets the value of a sub-field, specified by path. If you pass this method the path of a sub-field that has multiple values, only the first value is returned. To return all of the values from a multi-value sub-field, see ["getValuesByPath"](#page-141-0) on the next page.

## **Syntax**

```
getValueByPath( path )
```
#### **Arguments**

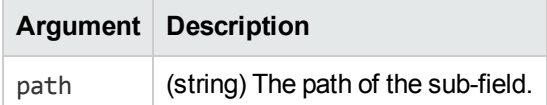

#### **Returns**

(String). A string containing the value.

#### **Example**

Consider the following document:

<DOCUMENT>

```
...
<A_FIELD>
 <subfield>
```

```
<anothersubfield>the value to return</anothersubfield>
    </subfield>
  </A_FIELD>
  ...
</DOCUMENT>
```
The following example demonstrates how to retrieve the value "the value to return" from the sub-field anothersubfield, using a LuaField object representing A FIELD:

```
local field = document:getField("A_FIELD")
local value = field:getValueByPath("subfield/anothersubfield")
```
## **getValuesByPath**

The getValuesByPath method gets the values of a sub-field, specified by path.

## **Syntax**

getValuesByPath( path )

#### **Arguments**

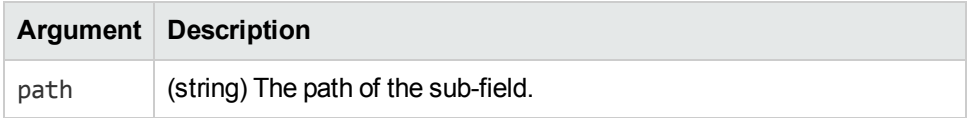

#### **Returns**

(Strings). Strings that contain the values. To map the return values to a table, surround the function call with braces. For example:

fieldvalues = { myfield:getValuesByPath("subfield/anothersubfield") }

## **Example**

Consider the following document:

```
<DOCUMENT>
```

```
...
<A_FIELD>
 <subfield>
    <anothersubfield>one</anothersubfield>
    <anothersubfield>two</anothersubfield>
    <anothersubfield>three</anothersubfield>
  </subfield>
</A_FIELD>
```
... </DOCUMENT>

The following example demonstrates how to retrieve the values "one", "two", and "three" from the subfield anothersubfield, using a LuaField object representing A\_FIELD:

```
local field = document:getField("A_FIELD")
local values = { field:getValuesByPath("subfield/anothersubfield") }
```
## **hasAttribute**

The hasAttribute method returns a Boolean indicating whether the field has the specified attribute.

### **Syntax**

hasAttribute( name )

## **Arguments**

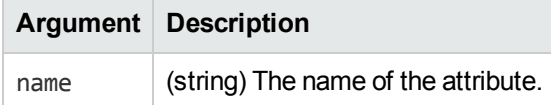

#### **Returns**

<span id="page-142-1"></span>(Boolean). A Boolean specifying if the field has the specified attribute.

## **hasField**

The hasField method returns a Boolean specifying if the sub field exists.

## **Syntax**

```
hasField( fieldname [, case])
```
#### **Arguments**

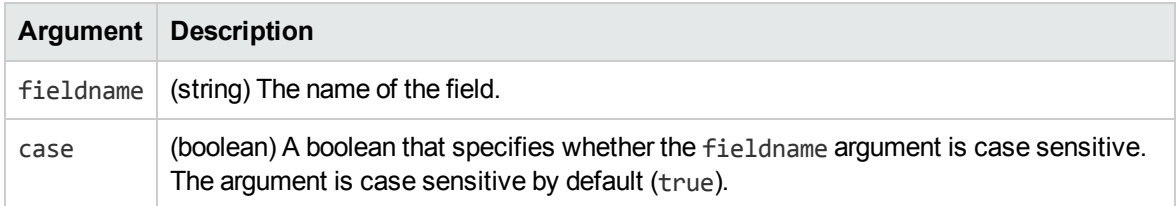

#### **Returns**

<span id="page-143-0"></span>(Boolean). A Boolean specifying if the sub field exists or not.

## **insertXml**

The insertXml method inserts XML metadata into the document. When called on a LuaField, the insertXml method inserts the fields as children of the LuaField.

## **Syntax**

insertXml ( node )

#### **Arguments**

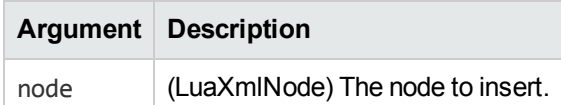

#### **Returns**

<span id="page-143-1"></span>(LuaField). A LuaField object of the inserted data.

## **insertXmlWithoutRoot**

The insertXmlWithoutRoot method inserts XML metadata into the document.

This method does not insert the top level node. All of the child nodes are inserted into the document. insertXmlWithoutRoot(node) is therefore equivalent to calling insertXml() for each child node.

## **Syntax**

```
insertXmlWithoutRoot ( node )
```
#### **Arguments**

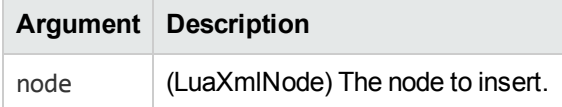
#### **name**

The name method returns the name of the field object.

#### **Syntax**

name()

#### **Returns**

(String). The name of the field object.

# **renameField**

The renameField method renames a sub field.

#### **Syntax**

renameField( oldname, newname [, case] )

#### **Arguments**

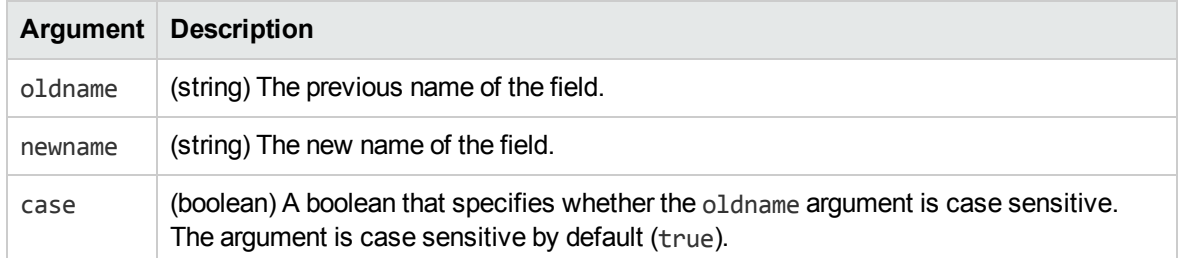

# **setAttributeValue**

The setAttributeValue method sets the value for the specified attribute of the field.

### **Syntax**

setAttributeValue( attribute, value )

#### **Arguments**

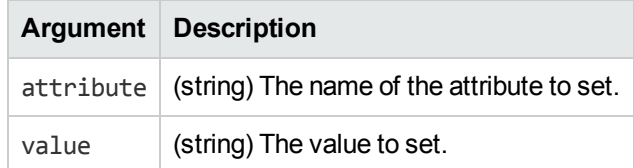

## **setValue**

The setValue method sets the value of the field.

### **Syntax**

setValue( value )

### **Arguments**

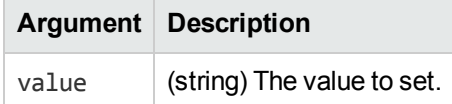

# **value**

The value method returns the value of the field object.

### **Syntax**

value()

#### **Returns**

(String). The value of the field object.

# **LuaLog Methods**

A LuaLog object provides the capability to use a log stream defined in the connector's configuration file. You can obtain a LuaLog object for a log stream by using the function get log.

If you have a LuaLog object called log you can call its methods using the ':' operator. For example:

```
log:write_line(level, message)
```
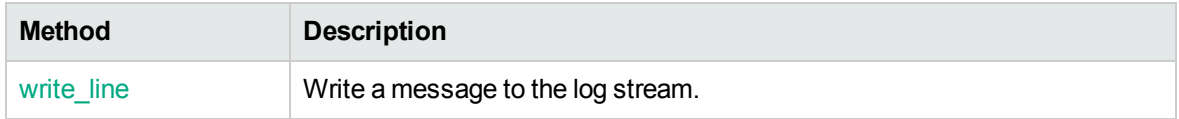

## <span id="page-146-0"></span>**write\_line**

The write\_line method writes a message to the log stream.

#### **Syntax**

```
write_line( level, message )
```
#### **Arguments**

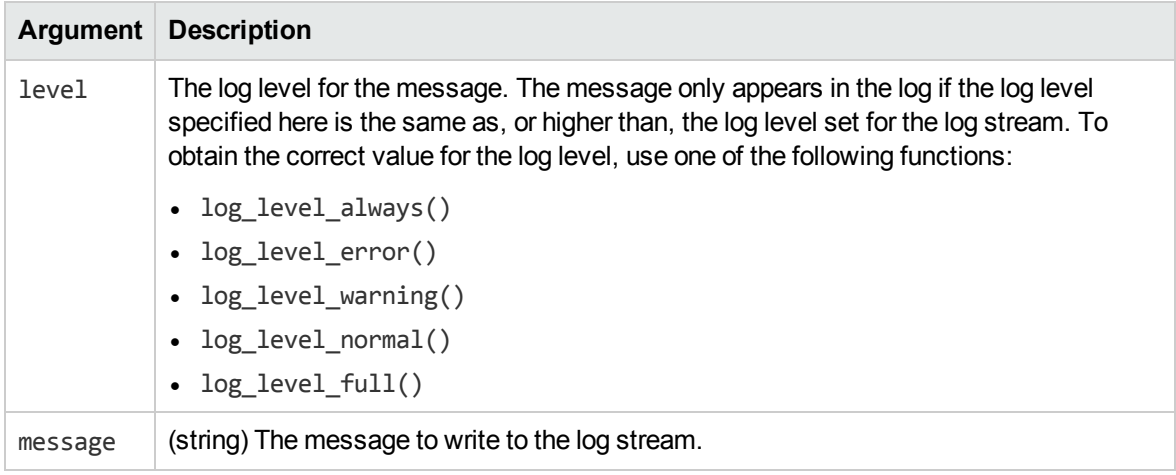

### **Example**

```
local config = get_config("connector.cfg")
local log = get_log(config, "SynchronizeLogStream")
log:write_line( log_level_error() , "This message is written to the synchronize
log")
```
# **LuaXmlDocument Methods**

This section describes the methods provided by LuaXmlDocument objects. A LuaXmlDocument object provides methods for accessing information stored in XML format. You can create a LuaXmlDocument from a string containing XML using the parse xml function.

If you have a LuaXmlDocument object called xml you can call its methods using the ':' operator. For example:

```
xml:root()
```
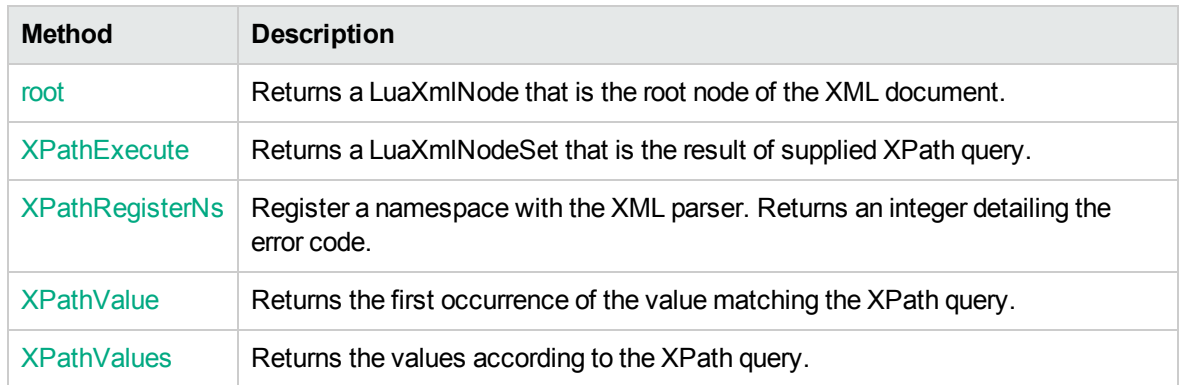

#### <span id="page-147-0"></span>**root**

The root method returns an LuaXmlNode, which is the root node of the XML document.

#### **Syntax**

root()

#### **Returns**

<span id="page-147-1"></span>(LuaXmlNode). A LuaXmlNode object.

# **XPathExecute**

The XPathExecute method returns a LuaXmlNodeSet, which is the result of the supplied XPath query.

### **Syntax**

```
XPathExecute( xpathQuery )
```
### **Arguments**

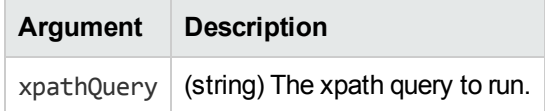

#### **Returns**

(LuaXmlNodeSet). A LuaXmlNodeSet object.

# <span id="page-148-0"></span>**XPathRegisterNs**

The XPathRegisterNs method registers a namespace with the XML parser.

## **Syntax**

```
XPathRegisterNs( prefix, location )
```
### **Arguments**

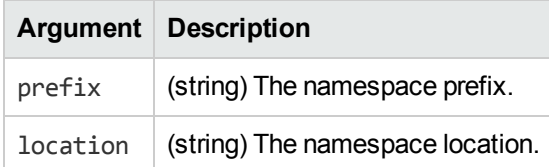

### **Returns**

<span id="page-148-1"></span>(Boolean). True if successful, False in case of error.

# **XPathValue**

The XPathValue method returns the first occurrence of the value matching the XPath query.

### **Syntax**

```
XPathValue( query )
```
## **Arguments**

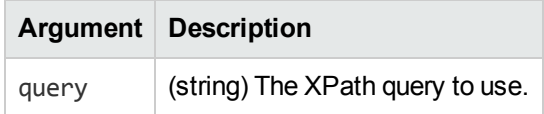

#### **Returns**

<span id="page-148-2"></span>(String). A string of the value.

# **XPathValues**

The XPathValues method returns the values according to the XPath query.

#### **Syntax**

XPathValues( query )

#### **Arguments**

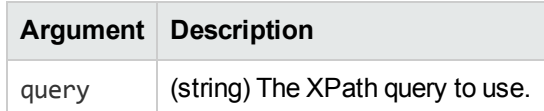

#### **Returns**

(Strings). The strings can be assigned to a table. To map the return values to a table, surround the function call with braces. For example:

```
values = { xml:XPathValues(query) }
```
# **LuaXmlNodeSet Methods**

A LuaXmlNodeSet object represents a set of XML nodes.

If you have a LuaXmlNodeSet object called nodes you can call its methods using the ':' operator. For example:

nodes:size()

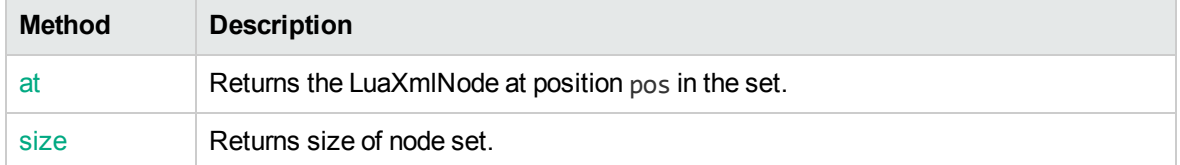

### <span id="page-149-0"></span>**at**

The at method returns the LuaXmlNode at position position in the set.

#### **Syntax**

at( position )

#### **Arguments**

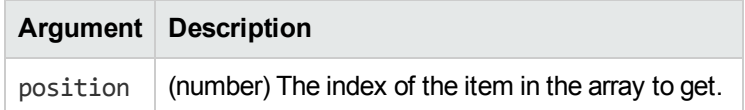

#### **Returns**

<span id="page-150-0"></span>(LuaXmlNode).

## **size**

The size method returns the size of the node set.

#### **Syntax**

size()

#### **Returns**

(Number) An integer, the size of the node set.

# **LuaXmlNode Methods**

A LuaXmlNode object represents a single node in an XML document.

If you have a LuaXmlNode object called node you can call its methods using the ':' operator. For example:

```
node:name()
```
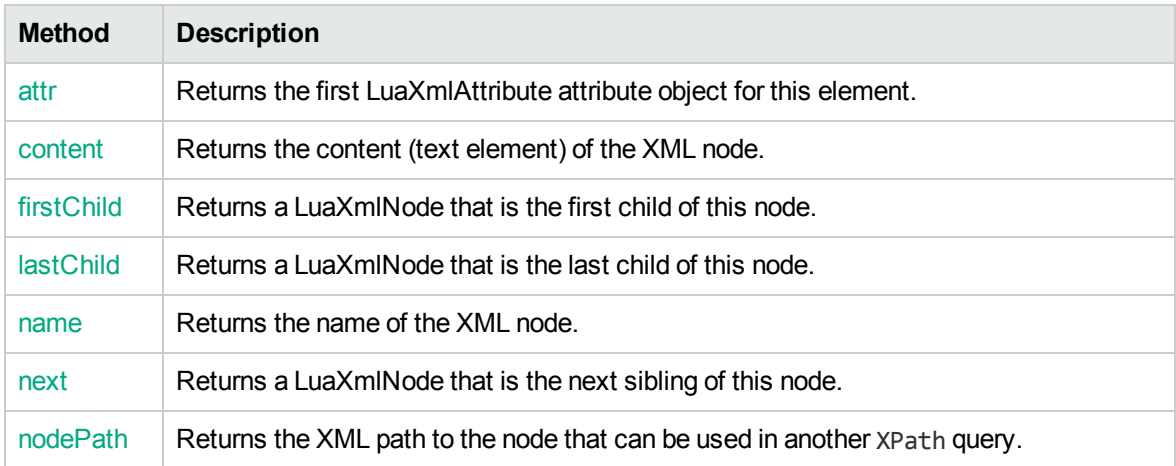

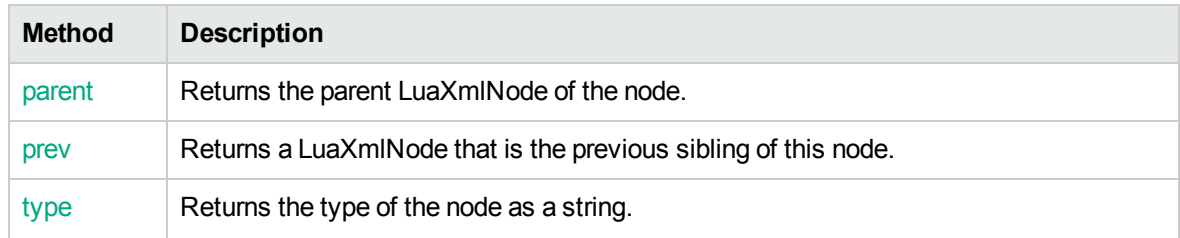

### <span id="page-151-0"></span>**attr**

The attr method returns the first LuaXmlAttribute attribute object for the LuaXmlNode. If the name argument is specified, the method returns the first LuaXmlAttribute object with the specified name.

### **Syntax**

attr( [name] )

### **Arguments**

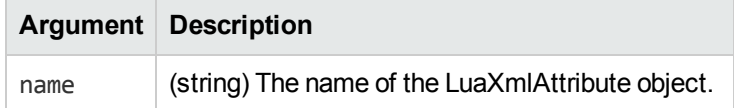

#### **Returns**

<span id="page-151-1"></span>(LuaXmlAttribute).

## **content**

The content method returns the content (text element) of the XML node.

### **Syntax**

content()

#### **Returns**

<span id="page-151-2"></span>(String). A string containing the content.

# **firstChild**

The firstChild method returns the LuaXmlNode that is the first child of this node.

#### **Syntax**

firstChild()

#### **Returns**

<span id="page-152-0"></span>(LuaXmlNode).

# **lastChild**

The lastChild method returns the LuaXmlNode that is the last child of this node.

#### **Syntax**

lastChild()

#### **Returns**

<span id="page-152-1"></span>(LuaXmlNode).

#### **name**

The name method returns the name of the XML node.

#### **Syntax**

name()

#### **Returns**

<span id="page-152-2"></span>(String). A string containing the name.

### **next**

The next method returns the LuaXmlNode that is the next sibling of this node.

### **Syntax**

next()

#### **Returns**

<span id="page-153-0"></span>(LuaXmlNode).

# **nodePath**

The nodePath method returns the XML path to the node, which can be used in another XPath query.

### **Syntax**

nodePath()

#### **Returns**

<span id="page-153-1"></span>(String). A string containing the path.

## **parent**

The parent method returns the parent LuaXmlNode of the node.

#### **Syntax**

parent()

### **Returns**

<span id="page-153-2"></span>(LuaXmlNode).

## **prev**

The prev method returns a LuaXmlNode that is the previous sibling of this node.

### **Syntax**

prev()

### **Returns**

(LuaXmlNode).

# <span id="page-154-0"></span>**type**

The type method returns the type of the node as a string.

### **Syntax**

type()

#### **Returns**

(String) A string containing the type. Possible values are: element\_node comment\_node element\_decl attribute\_node document\_node attribute\_decl text\_node document\_type\_node entity\_decl cdata\_section\_node document\_frag\_node namespace\_decl entity\_ref\_node notation\_node xinclude\_start entity\_node html\_document\_node xinclude\_end pi\_node dtd\_node docb\_document\_node

# **LuaXmlAttribute Methods**

A LuaXmlAttribute object represents an attribute on an XML element.

If you have a LuaXmlAttribute object called attribute you can call its methods using the ':' operator. For example:

attribute:name()

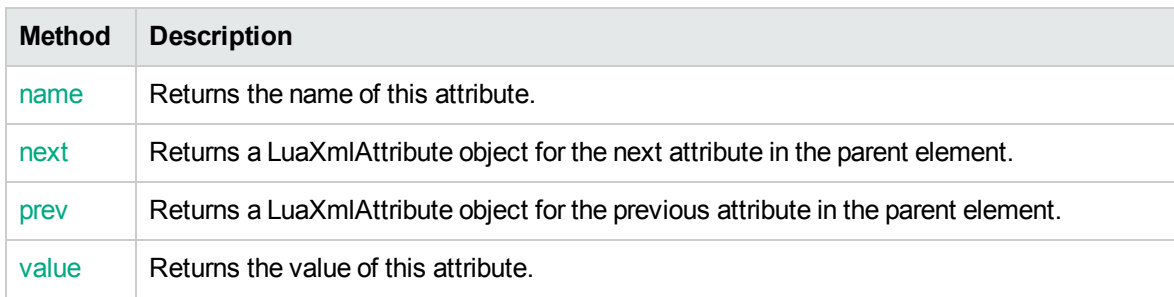

#### <span id="page-154-1"></span>**name**

The name method returns the name of this attribute.

#### **Syntax**

name()

#### **Returns**

<span id="page-155-0"></span>(String). A string containing the name of the attribute.

## **next**

The next method returns a LuaXmlAttribute object for the next attribute in the parent element.

#### **Syntax**

next()

#### **Returns**

<span id="page-155-1"></span>(LuaXmlAttribute).

#### **prev**

The prev method returns a LuaXmlAttribute object for the previous attribute in the parent element.

### **Syntax**

prev()

#### **Returns**

<span id="page-155-2"></span>(LuaXmlAttribute).

## **value**

The value method returns the value of this attribute.

### **Syntax**

value()

#### **Returns**

(String). A string containing the value of the attribute.

# **LuaRegexMatch Methods**

A LuaRegexMatch object provides information about the matches for a regular expression found in a string. For example, the regex search function returns a LuaRegexMatch object.

If a match is found for a regular expression at multiple points in the string, you can use the next() method to get a LuaRegexMatch object for the next match.

If the regular expression contained sub-expressions (surrounded by parentheses) the methods of LuaRegexMatch objects can also be used to retrieve information about the sub-expression matches.

If you have a LuaRegexMatch object called match you can call its methods using the ":" operator. For example:

match:length()

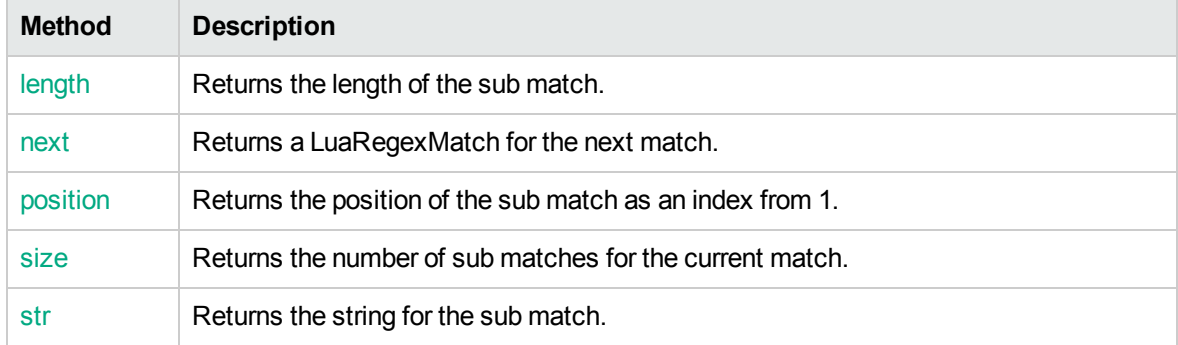

# <span id="page-156-0"></span>**length**

The length method returns the length of the match. You can also retrieve the length of sub matches by specifying the submatch parameter.

#### **Syntax**

length( [ submatch ] )

#### **Arguments**

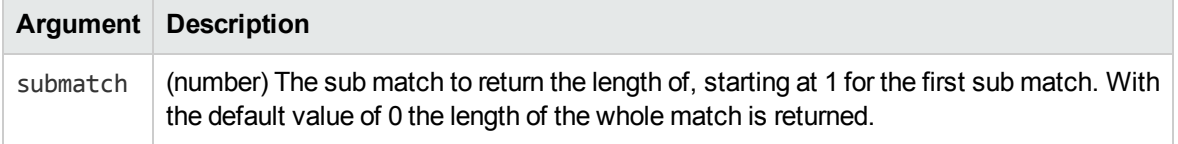

#### **Returns**

<span id="page-157-0"></span>(Number). The length of the sub match.

### **next**

The next method returns a LuaRegexMatch object for the next match.

### **Syntax**

next()

#### **Returns**

<span id="page-157-1"></span>(LuaRegexMatch). A LuaRegexMatch object for the next match, or nil if there are no matches following this one.

# **position**

The position method returns the position of the match in the string searched, where 1 refers to the first character in the string. You can also retrieve the position of sub matches by specifying the submatch parameter.

### **Syntax**

```
position( [ submatch ] )
```
### **Arguments**

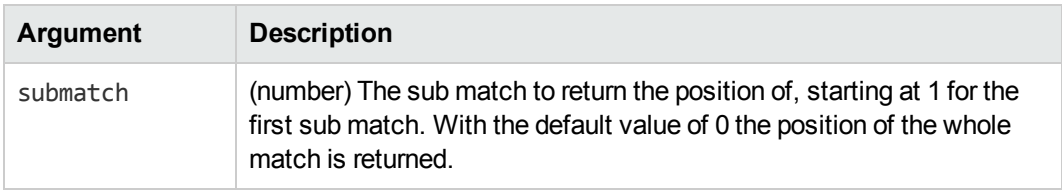

#### **Returns**

(Number). The position of the submatch as an index from 1.

## <span id="page-158-0"></span>**size**

The size method returns the total number of sub matches made for the current match, including the whole match (sub match 0).

#### **Syntax**

size()

### **Returns**

<span id="page-158-1"></span>(Number). The number of sub matches for the current match.

#### **str**

The str method returns the value of the substring that matched the regular expression. You can also retrieve the values of sub matches by specifying the submatch parameter.

### **Syntax**

str( [ submatch ] )

### **Arguments**

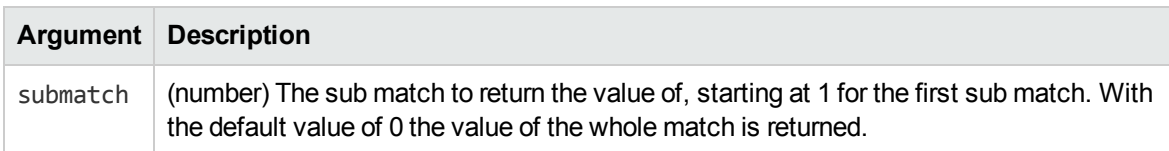

#### **Returns**

(String). The value of the sub match.

# **Glossary**

### **A**

#### **ACI (Autonomy Content Infrastructure)**

A technology layer that automates operations on unstructured information for crossenterprise applications. ACI enables an automated and compatible business-tobusiness, peer-to-peer infrastructure. The ACI allows enterprise applications to understand and process content that exists in unstructured formats, such as email, Web pages, Microsoft Office documents, and IBM Notes.

#### **ACI Server**

A server component that runs on the Autonomy Content Infrastructure (ACI).

#### **ACL (access control list)**

An ACL is metadata associated with a document that defines which users and groups are permitted to access the document.

#### **action**

A request sent to an ACI server.

#### **active directory**

A domain controller for the Microsoft Windows operating system, which uses LDAP to authenticate users and computers on a network.

#### **C**

#### **Category component**

The IDOL Server component that manages categorization and clustering.

#### **Community component**

The IDOL Server component that manages users and communities.

#### **connector**

An IDOL component (for example File System Connector) that retrieves information from a local or remote repository (for example, a file system, database, or Web site).

#### **Connector Framework Server (CFS)**

Connector Framework Server processes the information that is retrieved by connectors. Connector Framework Server uses KeyView to extract document content and metadata from over 1,000 different file types. When the information has been processed, it is sent to an IDOL Server or Distributed Index Handler (DIH).

#### **Content component**

The IDOL Server component that manages the data index and performs most of the search and retrieval operations from the index.

#### **D**

#### **DAH (Distributed Action Handler)**

DAH distributes actions to multiple copies of IDOL Server or a component. It allows you to use failover, load balancing, or distributed content.

#### **DIH (Distributed Index Handler)**

DIH allows you to efficiently split and index extremely large quantities of data into multiple copies of IDOL Server or the Content component. DIH allows you to create a scalable solution that delivers high performance and high availability. It provides a flexible way to batch, route, and categorize the indexing of internal and external content into IDOL Server.

#### **I**

#### **IDOL**

The Intelligent Data Operating Layer (IDOL) Server, which integrates unstructured, semistructured and structured information from multiple repositories through an understanding of the content. It delivers a real-time environment in which operations across applications and content are automated.

#### **IDOL Proxy component**

An IDOL Server component that accepts incoming actions and distributes them to the appropriate subcomponent. IDOL Proxy also performs some maintenance operations to make sure that the subcomponents are running, and to start and stop them when necessary.

#### **Import**

Importing is the process where CFS, using KeyView, extracts metadata, content, and sub-files from items retrieved by a connector. CFS adds the information to documents so that it is indexed into IDOL Server. Importing allows IDOL server to use the information in a repository, without needing to process the information in its native format.

#### **Ingest**

Ingestion converts information that exists in a repository into documents that can be indexed into IDOL Server. Ingestion starts when a connector finds new documents in a repository, or documents that have been updated or deleted, and sends this information to CFS. Ingestion includes the import process, and processing tasks that can modify and enrich the information in a document.

#### **Intellectual Asset Protection System (IAS)**

An integrated security solution to protect your data. At the front end, authentication checks

that users are allowed to access the system that contains the result data. At the back end, entitlement checking and authentication combine to ensure that query results contain only documents that the user is allowed to see, from repositories that the user has permission to access.

#### **K**

#### **KeyView**

The IDOL component that extracts data, including text, metadata, and subfiles from over 1,000 different file types.

#### **L**

#### **LDAP**

Lightweight Directory Access Protocol. Applications can use LDAP to retrieve information from a server. LDAP is used for directory services (such as corporate email and telephone directories) and user authentication. See also: active directory, primary domain controller.

#### **License Server**

License Server enables you to license and run multiple IDOL solutions. You must have a License Server on a machine with a known, static IP address.

#### **O**

#### **OmniGroupServer (OGS)**

A server that manages access permissions for your users. It communicates with your repositories and IDOL Server to apply access permissions to documents.

File System Connector (CFS) Administration Guide Glossary: primary domain controller - XML

#### **P**

#### **primary domain controller**

A server computer in a Microsoft Windows domain that controls various computer resources. See also: active directory, LDAP.

#### **V**

#### **View**

An IDOL component that converts files in a repository to HTML formats for viewing in a Web browser.

#### **W**

#### **Wildcard**

A character that stands in for any character or group of characters in a query.

#### **X**

#### **XML**

Extensible Markup Language. XML is a language that defines the different attributes of document content in a format that can be read by humans and machines. In IDOL Server, you can index documents in XML format. IDOL Server also returns action responses in XML format.

# **Send Documentation Feedback**

If you have comments about this document, you can contact the [documentation](mailto:AutonomyTPFeedback@hpe.com?subject=Feedback on File System Connector (CFS) Administration Guide (File System Connector 11.0)) team by email. If an email client is configured on this system, click the link above and an email window opens with the following information in the subject line:

#### **Feedback on File System Connector (CFS) Administration Guide (File System Connector 11.0)**

Just add your feedback to the email and click send.

If no email client is available, copy the information above to a new message in a web mail client, and send your feedback to AutonomyTPFeedback@hpe.com.

We appreciate your feedback!